# РЪКОВОДСТВО

# За работа с услугата CCB Online на ЦКБ АД

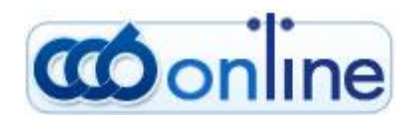

# **СЪДЪРЖАНИЕ**

- Общо описание на услугата ССВ Online
- Регистрация за услугата ССВ Online
- ⚫ [Важна информация относно ползването на услугата CCB](#page-5-0) Online от [юридически лица](#page-5-0)
- ⚫ [Управление на сметки, създаване на спесимени, управление и права](#page-10-0)  [на потребители](#page-10-0)
- [Макети](#page-13-0)
- ⚫ [Контрагенти за преводи](#page-13-1)
- [Съгласия за Open Banking](#page-14-0)
- ⚫ [Сметки на клиента](#page-14-1)
- ⚫ [Статуси на преводи](#page-14-2)
- ⚫ [Кредитен превод/платежно нареждане](#page-15-0)
- ⚫ [Преводно нареждане/ Вносна бележка към бюджета](#page-18-0)
- ⚫ [Преводно нареждане/ вносна бележка към бюджета \(многоредово\)](#page-22-0)
- ⚫ [Плащане от бюджетна сметка](#page-26-0)
- ⚫ [Бюджетно платежно нареждане СЕБРА](#page-29-0)
- ⚫ [Договаряне на курс](#page-32-0)
- Преводи в EUR [в Европейското икономическо пространство](#page-33-0)
- ⚫ [Валутни преводи за други банки и чужбина](#page-37-0)
- ⚫ [Валутни преводи по сметки в банката](#page-43-0)
- ⚫ Покупко [продажба на валута](#page-46-0)
- ⚫ [Преводно нареждане за директен дебит](#page-49-0)
- ⚫ [Заявки за теглене на пари в брой](#page-51-0)
- ⚫ [Регистър](#page-50-0)
- ⚫ Качване на файлове и масови плащания
- ⚫ Файлове за заплати [от сметка на банката](#page-54-0)
- ⚫ [Файлове за заплати](#page-57-0)
- ⚫ [Битови Сметки](#page-57-1) и плащане с 10 цифрен код
- ⚫ [Масово потвърждаване на документи](#page-61-0)
- ⚫ [Търсене и сортиране на данни в системата](#page-62-0)
- ⚫ [Разпечатване на документ от системата](#page-65-0)
- ⚫ [Меню Документи](#page-66-0)
- ⚫ [Меню Справки](#page-70-0)
- ⚫ [Меню Карти](#page-72-0)
- ⚫ [Меню Настройки](#page-73-0)
- ⚫ [Смяна на парола](#page-77-0)
- ⚫ [Забравена парола](#page-77-1)
- Смяна на GSM [номер за потвърждение на операции](#page-78-0)
- ⚫ [Съобщения](#page-80-0)

# <span id="page-2-0"></span>**Общо описание на услугата CCB Online**

Чрез услугата CCB Online Вие можете да:

- извършвате левови и валутни плащания в страната и чужбина;
- извършвате спешни междубанкови левови плащания чрез системата РИНГС;
- инициирате искане за директен дебит;
- извършвате преводи от бюджетна сметка;
- извършвате преводи тип СЕБРА;
- извършвате покупко-продажба на валута;
- извършвате преводи през системата Western Union само за физически лица;
- заплащате битови сметки;
- получавате справки и извлечения за всички сметки, открити в ЦКБ АД;
- разполагате с информация за валутните курсове.

### **Кой може да ползва CCB Online:**

- Физически и Юридически лица, притежаващи Квалифициран електронен подпис.

\* Във връзка с промени в Закон за електронния документ и електронния подпис /ЗЕДЕП/, влезли в сила от 01.07.2011г, Ви уведомяваме, че ЦКБ АД приема единствено квалифицирани електронни подписи /КЕП/, които съдържат всички необходими реквизити, индивидуализиращи автора и титуляра на подписа /като ЕГН, ЕИК, БУЛСТАТ и др./.

### **Гаранция за Сигурност**.

Сигурността на Вашите транзакции през Интернет е напълно гарантирана.

• Браузърите, които може да използвате за оптимална работа и максимална сигурност са:

**Internet Explorer: версия 9. 0 или по- висока версия Mozila Firefox: версия 52.8 ESR GoogleChrome: версия 42**

- ЦКБ АД използва 256-битови криптирани сесии при комуникацията между Вашия браузър и сървъра на системата Интернет банкиране – **CCB Online**, които са с найвисоко ниво на сигурност.
- Идентификацията на потребителите в системата става с потребителско име, парола и Квалифициран електронен подпис.
- CCB Online позволява регистрацията на всички електронни подписи, издавани в България.
- Допълнителна защита с SMS авторизация при извършване на превод към нов контрагент
- Продължителност на сесия 5 /пет/ минути.

• При въведено грешно потребителско име или парола е необходимо и въвеждането на четирицифрен код, генериран от сайта на Банката.

# <span id="page-3-0"></span>**Регистрация за услугата CCB Online**

Регистрация за услугата *CCB Online* се извършва от Интернет страницата на Централна Кооперативна Банка АД на адрес: [www.ccbank.bg.](http://www.ccbank.bg/)

\* При подаване на заявка за регистрация не е необходимо да имате открита сметка в Банката.

Натискате върху банера - **COonline**, след което върху бутона Регистрация и "Натиснете тук за да направите своята регистрация за CCB Online".

Следва да изберете вида на регистрация, която ще подадете - Юридическо или Физическо лице.

За физически лица избирате ["Регистрация чрез квалифициран електронен подпис -](https://smart.ccbank.bg/registr/certreq.pl?ex=Y1zkMwDe.xZOeMBLv) КЕП".

За юридически лица избирате ["Първоначална регистрация фирма чрез електронен подпис -](https://smart.ccbank.bg/registr/certreq.pl?ex=gZewEvdl.XyhIdu2H) [КЕП"](https://smart.ccbank.bg/registr/certreq.pl?ex=gZewEvdl.XyhIdu2H).

За целта трябва да разполагате с фирмен квалифициран електронен подпис, носещ БУЛСТАТ на фирмата, издаден от лицензиран доставчик на удостоверителни услуги.

Можете да го използвате за достъп до **[CCB Online](https://online.ccbank.bg/)**, както и за администриране.

Избирайки тази опция, данните съдържащи се във Вашия сертификат ще бъдат предоставени на банката за извършване на регистрацията.

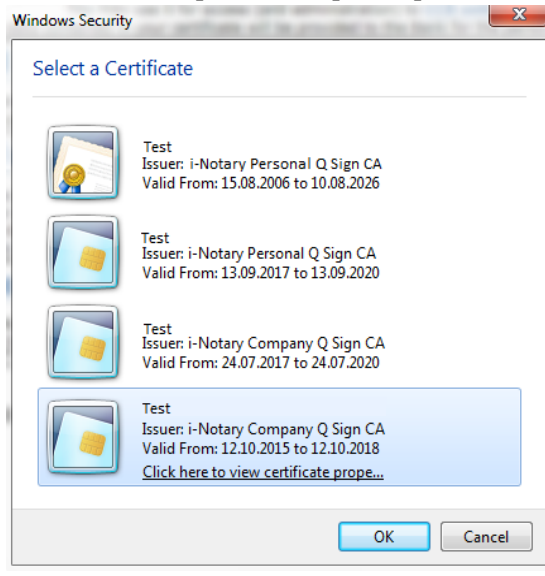

Неoбходимо е да изберете електронния подпис, с който ще се регистрирате.

След което въвеждате ПИН кода на електронния подпис.

При натискане на бутона "Регистрация на данните", системата автоматично ще зареди от него всички необходими за регистрацията данни.

Необходимо е да попълните избрано от Вас потребителско име и парола.

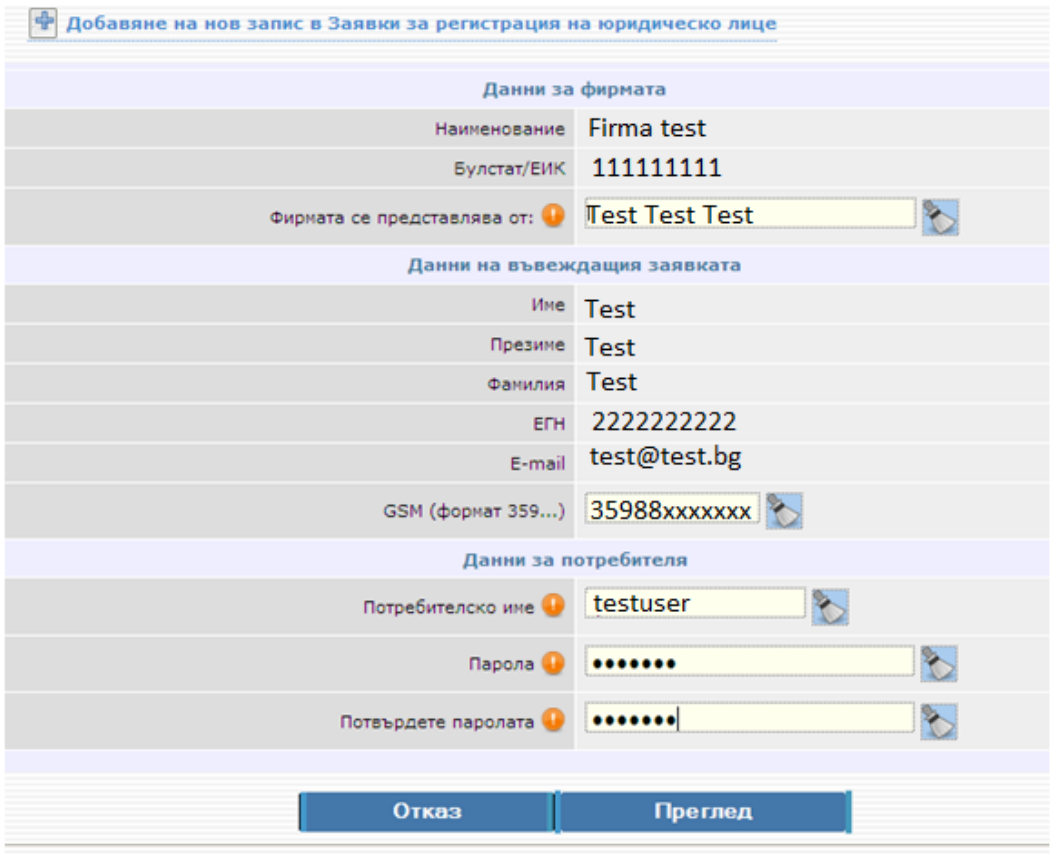

При подаване на заявката за регистрация е необходимо да въведете валиден номер към български мобилен оператор. Този номер ще бъде използван за получаване на SMS код за потвърждаване на операции към нови контрагенти и промени по регистрация.

Важно: Липсата на GSM номер в първоначалната регистрация, автоматично дефинира новосъздадения потребител като пасивен, т.е без права за създаване и/или потвърждаване на платежни нареждания.

Избирате бутон "Преглед", след което потвърждавате с ОК.

**За да можете да оперирате със системата, Вашата заявка трябва да бъде потвърдена в клон или офис на Банката. За целта е необходимо да подпишете "***Искане за задаване/промяна на права и лимити за услугите на ЦКБ АД".* **Юридическите лица следва да подадат искането в обслужващия клон, освен ако не ползват услуга CIMS.**

**Искане и договор могат да бъдат подписани от упълномощено лице при предоставяне на нотариално заверено пълномощно.**

# <span id="page-5-0"></span>**Важна информация относно ползването на услугата CCB Online от юридически лица**

Видове потребители за CCB Online са:

- *Представител по закон* /с право да администрира/ има право да изготвя, да *подписва* платежни документи и да следи движения и салда по сметки.
- *Титуляр* /с право да администрира/ има право да изготвя, да *подписва* платежни документи и да следи движения и салда по сметки.
- *Упълномощен с право да разпорежда* **-** има право да изготвя, да *подписва* платежни документи и да следи движения и салда по сметки.
- *Упълномощен с право да въвежда платежни нареждания и гледа салда* **-** има право да изготвя платежни документи и да следи движения и салда по сметки, но няма право да подписва платежни нареждания в системата.
- *Упълномощен с право да въвежда платежни нареждания* **-** има право само да изготвя платежни документи, без да ги подписва и няма право да следи движения и салда по сметки.

Потребител, имащ права да администрира, може сам да създава нови потребители към съответната регистрация само от вид "*Упълномощен с право да въвежда платежни*  нареждания и гледа салда" и "Упълномощен с право да въвежда платежни нареждания", да потвърждава паролите на създадените от него потребители, да създава и управлява лимитите и правата за подписване на платежни документи в CCB Online. За да използват опцията въвеждане на преводи към нови контрагенти двата вида потребители *Упълномощен с право да въвежда платежни нареждания и гледа салда* и *Упълномощен с право да въвежда платежни нареждания,*следва потребител с права да администрира, предварително да е въведе GSM номер на всеки един създаден от него потребител.

Потребител, имащ права да администрира, може да редактира имена по лична карта, адрес за кореспонденция и e-mail на всеки потребител към съответната регистрация в обект Картотека – Регистър на потребителите.

За създаването на нови потребители от вид "*Представител по закон*", "*Титуляр*" и "*Упълномощен с право да разпорежда*" е необходимо посещение в офис на Банката за тяхната активация и от двете лица /управителя и новия потребител/, за целта е необходимо предварително потребителят да е подал заявка за регистрация с фирмен или личен КЕП през канал "Добавяне [на служител на фирма чрез КЕП"](http://smart.ccbank.bg/registr/certreq.pl?ex=FEUWPrEH.cHwW1t1n). При посещението в банката следва да се предостави нотариално заверено пълномощно, даващо права за нареждане на преводи, попълване на декларации по ЗМИП, декларации за преводи към трета страна и статистика на БНБ. Необходимо е фирмата да има поне един потребител с права да администрира (да има действащо банкиране). В случай, че на потребител с права на разпореждане се предоставят и административни права, същият е необходимо да разполага с фирмен КЕП, за да може да администрира.

Създаването на нови потребители без права на разпореждане се извършва чрез подаване на заявка за регистрация с фирмен или личен КЕП през канал "Добавяне на служител на фирма [чрез КЕП"](http://smart.ccbank.bg/registr/certreq.pl?ex=FEUWPrEH.cHwW1t1n). Необходимо е фирмата да има поне един потребител с права да администрира (да има действащо банкиране).

В случай, че всички потребители към фирмена регистрация са прекратени (или самата регистрацията е прекратена), за повторна такава е необходимо подаване на заявка за

Централна кооперативна банка АД <sup>- 6</sup> - ССВ Online со стала продатал со седата с ССВ Online

регистрация през канал ["Добавяне на служител на фирма чрез КЕП"](http://smart.ccbank.bg/registr/certreq.pl?ex=FEUWPrEH.cHwW1t1n), а не през канал ["Първоначална регистрация фирма чрез електронен подпис -](https://smart.ccbank.bg/registr/certreq.pl?ex=gZewEvdl.XyhIdu2H) КЕП".

*Как става добавянето на нов потребител*?

Влизате в системата с потребителско име и парола на потребител с право да администрира.

Отивате на меню "*Картотека"*, "*Регистър на потребителите"* и "*Добавяне на нов запис в Потребители".* 

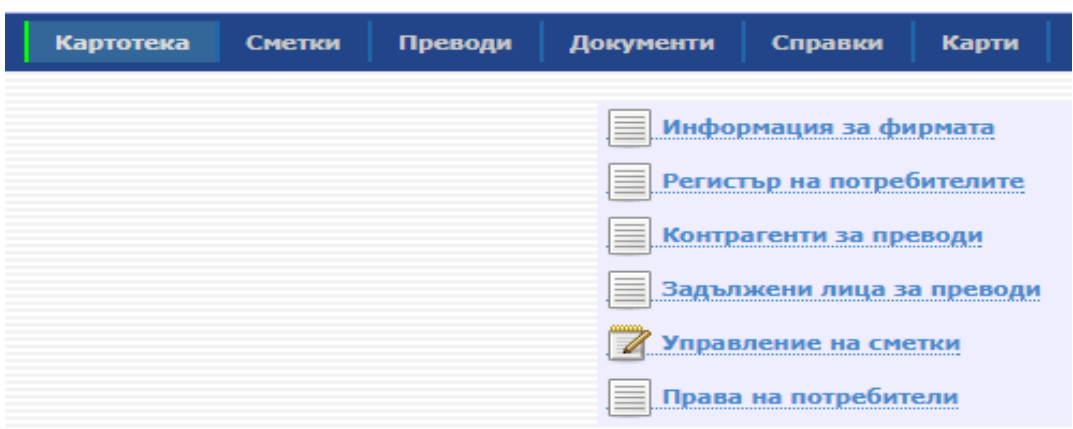

Отваря се прозорец, в който въвеждате информацията за новия потребител:

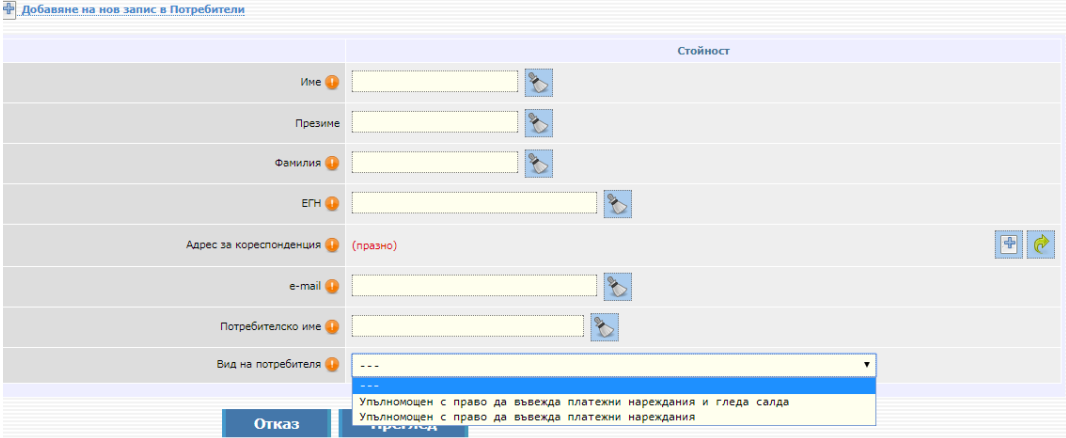

Попълвате имената и ЕГН на потребителя, който ще работи със системата. Информацията за лицето трябва да съответства с данните от документа за самоличност и с информацията, заложена в електронния подпис на лицето.

Полето "Адрес за кореспонденция" се попълва чрез натискане на зелената стрелка в края на реда, ако адресът е същия, както на фирмата. В случай, че адресът е различен се натиска бутона **I** 

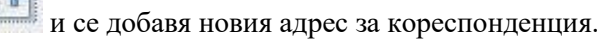

Въвеждате потребителско име за достъп до системата, което трябва да бъде различно от това на другите фирмени потребители. *Потребителското име следва да бъде изписано на латиница*.

Централна кооперативна банка АД  $\overline{A}$  - 7 - 7 - ССВ Online

Полето "Вид на потребителя" се попълва чрез избор от номенклатурата: "*Упълномощен с право*  да въвежда платежни нареждания и гледа салда" и "Упълномощен с право да въвежда *платежни нареждания*".

След като всички полета са попълнени, натискате бутона "Преглед", въвеждате парола и след това "ОК".

С натискане на бутона ОК, ще се появи следния екран:

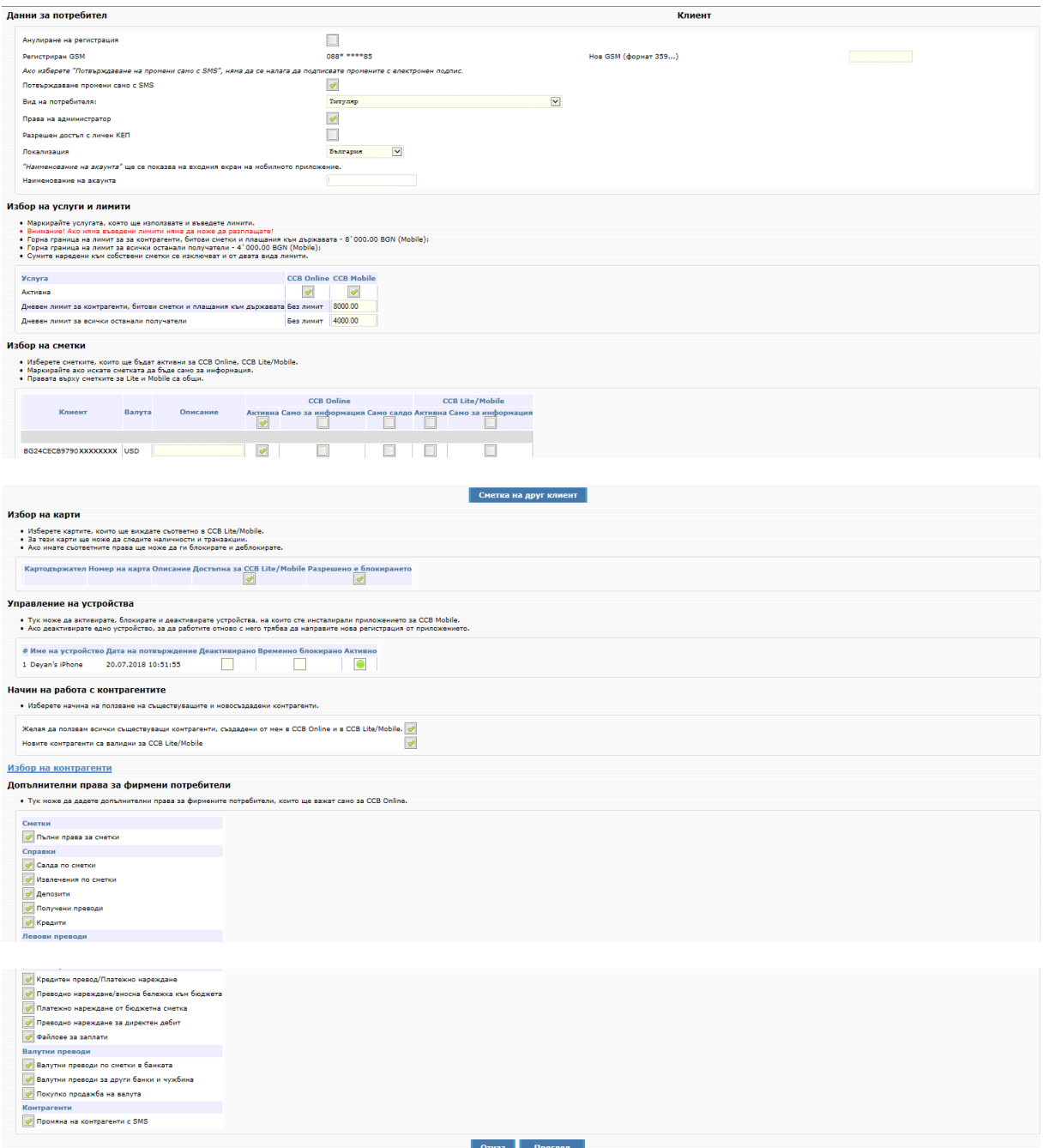

### **Данни за потребител**

- Регистриран GSM – От тук можете да въведете телефонен номер за потвърждаване на операции. В случай, че номера е пренесен към друг мобилен оператор следва да изберете коректният такъв.

- Вид на потребителя – полето се попълва автоматично.

- Правата се дават от – избирате потребителя с Административни права, създаващ профила.

- Локализация – полето определя в коя от държавите, имащи открити клонове на ЦКБ АД ще се ползва услугата.

- Наименование на акаунта – в полето се визуализира наименованието на акаунта за мобилното приложение и имате възможност да го промените.

За да може новосъздаденият потребител да въвежда платежни нареждания в системата е необходимо да бъде въведен валиден Български GSM номер, на който той ще получава

SMS код за потвърждение на платежни нареждания.

### **Избор на услуги и лимити**

Поставете отметка в чек бокс CCB Online за активиране на услугата

### **Избор на сметки**

Определете статуса на сметките:

- За да е Активна дадена сметка, следва да маркирате само поле "Активна".

- За да е Пасивна дадена сметка, следва да маркирате поле "Активна" и поле "Само за информация".

Ако е маркирано само поле " Само за информация" сметката ще бъде премахната от съответния профил. За повторно възстановяване на премахната сметка е необходимо посещение в офис на Банката.

При маркирано поле "Само салдо" е възможно да виждате единствено салдото по сметката,без възможност за генериране на други справки по нея и нареждане на преводи.

Размаркирането и на трите полета също води до премахване на сметката от интернет банкирането.

### **Избор на контрагенти**

Тук можете да въведете нови контрагенти, да деактивирате стари и да променяте описанието по тях.

Можете да въвеждате както левови, така и валутни контрагенти.

### **Допълнителни права за фирмени потребители**

Тук можете да определите справките, които да вижда потребителят и вида преводи, които да въвежда.

Изберете бутон "Преглед".

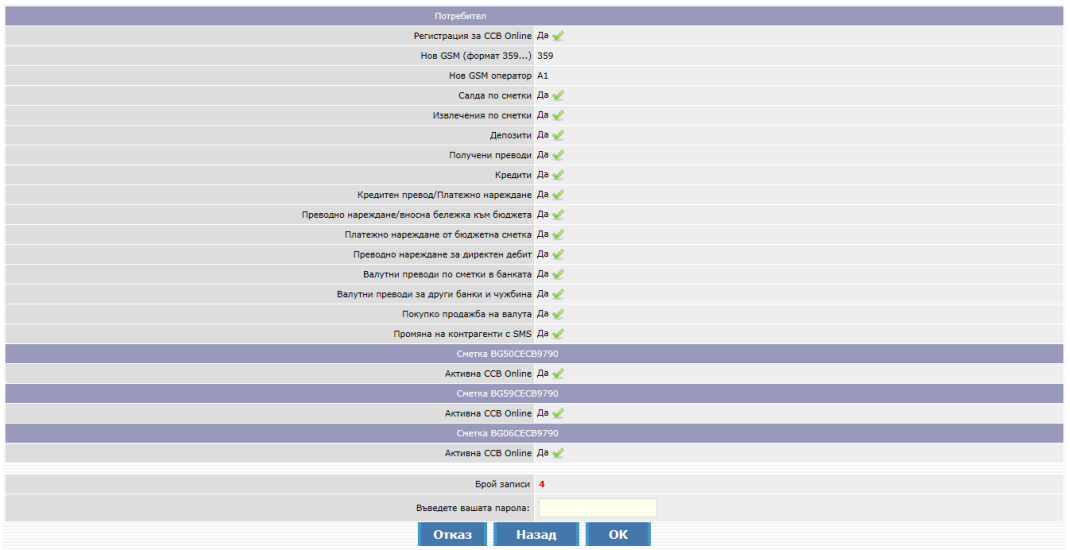

Потвърждавате с въвеждане на парола и SMS код, получен на телефона на потребителя, въвеждащ записа.

В Картотека - Регистър на потребителите се визуализира запис с новосъздадения потребител.

Другата стъпка, която трябва да направите, е да създадете парола за новия потребител, което става по следния начин:

Влизате в сайта на банката и от основния екран за вход в ССВ Online избирате опцията "Нова парола", и отново "Нова парола".

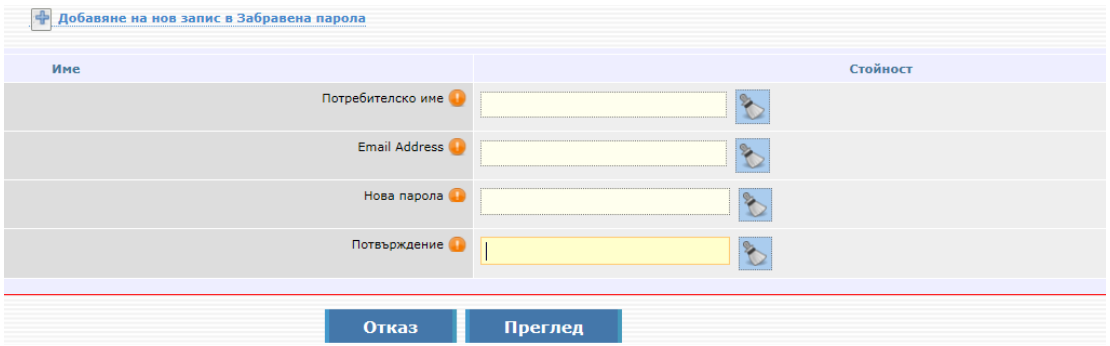

Въвеждате потребителското име на новия потребител, имейл адрес, след което попълвате полето за парола, както и потвърждавате новата парола за достъп.

Новосъздадената парола следва да бъде потвърдена от потребител на фирмата с право да администрира. След влизане в системата с потребителско име и парола, потребител с права да администрира отива в "*Картотека*, *Регистър на потребителите"*, стъпва върху записа с имената на новия потребител, влиза в "Подробно разглеждане на записа", след което натиска бутон "Потвърждаване на нова парола".

Трета стъпка: За да може новият потребител да влезе в системата, е необходимо да регистрира електронния подпис. За тази цел отива в сайта на банката [www.ccbank.bg](http://www.ccbank.bg/) , избира *Вход в CCB Online* и да следва долу посочените стъпки:

- Управление на сертификати
- Потребител и парола въвеждат потребителското име и парола на новия потребител
- Регистриране на Квалифициран електронен подпис за работа с *CCB Online* (необходимо е смарт картата и четеца да бъдат включени )
- Регистрация на сертификат

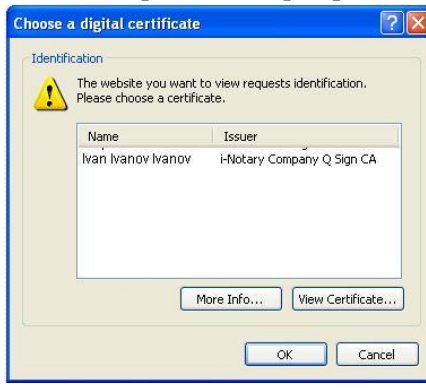

Излиза прозорец с Вашите сертификати. Необходимо е да изберете сертификатът на издателя на електронния подпис (например Инфонотари).

- Следва въвеждането на ПИН кода
- Появява се прозорец с информация за сертификата
- Натискате бутон Регистриране
- При спазване на условието данните на потребителя в Интернет банкирането да са еднакви с данните на регистрирания клиент за квалифициран електронен подипс , ще излезе съобщение от системата " *Вашият сертификат е регистриран успешно".* В противен случай, системата ще върне грешка " Невалидни данни ".

След извършването на тези стъпки, новосъздаденият потребител може да ползва услугата CCB Online, като влиза директно през "Вход" с неговото потребителско име и парола.

# <span id="page-10-0"></span>**Управление на сметки, създаване на спесимени, управление и права на потребители**

### *(важи само за Юридически лица)*

*Виртуални спесимени*- При повече от един потребител, опериращ със сметките, имате възможност да създадете виртуален спесимен, чрез който да дефинирате правата им за работа.

Създаването на спесимени по сметки се отнася за юридически лица, които желаят преводите им през услугата *CCB Online* да се осчетоводяват винаги, подписани от двама или повече титуляри, в комбинация на подписите "винаги заедно".

Спесимените се създават от потребител *с Административни права* за даденото Юридическо лице и се отнасят единствено за потребители със статус "Титуляр", "Представител по закон" *и "Упълномощен с право да разпорежда"* (тъй като само те имат право да потвърждават платежни документи ).

За да създадете спесимени по дадена сметка, потребител с права да Администрира влиза в системата, отива в меню Картотека и избира "*Управление на сметки", бутон "Спесимени"* и избира Добавяне на спесимен, като след попълване на данните, следва да се маркира, че спесименът е активен.

Централна кооперативна банка АД <sup>- 11</sup> - 11 - 11 - ССВ Online

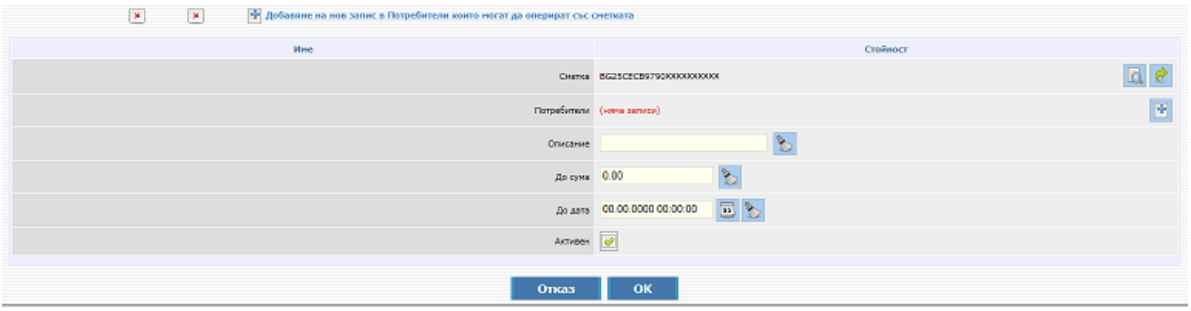

За определена сметка може да създадете повече от един спесимен със съответните комбинации от потребители, имащи права да се разпореждат с нея.

*Управление правата на потребители за работа в системата*- Възможно е администратора да ограничи достъпа на даден потребител до извършване само на определен вид платежни нареждания.

За да използвате тази възможност на системата, следва да влезете в услугата с потребителското име и паролата на потребител с права да администрира, да изберете Картотека и Права на потребители. Оттук правите промените, съгласно вашите желания или ги оставяте в първоначалния им вид - всеки потребител има достъп до всички менюта в системата.

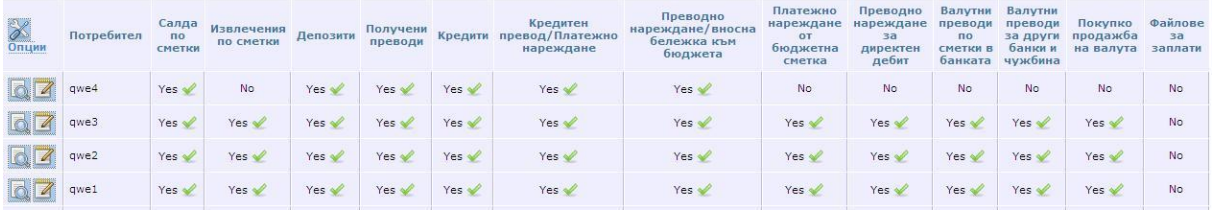

*Ограничаване достъп на потребител до определена сметка:* Възможно е всяка една регистрирана сметка за интернет банкиране да се вижда в банкирането само от определен потребител, който има право да оперира с нея. Това става по следния начин: от меню Настройки – Промени по регистрация/лимити.

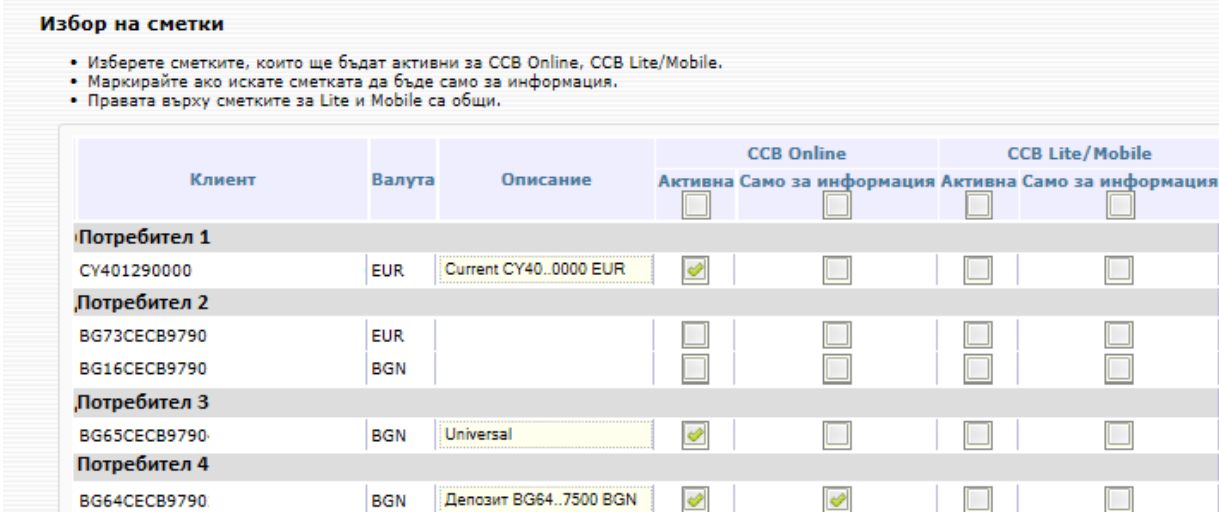

Чрез маркиране/размаркиране на полета можете да редактирате достъпа на определен потребител до конкретна сметка.

В случай, че маркирате поле "Само салдо" потребителят няма да има достъп до въведените от другите потребители платежни нареждания от конкретната сметка, но ще може да прави справка за салдото през меню "Справки" -> "Салда по сметки".

### *ВАЖНО!!! При създаване на нов потребител с права да въвежда платежни нареждания, той автоматично получава достъп до всички сметки, добавени към регистрацията на клиента***.**

За да може потребители от вид *Титуляр* и *Упълномощен с право да разпорежда* да работят със сметки, открити след 01.07.2017г., следва да се предостави нотариално заверено пълномощно в офис на Банката. След предоставяне на нотариално заверено пълномощно, потребител с административни права следва да разреши сметката за конкретния потребител с права на

разпореждане от обект Картотека – Права на потребители <sup>[7]</sup> редакция като в "Избор на сметки" постави отметка на Активна и/или Само за информация за конкретната сметка.

### В случай, че на екран се появи грешка:

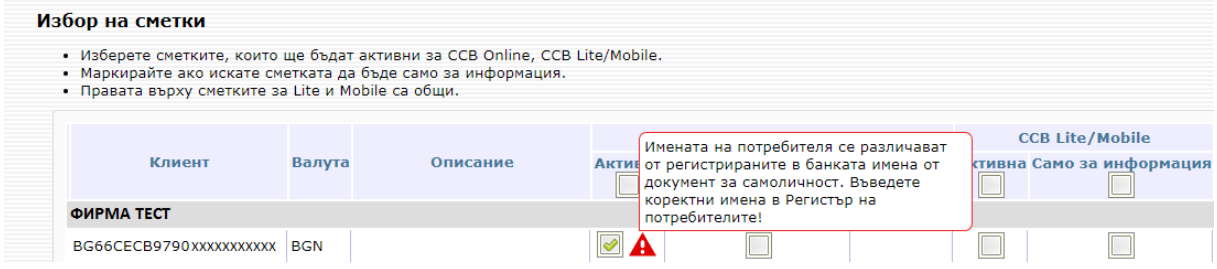

е необходимо потребител, имащ право да администрира да редактира имената по лична карта, на потребителя. В случай, че е необходимо корекция в ЕГН следва да се прекрати профила и да се създаде нов в офис на Банката.

Системата позволява потребител с Административни права да извършва корекции по регистрация/лимити на други потребители от регистрацията. За потребители от вид *Титуляр* и *Представител по закон* е възможно да им се дадат Административни права, както и да се активира опцията "Потвърждаване промени само с SMS".

"Потвърждаване промени само с SMS" дава възможност на потребителя сам да извършва промени по регистрации/лимити. Без активирана опцията "Потвърждаване промени само с SMS", корекции по правата са възможни само в офис на Банката.

Корекциите се извършват от меню: Картотека – Права на потребителите

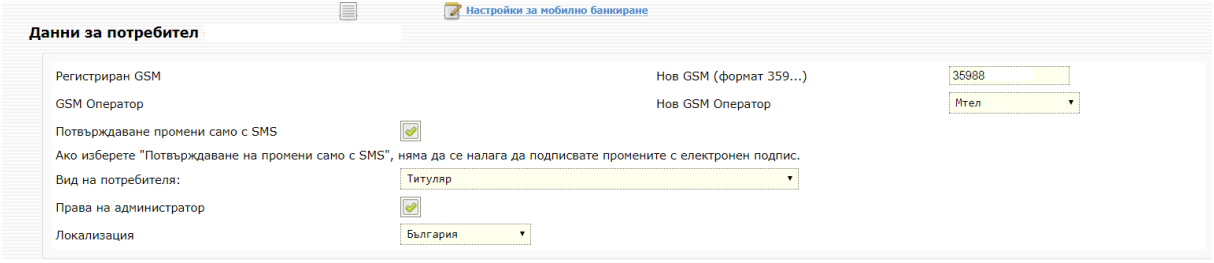

В случай, че желаете да промените GSM за потвърждение на операции на друг потребител промените се извършват от меню: Картотека – Права на потребителите

Следва да въведете новия номер и да изберете коректния оператор и да натиснете бутон Преглед. Потвърждавате с въвеждане на парола и sms код, получен на телефона на потребителя с Административни права.

# **Макети**

<span id="page-13-0"></span>Създаването на макети за преводи е предназначено за улеснение работата на клиентите при периодични плащания към даден контрагент.

За да започнете използването на тази възможност на банкирането, първо трябва да имате вече изпълнен превод към дадения контрагент. След това отивате в меню "Преводи", "Макети",

"Създаване на макети" и избирате съответният вид превод, чрез бутона <u>или го съз</u>давате като макет.

В случай, че желаете да прекратите използването на даден макет, можете да го деактивирате през меню "Преводи", "Макети", избирате съответния вид превод, натискате бутона "Редактиране на записа" и премахвате маркировката от полето *Активен*.

## **Контрагенти за преводи**

<span id="page-13-1"></span>Тук можете да създавате като записи Вашите контрагенти, в полза на които ще извършвате плащания. Това ще улесни Вашата работа със системата, тъй като при нареждане на превод ще можете да изберете даден контрагент, без да е необходимо да пишете отново информацията за него.

Добавянето на запис става в обект *Картотека – Контрагенти за преводи* чрез *Въвеждане на нов запис* от потребител с права да администрира или от всеки вид потребител, на който са дадени допълнителни права "Промяна контрагенти с SMS". "Промяна контрагенти с SMS" могат да се активират от потребител с права на администратор или в офис на Банката. Във формата попълвате: *Наименование на кореспондента, IBAN на получателя на превода, Описание* - можете да попълните полето по Ваш избор. В последното поле *Активен* избирате *ДА*. Записът се потвърждава с SMS код.

Потребители, на които не са активирани допълнителни права "Промяна контрагенти с SMS", тъй като не могат да използват обект *Контрагенти за преводи*, добавят контрагент само със съставянето и потвърждаването на платежно нареждане.

В случай, че желаете да добавите контрагент за валутни преводи за друга банка и чужбина следва да маркирате поле "Валутни преводи извън банката" и да попълните на латиница задължителните полета: *Наименование на контрагента*, *Банка на получателя на превода, SWIFT код на банката получател, Точен адрес-банка бенефициент, Държава на бенефициента, Град на бенефициента* и *Адрес на бенефициента*.

#### Централна кооперативна банка АД <sup>-</sup> 14 - 14 - ССВ Online со ССВ Online со ССВ Опри со ССВ Опри со ССВ Опри со С

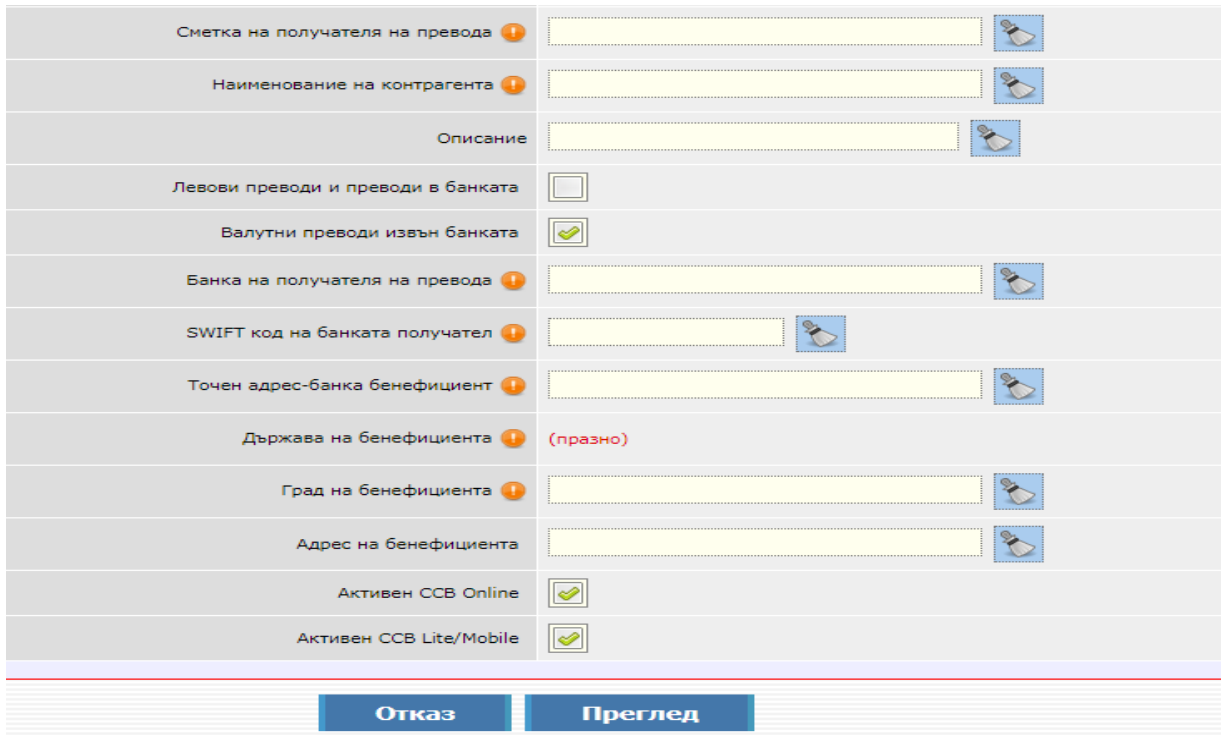

В случай, че не желаете да използвате повече даден кореспондент, можете да го деактивирате през меню "*Картотека", "Контрагенти за преводи" - "Редактиране на записа",*като премахнете отметката от поле *Активен*. Записът се потвърждава с парола.

Деактивирането на контрагенти може да се извършва от всички потребители независимо от правата им.

# **Съгласия за Open Banking**

<span id="page-14-0"></span>**Съгласия за Open Banking -** визуализира се списък с всички съгласия с възможност за детайлен преглед и отказ на съгласието.

### **Сметки на клиента**

<span id="page-14-1"></span>От меню Сметки – Сметки на клиента Вие имате опция да видите всички сметки добавени към Вашата регистрация за интернет банкиране. От тук Вие можете да деактивирате дадена сметка за активно интернет банкиране – т.е. да не могат да се извършват преводи от нея през системата CCB online. Това се извършва чрез натискане на бутона:

Само за информация

В случай, че желаете дадена сметка да бъде отново активирана за работа през CCB Online, е необходимо да посетите офис на Банката. Физическите лица, които имат активирана опцията "Потвърждаване промени само с SMS" ще могат да активират сметките в своя профил, без да посещават офис на Банката.

# <span id="page-14-2"></span>**Статуси на преводи**

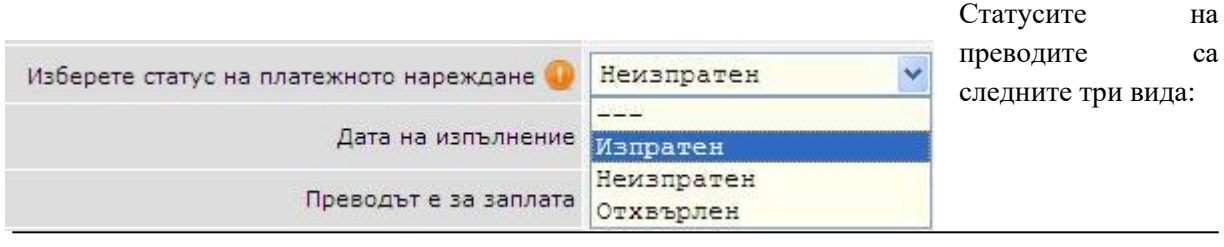

<span id="page-15-0"></span>*"Изпратен"* – се избира, когато преводът трябва да се осчетоводи.

*"Неизпратен"* – се избира, когато преводът ще бъде потвърден на по-късен етап.

*"Отхвърлен"* – се избира за отказване на превод.

Всеки превод със статус от банката различен от осчетоводен може да бъде редактиран като се избере статус "Отхвърлен". Преводът ще придобие статус "Отказан от наредителя".

# **Кредитен превод/платежно нареждане**

Преводи в лева - Кредитен превод/ Платежно нареждане - от това се меню се правят както преводи между сметки в ЦКБ, така и преводи за други банки.

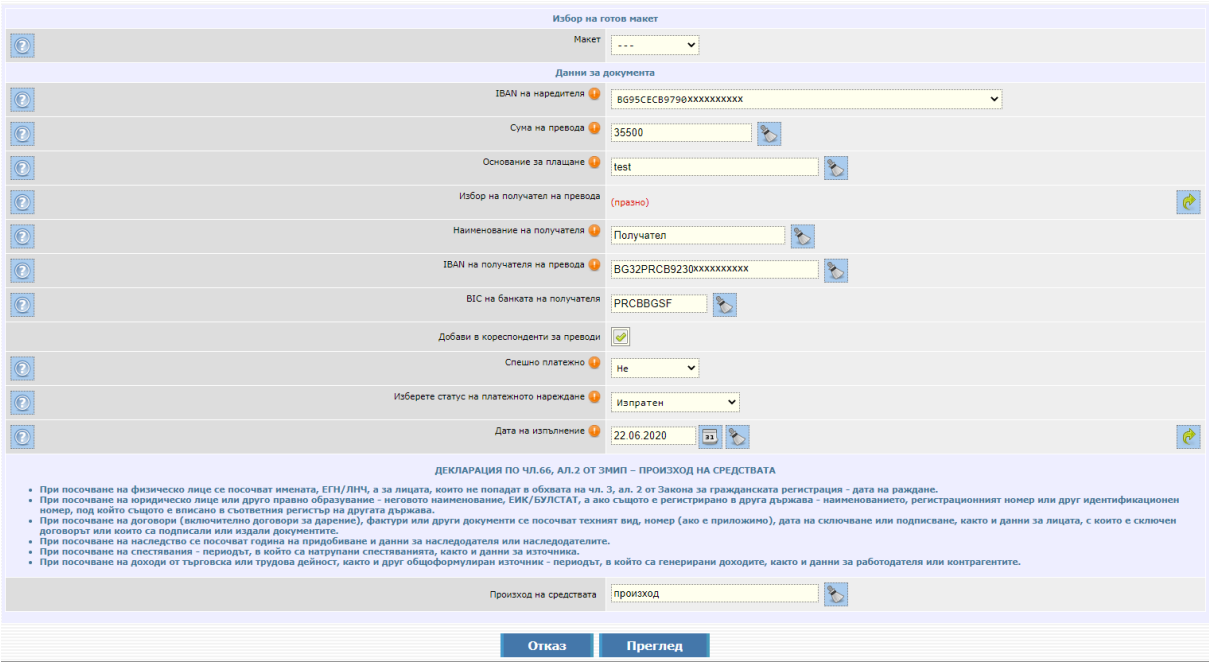

Натискате бутона "Въвеждане на ново платежно нареждане"

- 1. "Макет" ако имате предварително създаден макет от това поле го избирате. Повече информация относно създаване на макети можете да намерите в раздел "Макети".
- 2. IBAN на наредителя в това поле избирате от падащото меню сметката, от която ще бъде извършено плащането. Тя може да е, както левова, така и във валута различна от лева.

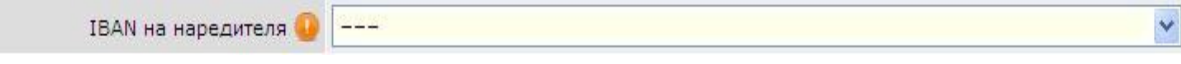

За сметка наредител може да бъде избрана само левова сметка. Ако не виждате никакви изписани сметки при натискане на падащият бутон, това означава, че нямате активни левови сметки, добавени към Вашата регистрация.

- 3. Сума на превода тук посочвате сумата на превода.
- 4. Основание за плащане изписвате основанието на превода. Позволени са буквено цифрени символи, както и точка.
- 5. Избор на получател на превода ако вече сте извършвали превод към този контрагент, при

натискане на бутона  $\mathbb{R}$ , ще можете да изберете съответният запис и чрез ще можете да го добавите във формата за платежното нареждане.

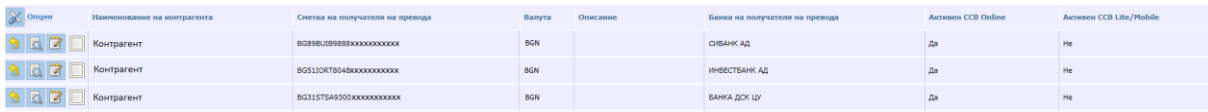

Ако правите превод към нов контрагент и възнамерявате да правите отново такива към него, натискате бутона "Въвеждане на нов запис" в това меню, за да го добавите като контрагент. Тази опция е достъпна за потребители физически лица и фирмени потребители с права да администрират както и от всеки фирмен потребител, на който са дадени допълнителни права "Промяна контрагенти с SMS".

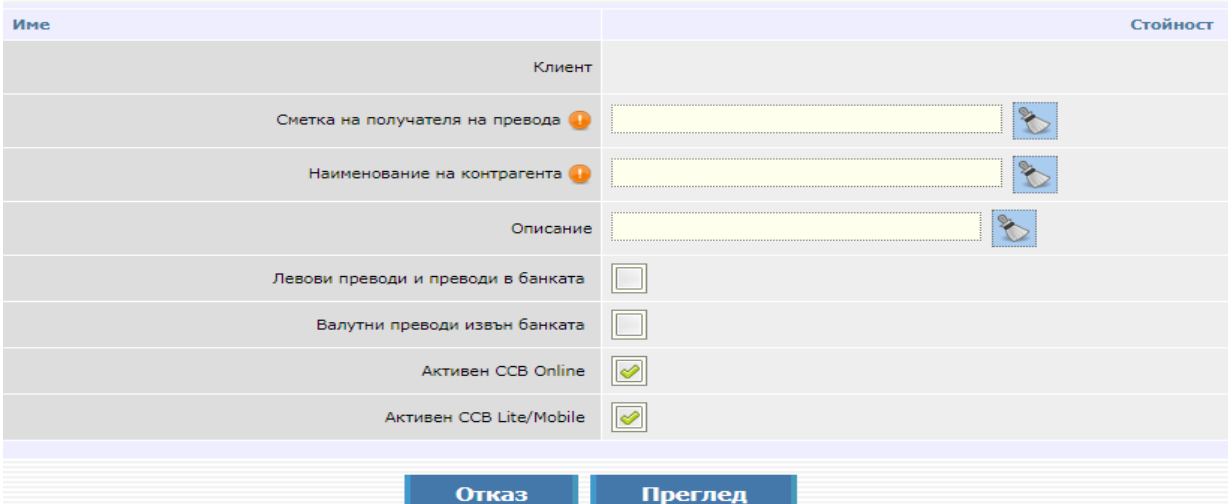

Въвеждате данните, натискате "Преглед"и след това потвърждавате записа със SMS код.

- 6. Наименование на получателя посочвате името на получателя на превода.
- 7. IBAN на получателя посочвате IBAN-a на получателя на превода.
- 8. BIC на банката на получателя изписвате BIC кода на банката.
- 9. Добави в кореспонденти за преводи полето е маркирано по подразбиране и автоматично създава запис за получателя в обект "Картотека" - "Контрагенти за преводи".
- 10. Вид превод избирате Вътрешен, ако превода е вътрешнобанков. Стандартен Бисера, когато е междубанков превод. При избор на Спешен- РИНГС, преводът ще бъде излъчен през системата РИНГС. През системата РИНГС се излъчват задължително суми над 100 000лв. BLINK- най-бързите междубанкови преводи до 30 000 лева по всяко време на годината - 24/7, 365 дни в годината.
- 11. Изберете статус на платежното нареждане ако желаете преводът да се осчетоводи, трябва да заложите статуса на "Изпратен".

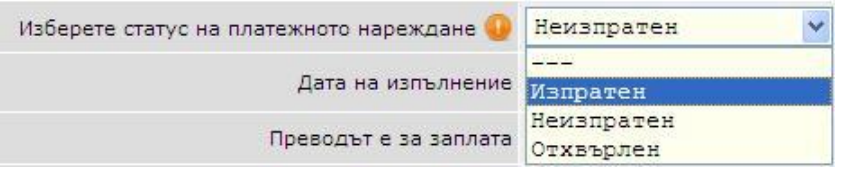

- 12. Дата на изпълнение посочвате датата, на която преводът ще бъде изпълнен. Ако посочите бъдеща дата, до настъпването й, преводът ще бъде със статус "Обработва се".
- 13. Декларация произход на паричните средства ако сумата на превода е равна или надвишава левовата равностойност на 15 000 евро (по фиксинг на БНБ - 29 337.45 лв.), е необходимо да попълните декларация за произход на паричните средства.

Произход на средствата

След въвеждане на информация в полето за Произход на средствата, автоматично се попълват данните за декларатора и сумата на превода. Ако е необходима редакция на данните на декларатора, се избира бутон "Промени". В противен случай се избира бутон "Продължете" за потвърждаване на превода.

След като попълните всички реквизити на платежното нареждане, натискате бутона "Преглед". В случай, че има грешка в някое от полетата, ще се покаже съобщение с конкретната грешка. Ако всичко е попълнено коректно, на екрана ще се визуализира детайлна информация за сума на превода, таксата за превода и общата сума, с която ще се задължи сметката на наредителя.

В случай, че дата на изпълнение е бъдеща дата, то преводът ще се таксува съгласно действащата Тарифа на ЦКБ АД към датата на осчетоводяване.

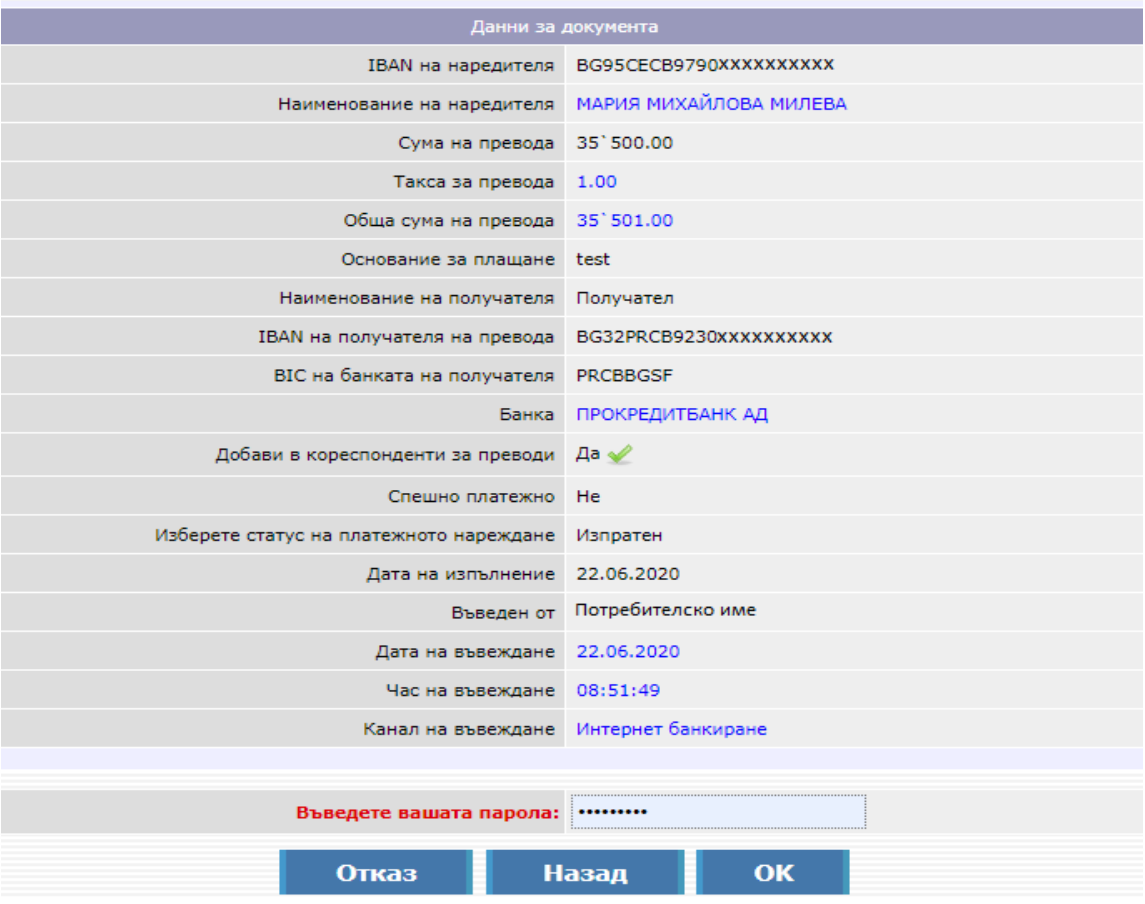

Потвърждаването на превода се извършва чрез въвеждане на:

- SMS код при нареждане на превод към нов контрагент
- <span id="page-18-0"></span>- парола за вход в CCB Online – при превод към съществуващ контрагент

### **Преводно нареждане/ Вносна бележка към бюджета**

Плащанията към бюджетни сметки се извършват през меню "Преводи", "Преводи в лева", "Преводно нареждане/ Вносна бележка към бюджета".

Натискате бутона "Въвеждане на нов запис".

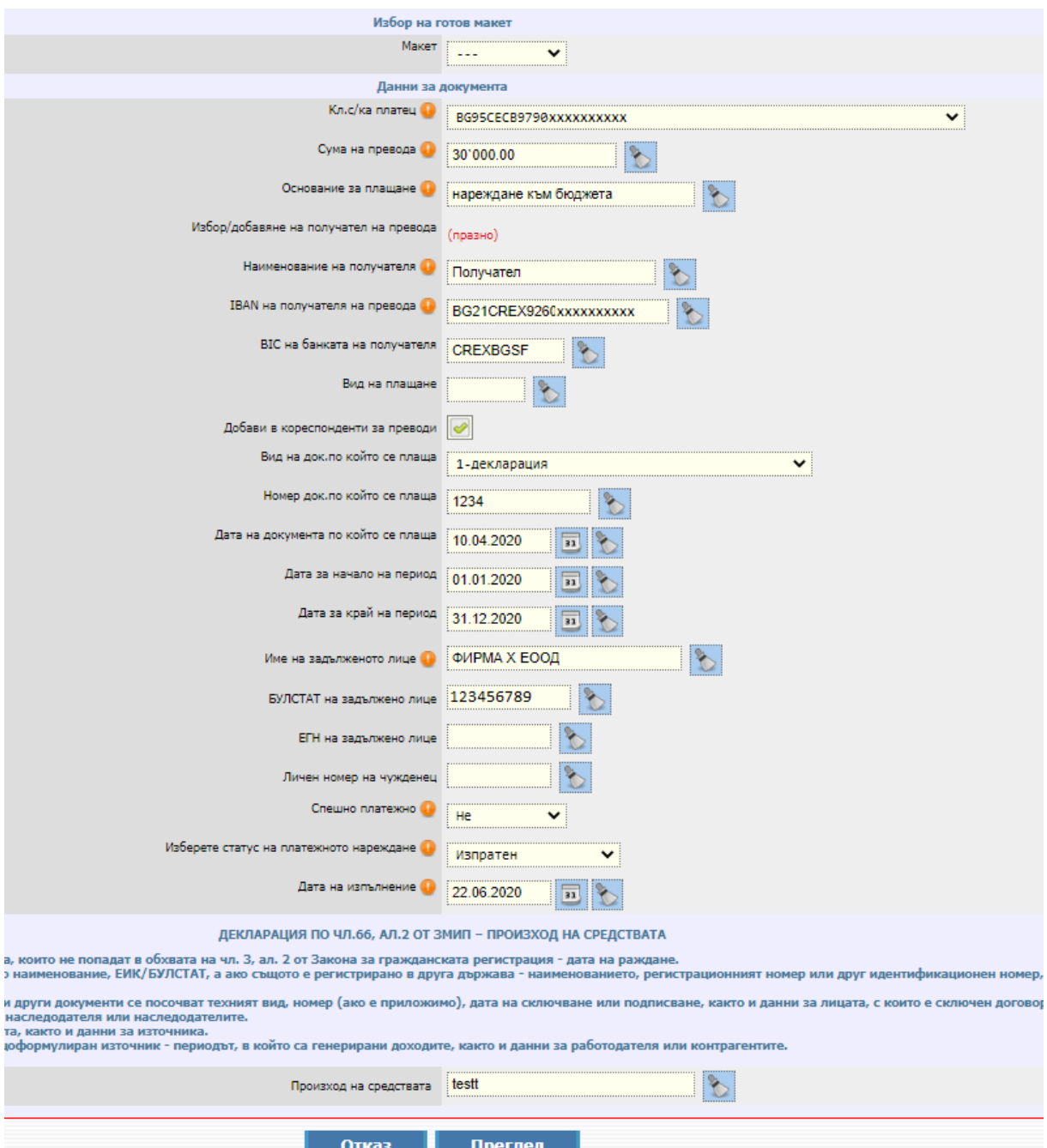

1. "Макет" – ако имате предварително създаден макет от това поле го избирате. Повече информация относно създаване на макети можете да намерите в раздел "Макети".

2. Кл.с/ка платец – в това поле посочвате сметката, от която ще бъде извършено плащането. За сметка наредител може да бъде избрана само левова сметка. Ако не виждате никакви изписани сметки при натискане на падащият бутон,

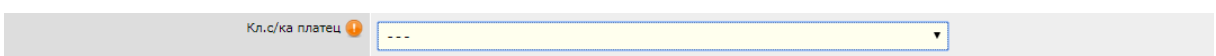

това означава, че нямате активни левови сметки, добавени към Вашата регистрация.

- 3. Сума на превода тук посочвате сумата на превода.
- 4. Основание за плащане изписвате основанието на превода. Позволени са буквено цифрени символи, както и точка.
- 5. Избор/добавяне на получател на превода ако вече сте извършвали превод към този

контрагент, при натискане на бутона , ще можете да изберете съответния запис и чрез

ще можете да го добавите във формата за платежното нареждане.

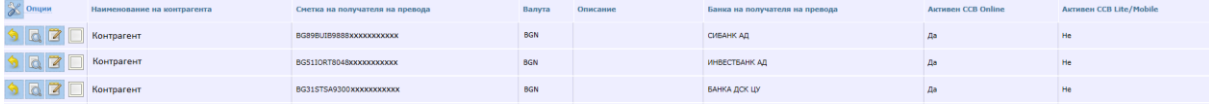

Ако правите превод към нов контрагент и възнамерявате да правите отново такива към него, натискате бутона "Въвеждане на нов запис", за да го добавите като контрагент.

Тази опция е достъпна за потребители физически лица и фирмени потребители с права да администрират както и от всеки фирмен потребител, на който са дадени допълнителни права "Промяна контрагенти с SMS".

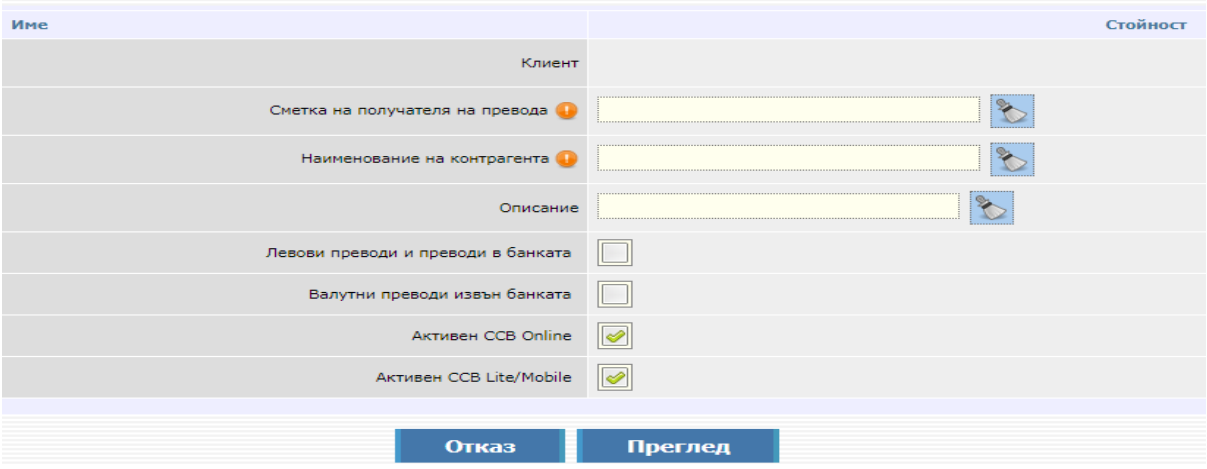

Въвеждате данните, натискате "Преглед" и след това потвърждавате записа със SMS код.

- 6. Наименование на получателя посочвате името на получателя на превода.
- 7. IBAN на получателя посочвате IBAN-a на получателя на превода.
- 8. BIC на банката на получателя изписвате BIC кода на банката.
- 9. Вид на плащане изисква да посочите коректния вид плащане за сметката.
- 10. Добави в кореспонденти за преводи полето е маркирано по подразбиране и автоматично създава запис за получателя в обект "Картотека" - "Контрагенти за преводи".
- 11. Вид на документа, по който се плаща: възможностите за попълване са следните:

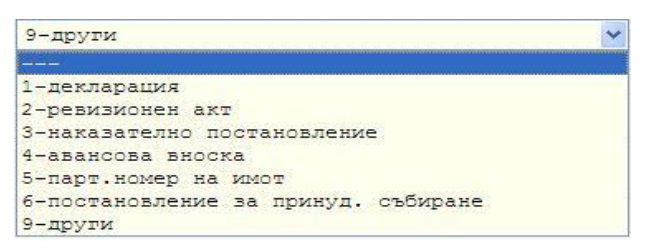

- 12. Номер документа, по който се плаща
- 13. *Дата на документа, по който се плаща* попълвате само в случаите, когато има документ, на база на който се плаща (*например: датата на ревизионен акт*).
- 14. Дата за начало на период
- 15. Дата за край на период

В полетата *Дата за начало на период и Дата за край на период* попълвате дата, месец и година на съответния период.

- 16. Задължено лице попълвате данните на задълженото лице.
- 17. Булстат на задължено лице попълвате, когато задълженото лице е фирма.
- 18. ЕГН на задълженото лице попълвате, задълженото лице е физическо лице.
- 19. Личен номер на чужденец попълвате, когато задълженото лице е чужденец с ЛНЧ.
- 20. Спешно платежно избирате дали преводът ще се излъчи през системата Бисера или РИНГС. Когато маркирате спешно платежно "Да", това означава, че преводът Ви ще се изпълни през системата РИНГС.
- 21. Изберете статус на платежното нареждане ако желаете преводът да се осчетоводи, трябва да заложите статуса на "Изпратен".

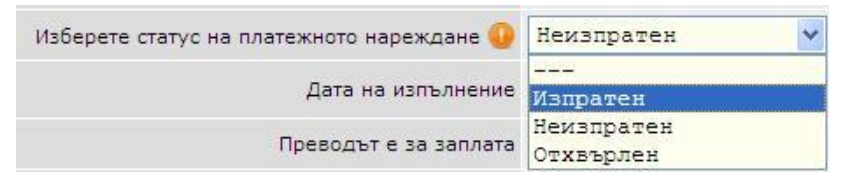

- 22. Дата на изпълнение посочвате датата, на която превода ще бъде изпълнен. Ако посочите бъдеща дата, до настъпването й, преводът ще бъде със статус "Обработва се".
- 23. Декларация произход на паричните средства ако сумата на превода е равна или надвишава левовата равностойност на 15 000 евро (по фиксинг на БНБ - 29 337.45 лв.), е необходимо да попълните декларация за произход на паричните средства.

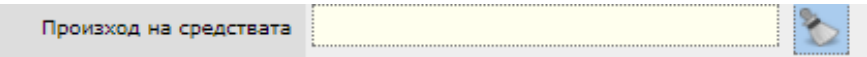

След въвеждане на информация в полето за Произход на средствата, автоматично се попълват данните за декларатора и сумата на превода. Ако е необходима редакция на данните на декларатора, се избира бутон "Промени". В противен случай се избира бутон "Продължете" за потвърждаване на превода.

След като попълните всички реквизити на платежното нареждане, натискате бутона "Преглед". В случай, че има грешка в някое от полетата, ще се покаже съобщение с конкретната грешка.

Централна кооперативна банка АД - 21 - CCB Online

Ако всичко е попълнено коректно, на екрана ще се визуализира детайлна информация за сумата на превода, таксата за превода и общата сума, с която ще бъде задължена сметката на наредителя.

В случай, че дата на изпълнение е бъдеща дата, то преводът ще се таксува съгласно действащата Тарифа на ЦКБ АД към датата на осчетоводяване.

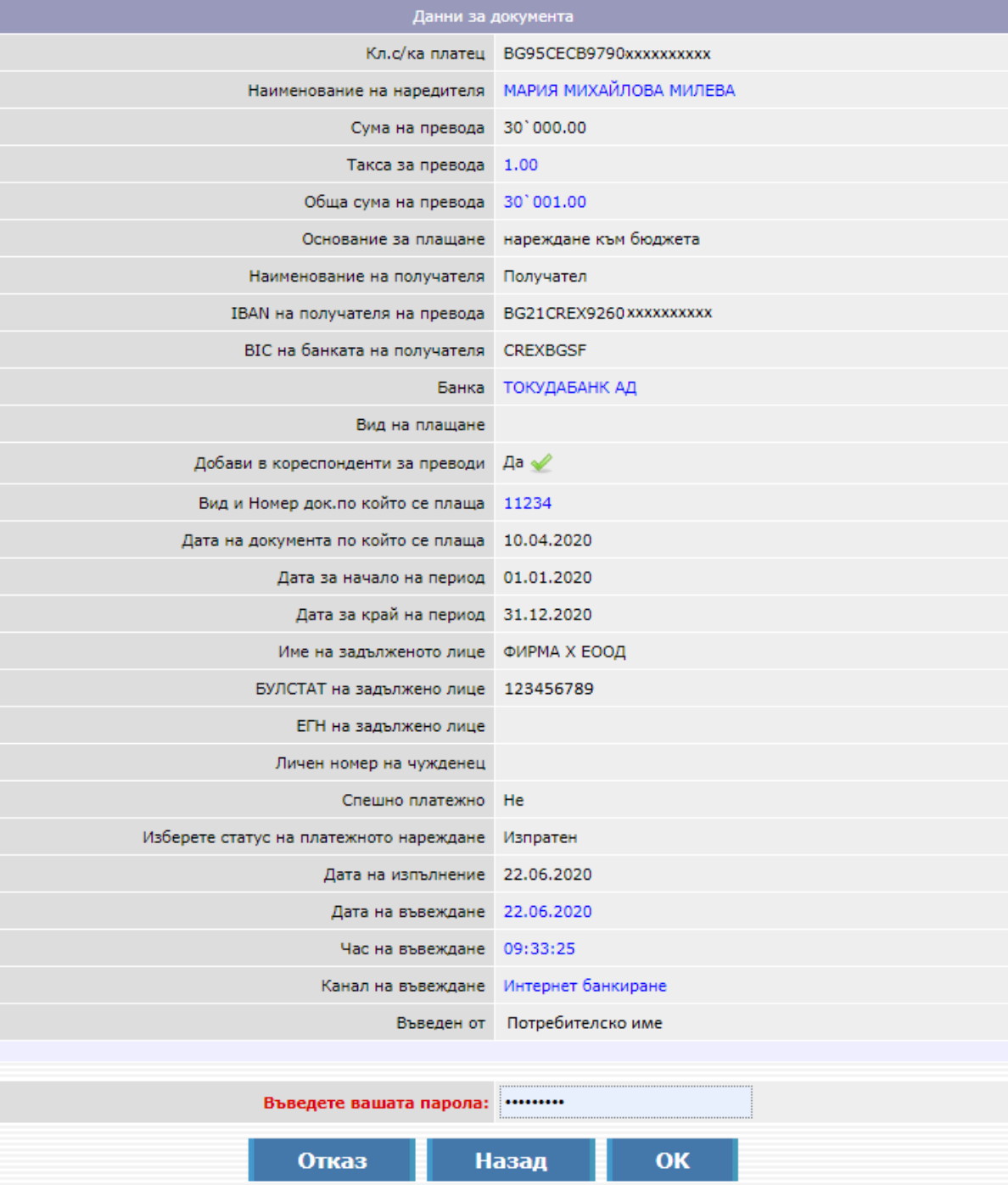

Потвърждаването на превода се извършва чрез въвеждане на:

- SMS код при нареждане на превод към нов контрагент
- парола за вход в CCB Online при превод към съществуващ контрагент.

**Забележка:** *Преводи, насочени по сметки на НАП ГДО в ЦКБ АД, се изпълняват най-късно до 16.15ч.*

# <span id="page-22-0"></span>**Преводно нареждане/ вносна бележка към бюджета (многоредово)**

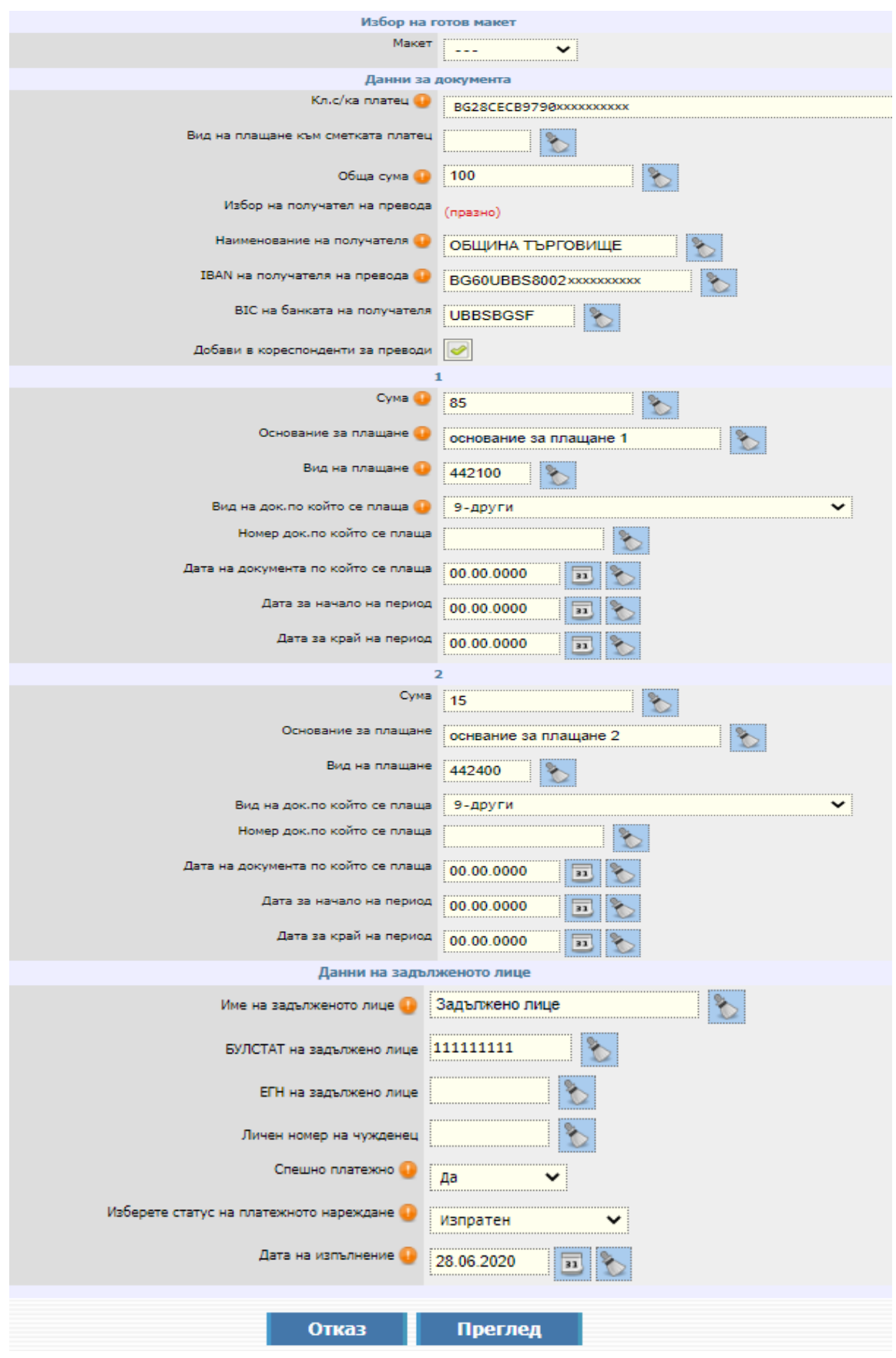

Менюто се използва, в случаите когато нареждате плащания към Администратори на приходи / НАП, Агенция Митници и други/ и следва да заплатите от едно до четири различни задължения към една и съща сметка на получател.

За многоредовото платежно нареждане задължително изискване е IBAN-а на получателя на превода да е с 13-та цифра "8".

1. Макет – ако имате предварително създаден макет, от това поле го избирате.

Кл.с/ка платец **О** 

 $\sqrt{2}$ 

Повече информация относно създаване на макети можете да намерите в раздел "Макети".

2. Кл.с/ка платец – в това поле посочвате сметката, от която ще бъде извършено плащането.

За сметка наредител може да бъде избрана само левова сметка. Ако не виждате никакви изписани сметки при натискане на падащия бутон,

V

това означава, че нямате активни левови сметки, добавени към Вашата регистрация.

- 3. Вид на плащане към сметката платец попълва се само за сметки на бюджетни разпоредители.
- 4. Избор на получател на превода ако вече сте извършвали превод към този контрагент, при

натискане на бутона , ще можете да изберете съответния запис и чрез ще можете да го добавите във формата за платежното нареждане.

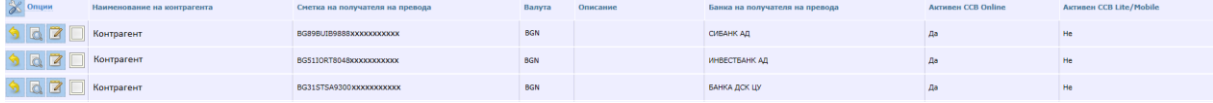

Ако правите превод към нов контрагент и възнамерявате да правите отново такива към него, натискате бутона "Въвеждане на нов запис", за да го добавите като контрагент. Тази опция е достъпна за потребители физически лица и фирмени потребители с права да администрират както и от всеки фирмен потребител, на който са дадени допълнителни права "Промяна контрагенти с SMS".

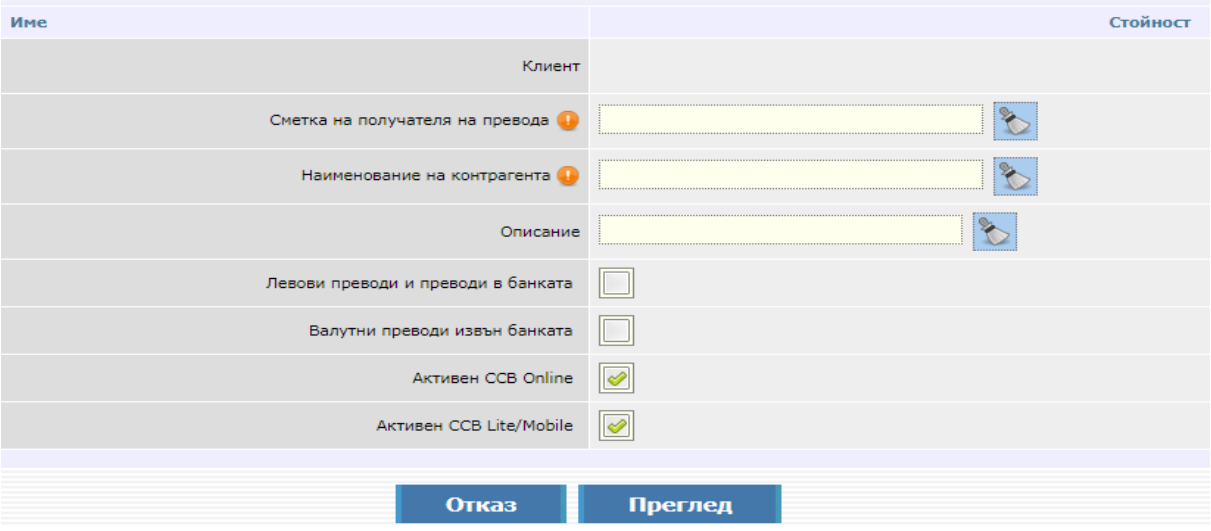

Въвеждате данните, натискате "Преглед"и след това потвърждавате записа със SMS код.

- 5. Наименование на получателя посочвате името на получателя на превода.
- 6. IBAN на получателя посочвате IBAN-a на получателя на превода.
- 7. BIC на банката на получателя изписвате BIC кода на банката.
- 8. Добави в кореспонденти за преводи полето е маркирано по подразбиране и автоматично създава запис за получателя в обект "Картотека" - "Контрагенти за преводи".
- 9. Сума тук посочвате сумата на превода.
- 10. Основание за плащане изписвате основанието на превода. Позволени са буквено цифрени символи, както и точка.
- 11. Вид на плащане изисква да посочите коректния вид плащане, съобразен с това, по което плащате (попълва се за сметки на администратори на приходи)
- 12. Вид и номер документа, по който се плаща възможностите за попълване са следните:

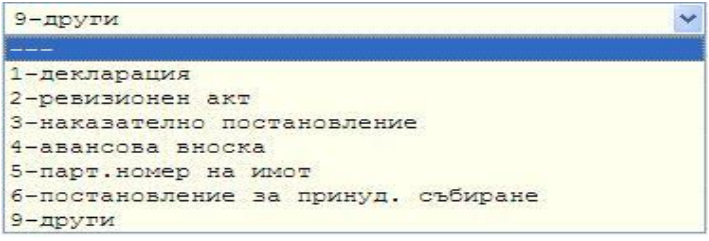

- 13. *Дата на документа, по който се плаща* попълва само в случаите, когато има документ, на база на който се плаща (*например: датата на ревизионен акт*).
- 14. Дата за начало на период
- 15. Дата за край на период

В полетата *Дата за начало на период и Дата за край на период* се попълва дата, месец и година на съответния период.

- 16. Задължено лице попълват се данните на задълженото лице.
- 17. Булстат на задължено лице попълвате, когато задълженото лице е юридическо лице.
- 18. ЕГН на задълженото лице попълвате, задълженото лице е физическо лице.
- 19. Личен номер на чужденец попълвате, когато задълженото лице е чужденец с ЛНЧ.
- 20. Спешно платежно избирате дали преводът ще се излъчи през системата Бисера или РИНГС. Когато маркирате спешно платежно "Да", това означава, че преводът Ви ще се изпълни през системата РИНГС.
- 21. Изберете статус на платежното нареждане ако желаете преводът да се осчетоводи, трябва да промените статуса на "Изпратен".

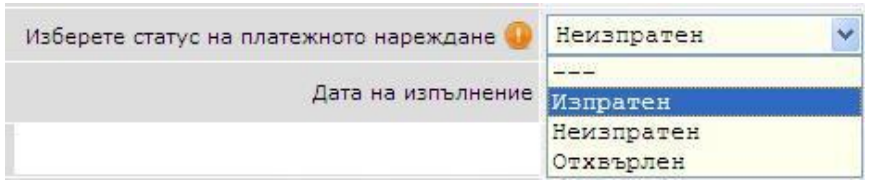

- 22. Дата на изпълнение посочвате датата, на която превода ще бъде изпълнен. Ако посочите бъдеща дата, до настъпването й, преводът ще бъде със статус "Обработва се".
- 23. Декларация произход на паричните средства ако сумата на превода е равна или надвишава левовата равностойност на 15 000 евро (по фиксинг на БНБ - 29 337.45 лв.), е необходимо да попълните декларация за произход на паричните средства.

Произход на средствата

След въвеждане на информация в полето за Произход на средствата, автоматично се попълват данните за декларатора и сумата на превода. Ако е необходима редакция на данните на декларатора се избира бутон "Промени". В противен случай се избира бутон "Продължете" за потвърждаване на превода.

След като попълните всички реквизити на платежното нареждане, натискате бутона "Преглед".

В случай, че има грешка в някое от полетата, ще се покаже съобщение с конкретната грешка. Ако всичко е попълнено коректно, на екрана ще се визуализира детайлна информация за сумата на превода, таксата за превода и общата сума, с която ще бъде задължена сметката на наредителя.

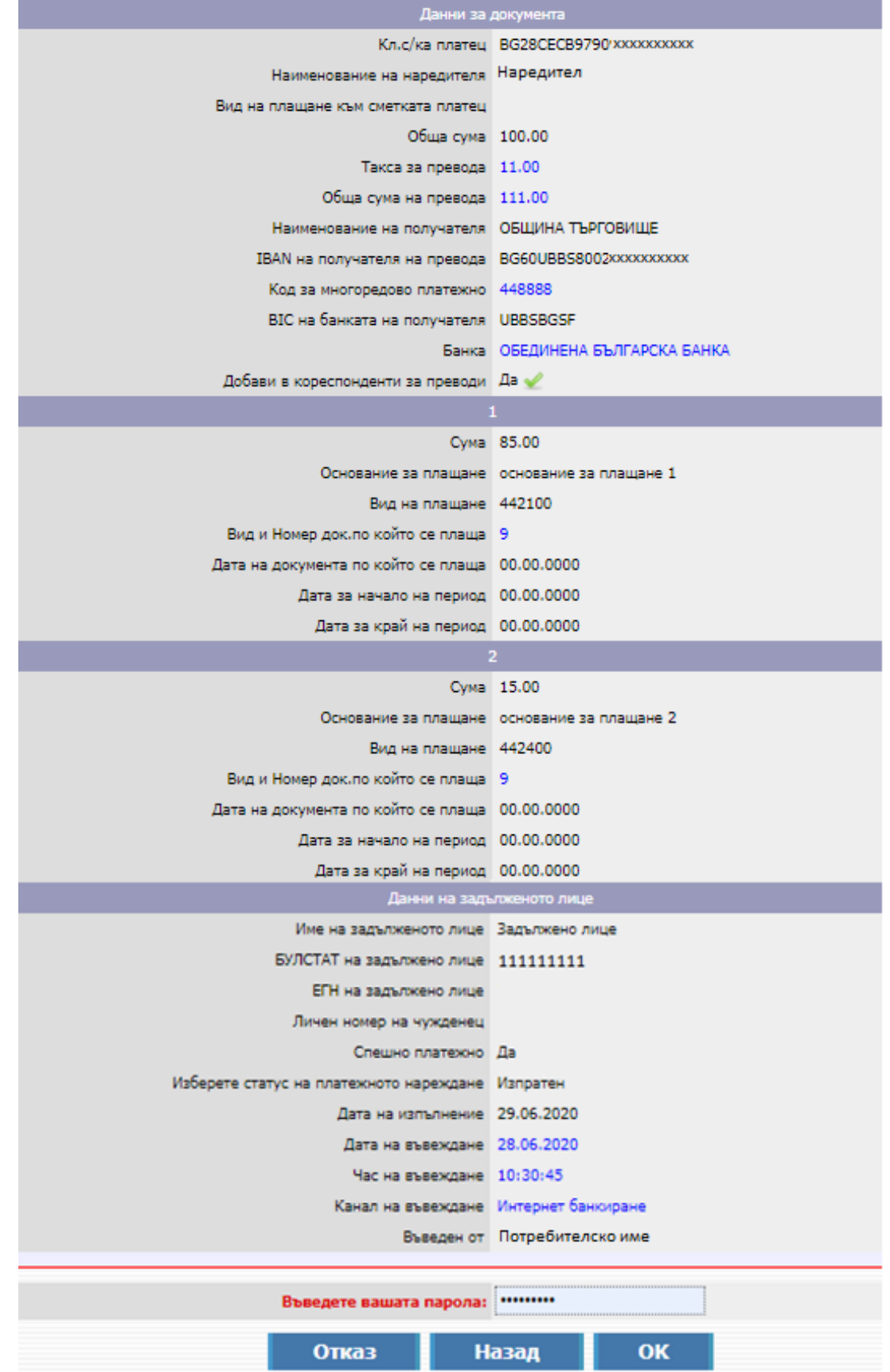

Потвърждаването на превода се извършва чрез въвеждане на:

- SMS код при нареждане на превод към нов контрагент
- <span id="page-26-0"></span>- парола за вход в CCB Online – при превод към съществуващ контрагент

# **Платежно нареждане от бюджетна сметка**

Менюто "Платежно нареждане от бюджетна сметка" се използва от разпоредители с бюджетни кредити. Натискате "Въвеждане на нов запис".

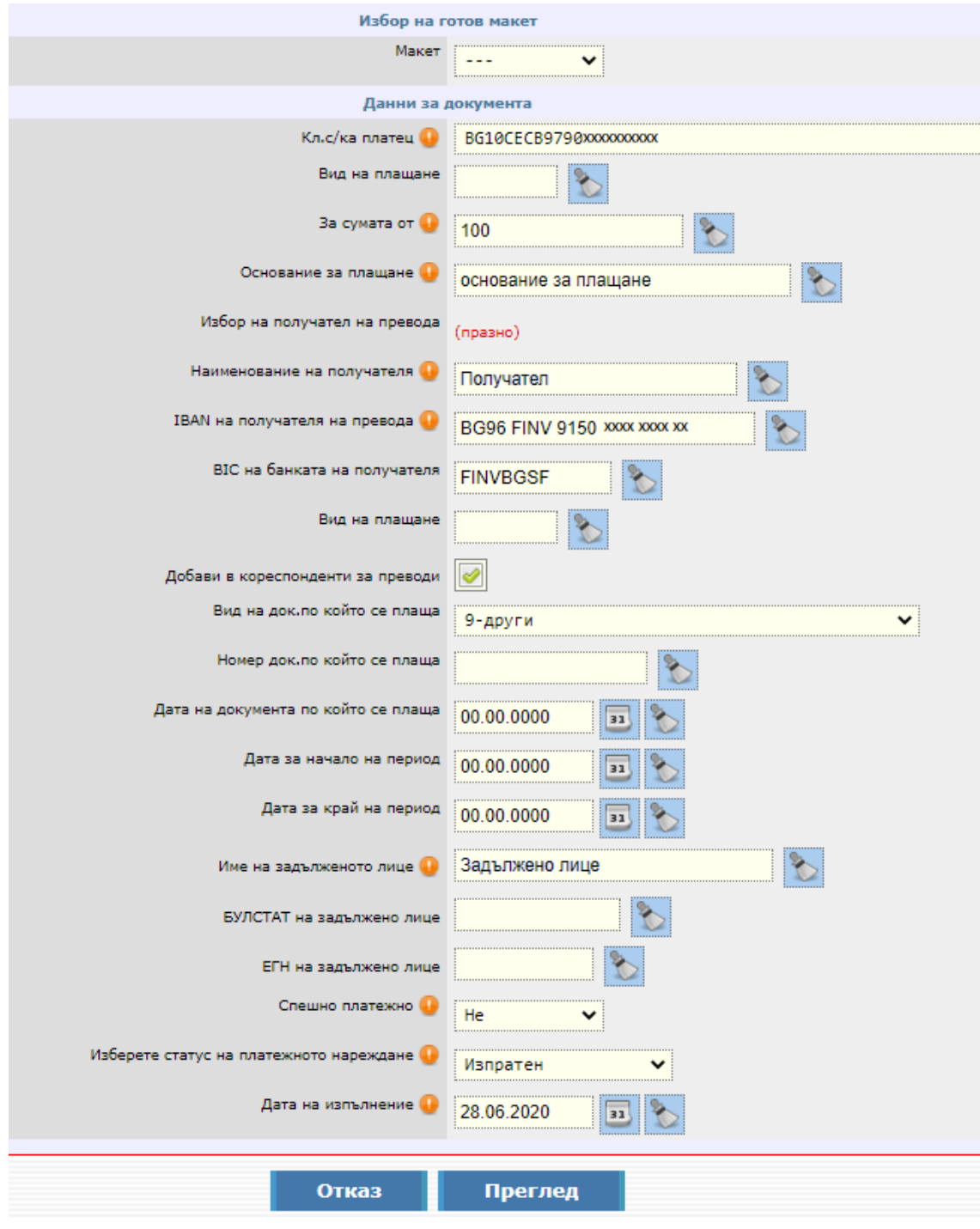

1. "Макет" – ако имате предварително създаден макет от това поле го избирате.

Повече информация относно създаване на макети можете да намерите в раздел "Макети".

2. Кл.с/ка платец – в това поле посочвате сметката, от която ще бъде извършено плащането.

За сметка наредител може да бъде избрана само левова сметка. Ако не виждате никакви изписани сметки при натискане на падащият бутон,

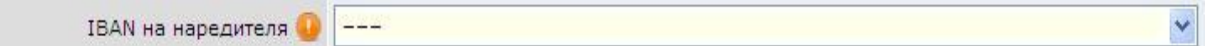

това означава, че нямате активни левови сметки, добавени към Вашата регистрация.

- 3. Вид на плащане попълва се вида на плащане, ако има такъв.
- 4. За сумата от тук посочвате сумата на превода.
- 5. Основание за плащане изписвате основанието на превода. Позволение са буквено цифрени символи, както и точка.
- 6. Избор на получател на превода ако вече сте извършвали превод към този контрагент, при

натискане на бутона  $\mathbb{R}$ , ще можете да изберете съответния запис и чрез ще можете да го добавите във формата за платежното нареждане.

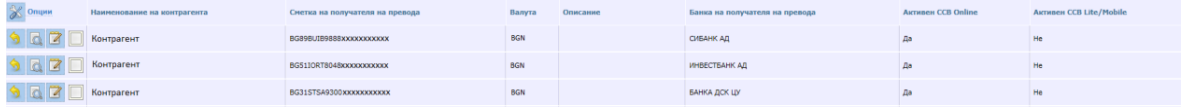

Ако правите превод към нов контрагент и възнамерявате да правите отново такива към него, натискате бутона "Въвеждане на нов запис", за да го добавите като контрагент.

Тази опция е достъпна за потребители физически лица и фирмени потребители с права да администрират както и от всеки фирмен потребител, на който са дадени допълнителни права "Промяна контрагенти с SMS".

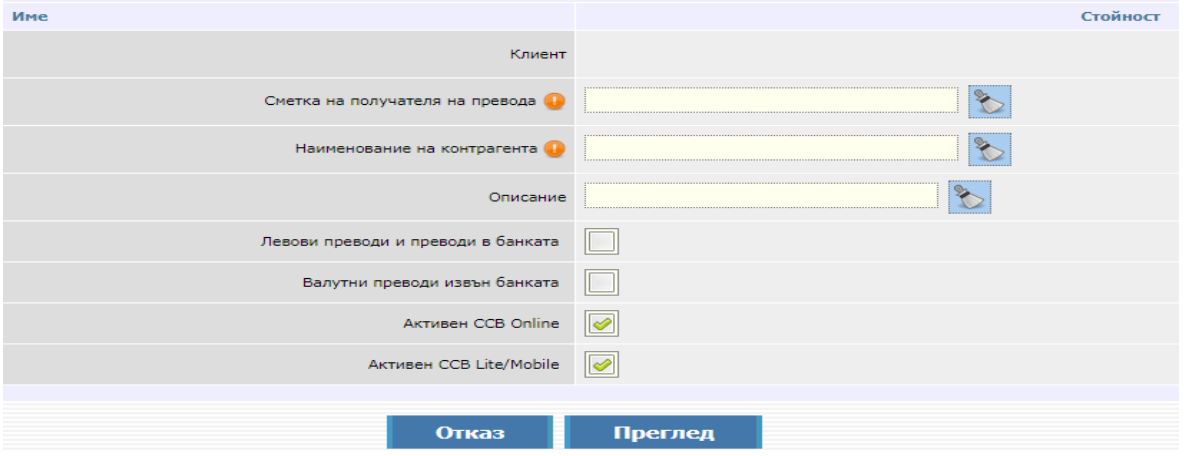

Въвеждате данните, натискате "Преглед" и след това потвърждавате записа със SMS код".

- 7. Наименование на получателя посочвате името на получателя на превода.
- 8. IBAN на получателя на превода посочвате IBAN-a на получателя на превода.
- 9. BIC на банката на получателя изписвате BIC кода на банката.
- 10. Вид на плащане изисква да посочите коректния вид плащане, съобразен с това, по което плащате (попълва се за сметки на администратори на приходи).
- 11. Добави в кореспонденти за преводи полето е маркирано по подразбиране и автоматично създава запис за получателя в обект "Картотека" - "Контрагенти за преводи".
- 12. Вид на документа, по който се плаща възможностите за попълване са следните:

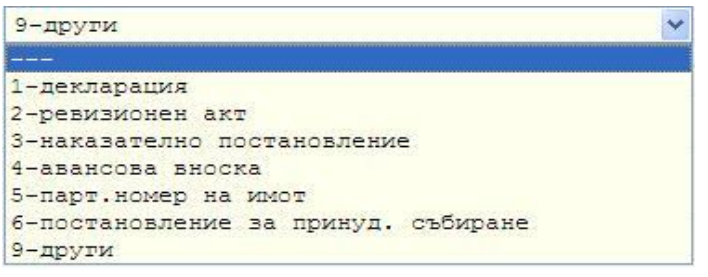

- 13. *Дата на документа, по който се плаща* попълва само в случаите, когато има документ, на база на който се плаща (*например: датата на ревизионен акт*).
- 14. Дата за начало на период
- 15. Дата за край на период

В полетата *Дата за начало на период и Дата за край на период* се попълва дата, месец и година на съответния период.

- 16. Име на задълженото лице попълват се данните на задълженото лице.
- 17. БУЛСТАТ на задължено лице попълвате, когато задълженото лице е фирма.
- 18. ЕГН на задълженото лице попълвате задълженото лице е физическо лице.
- 19. Спешно платежно избирате дали преводът ще се излъчи през системата Бисера или РИНГС. Когато маркирате спешно платежно "Да", това означава, че преводът Ви ще се изпълни през системата РИНГС.
- 20. Изберете статус на платежното нареждане ако желаете преводът да се осчетоводи, трябва да промените статуса на "Изпратен".

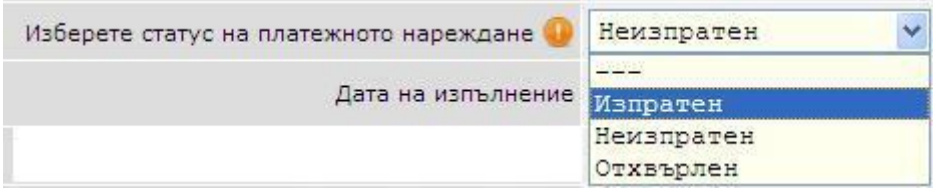

- 21. Дата на изпълнение посочвате датата, на която превода ще бъде изпълнен. Ако посочите бъдеща дата, до настъпването й, преводът ще бъде със статус "Обработва се".
- 22. Декларация произход на паричните средства ако сумата на превода е равна или надвишава левовата равностойност на 15 000 евро (по фиксинг на БНБ - 29 337.45 лв.), е необходимо да попълните декларация за произход на паричните средства.

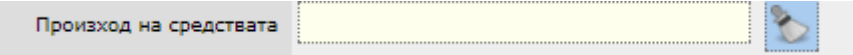

След въвеждане на информация в полето "Произход на средствата", автоматично се попълват данните за декларатора и сумата на превода.

Ако е необходима редакция на данните на декларатора се избира бутон "Промени". В противен случай се избира бутон "Продължете" за потвърждаване на превода.

След като попълните всички реквизити на нареждането, натискате бутона "Преглед".

Централна кооперативна банка АД <sup>-</sup> 29 - Северов ССВ Online се соборативно се соборативна се соборативна се собо

В случай, че има грешка в някое от полетата, ще се покаже съобщение с конкретната грешка.

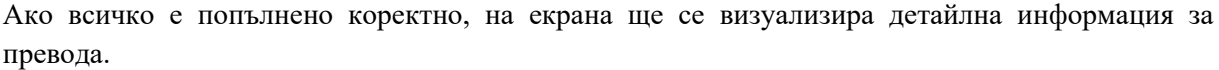

<span id="page-29-0"></span>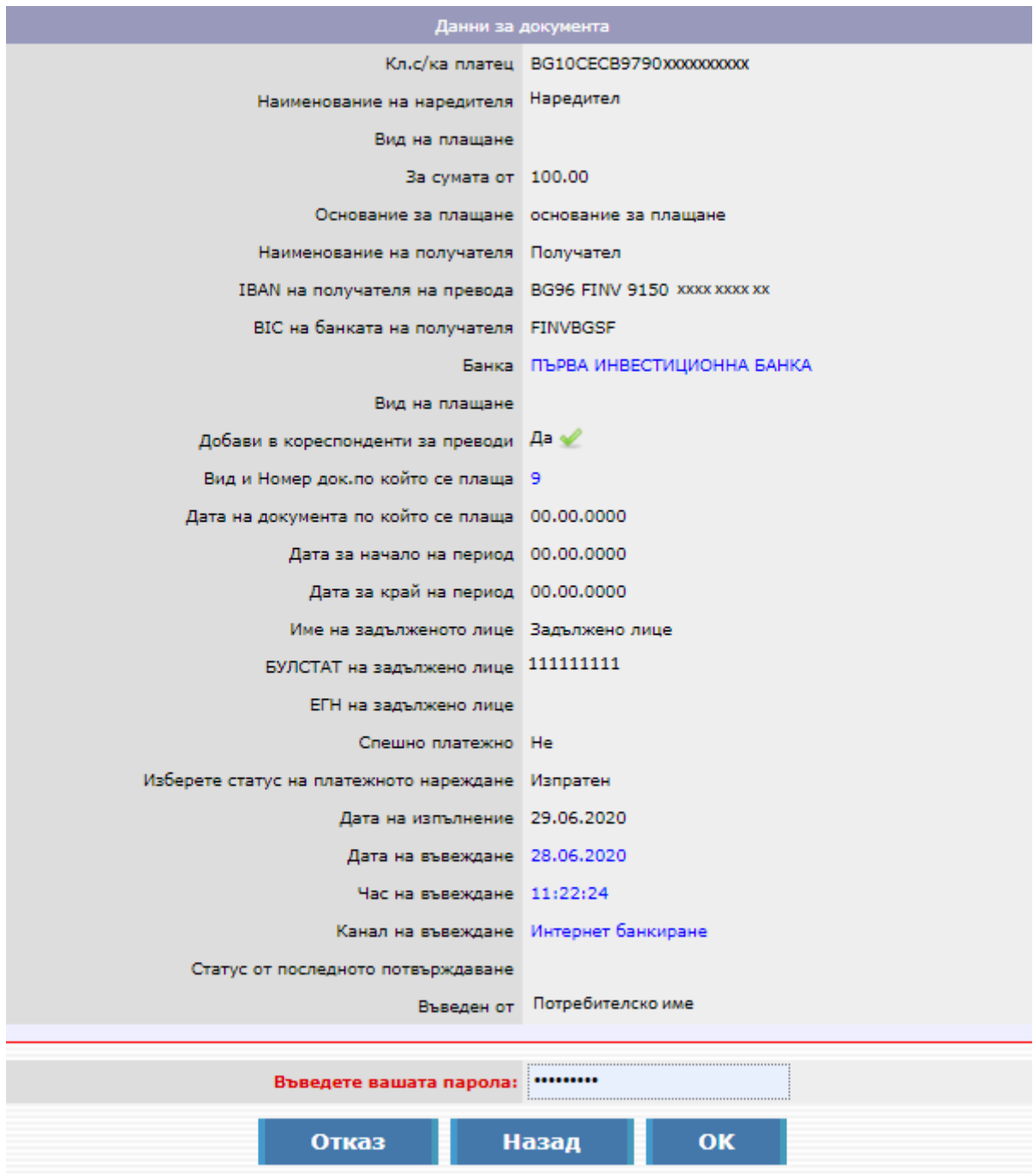

Потвърждаването на превода се извършва чрез въвеждане на:

- SMS код при нареждане на превод към нов контрагент
- парола за вход в CCB Online при превод към съществуващ контрагент

# **Бюджетно платежно нареждане СЕБРА**

Менюто "Бюджетно платежно нареждане СЕБРА" може да се използва от бюджетно предприятие, притежаващо предоставен му от МФ 10-разряден код за иницииране на плащания през системата за електронни бюджетни разплащания /СЕБРА/.

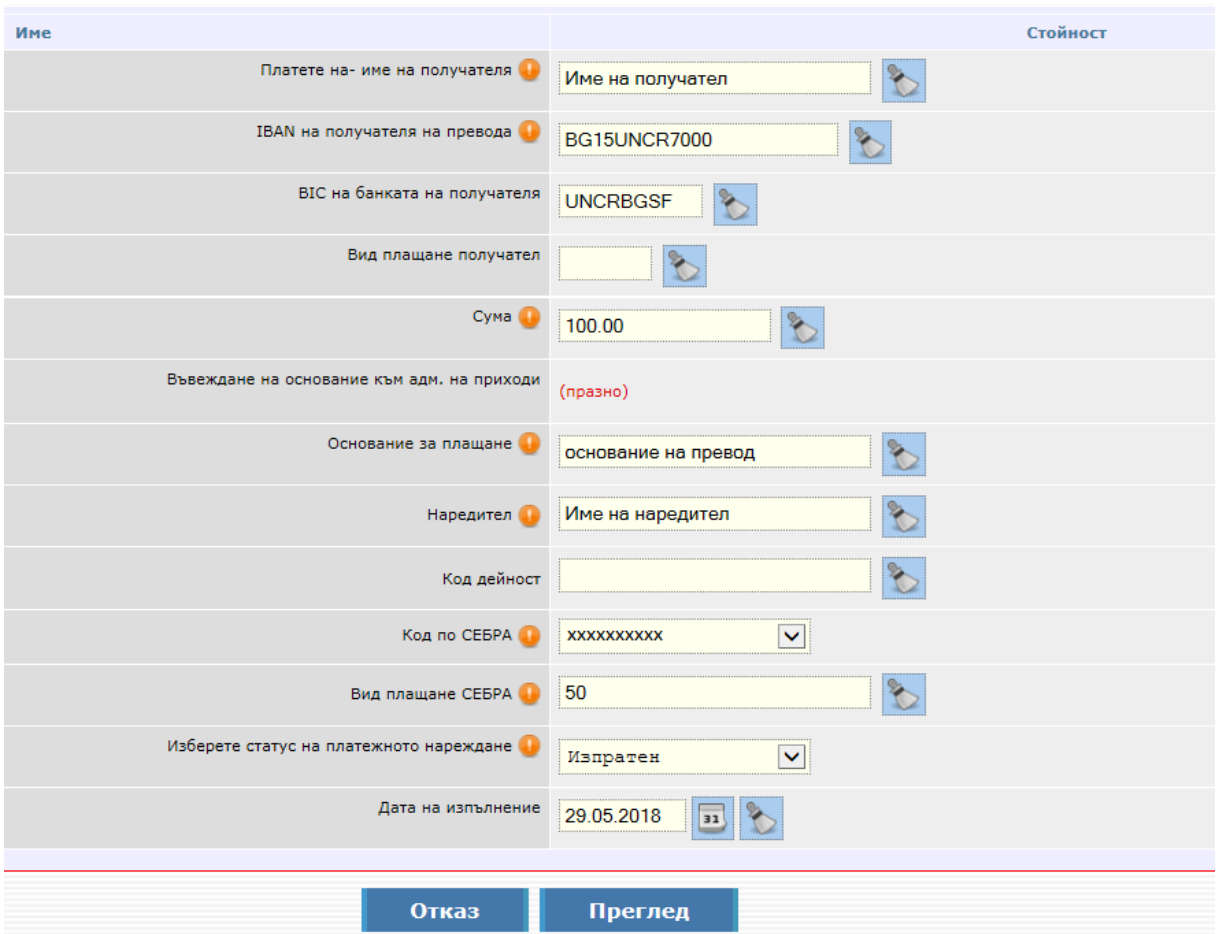

Натискате бутона "Въвеждане на ново нареждане СЕБРА".

1. Платете на – име на получателя: изписва се точното наименование на ЮЛ или ФЛ, получател на сумата.

2. IBAN на получателя на превода: изписва се номера на банковата сметка, по която трябва да постъпи сумата по бюджетното нареждане.

\* Когато 13-та цифра в IBAN-а на получателя на превода е "8", полето "Вид плащане получател" е задължително.

3. BIC на банката получател: изписва се BIC кода на банката

4. Вид плащане получател: изписва се 6-разряден код, утвърден от БНБ и МФ.

\*Попълва се в случаите, когато се инициира искане за плащане в полза и по сметка на администратор на публични вземания.

5. Сума: изписва се точната сумата, която трябва да се преведе.

6. Въвеждане на основание към администратори на приходи:

\*Попълва се в случаите, когато се инициира искане за плащане в полза и по сметка на администратор на публични вземания.

Ф Добавяне на нов запис в Основание за СЕБРА 喧 **MMA** Стойност 111111111 **EVECTAT** Параграф по ЕБК/ Вид дан.или мит. задължение 0518 Месец/ голина- начало 0518 Месец/ година- край Вид на документа 9 123456789 Номер на документа Дата на документа 0418 Отказ Преглед

Следва да изберете бутон за въвеждане на основание.

### *БУЛСТАТ:* изписва се БУЛСТАТ на наредителя

*Параграф по ЕБК/ вид дан. или мит. задължения:* не е задължително поле

*Месец / година – начало:* изписва се датата (ММГГ) за начало на периода

*Месец/ година - край:* изписва се датата (ММГГ) за край на периода

*Вид на документа:* изписва се вида на документа, по който се инициира искане за плащане.

*Номер на документа:* изписва се номера на документа, по който се инициира искане за плащане.

*Дата на документа:* изписва се датата на издаване на документа, по който се инициира искане за плащане.

7. Основание за плащане: изписва се кратко описание за плащането

8. Наредител: изписва се пълното наименование на бюджетния разпоредител, иницииращ искането за плащане.

9. Код дейност: полето се попълва пo преценка на бюджетния разпоредител, иницииращ искането за плащане.

10. Код на бюджетния разпоредител: избира се 10-разряден код, определен от МФ за идентифициране на бюджетния разпоредител в СЕБРА.

11. Вид плащане СЕБРА: изписва се съответния код на вида плащане в СЕБРА

12. Изберете статус на платежното нареждане: ако желаете платежното нареждане да се обработи, трябва да заложите статуса на Изпратен.

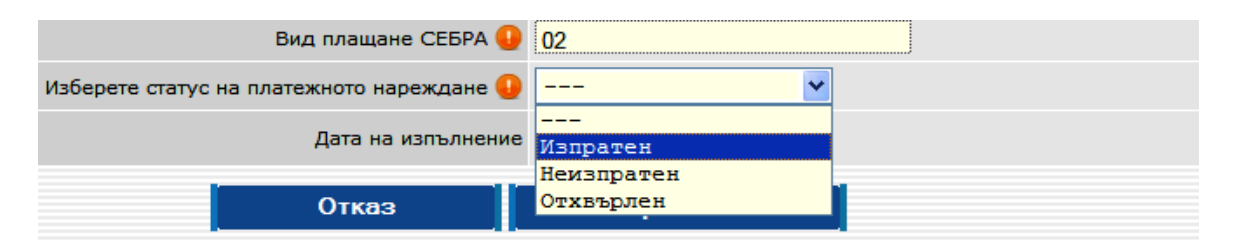

13. Дата на изпълнение: избира се дата, на която платежното нареждането ще бъде изпълнен. Ако посочите бъдеща дата, до настъпването й, платежното ще бъде със статус "Обработва се".

След като попълните всички реквизити на платежното нареждане, натискате бутона "Преглед".

В случай, че има грешка в някое от полетата, ще се покаже съобщение с конкретната грешка.

Ако всичко е попълнено коректно, на екрана ще се покаже прозорец за въвеждане на Вашата парола.

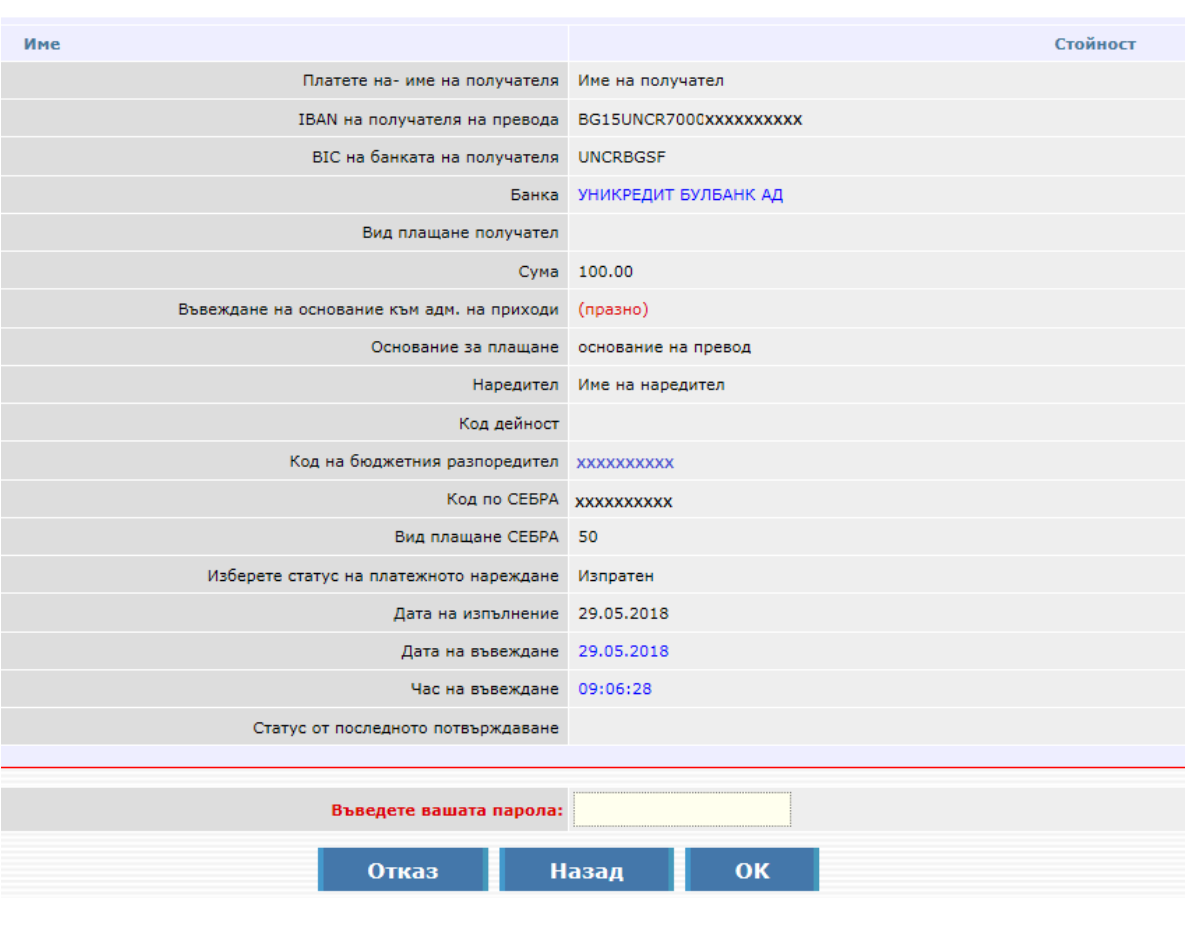

### **Договаряне на курс**

<span id="page-32-0"></span>Ако желаете да получите преференциален курс за покупка или продажба на валута при левова равностойност над 10 000 лева, то трябва да формирате запис в *Договаряне на курс* или в *Договаряне на курс при продажба на валута.*

### **Договаряне на курс**

*Пример: желаете да закупите 10 000 евро срещу български лева.*

1. Сума на превода – попълва се сумата, която желаете да закупите/преведете.

- 2. Във валута на превода избирате валутата.
- 3. От сметка избирате сметката, от която ще извършите превода.

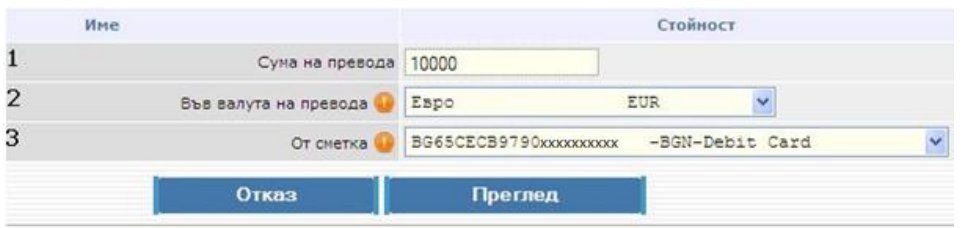

### **Договаряне на курс при продажба на валута**

*Пример: желаете да продадете 10 000 лева срещу евро.*

- 1. Желая да продам сумата въвеждате сумата, която желаете да продадете.
- 2. От сметка избирате сметката, от която ще извършите превода.
- 3. Срещу избирате валутата, която желаете да закупите.

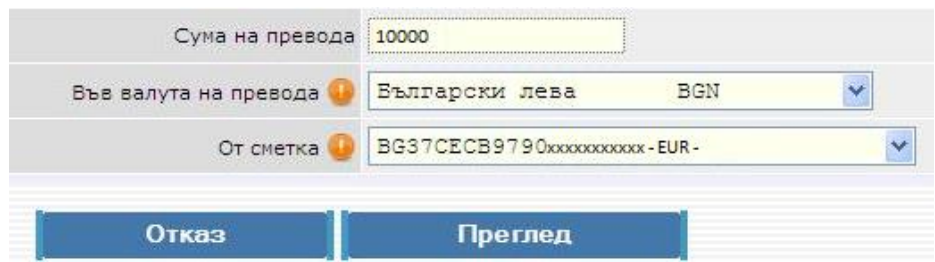

**След като курсът бъде потвърден от Банката, се формира Договорен курс, който се използва при въвеждане на съответният превод.**

# <span id="page-33-0"></span>**Въвеждане на преводи в EUR за Европейското икономическо пространство**

От това Меню нареждате кредитни преводи в евро в рамките на Европейското икономическо пространство - страните членки на Европейския съюз плюс държавите Норвегия, Исландия и Лихтенщайн. Превод, предназначен за друга банка на територията на страната, но във валута евро, също се нарежда от този обект.

### **Необходимо е преводите да отговарят на следните критерии:**

- 1. Държава на превода да е страна в ЕИП
- 2. Валутата на превода да е EUR.
- 3. Разноските по превода да са "споделени" (SHA).
- 4. Сметката на получателя е валиден IBAN.

### **Необходимо е всички полета да бъдат попълнени на латиница!**

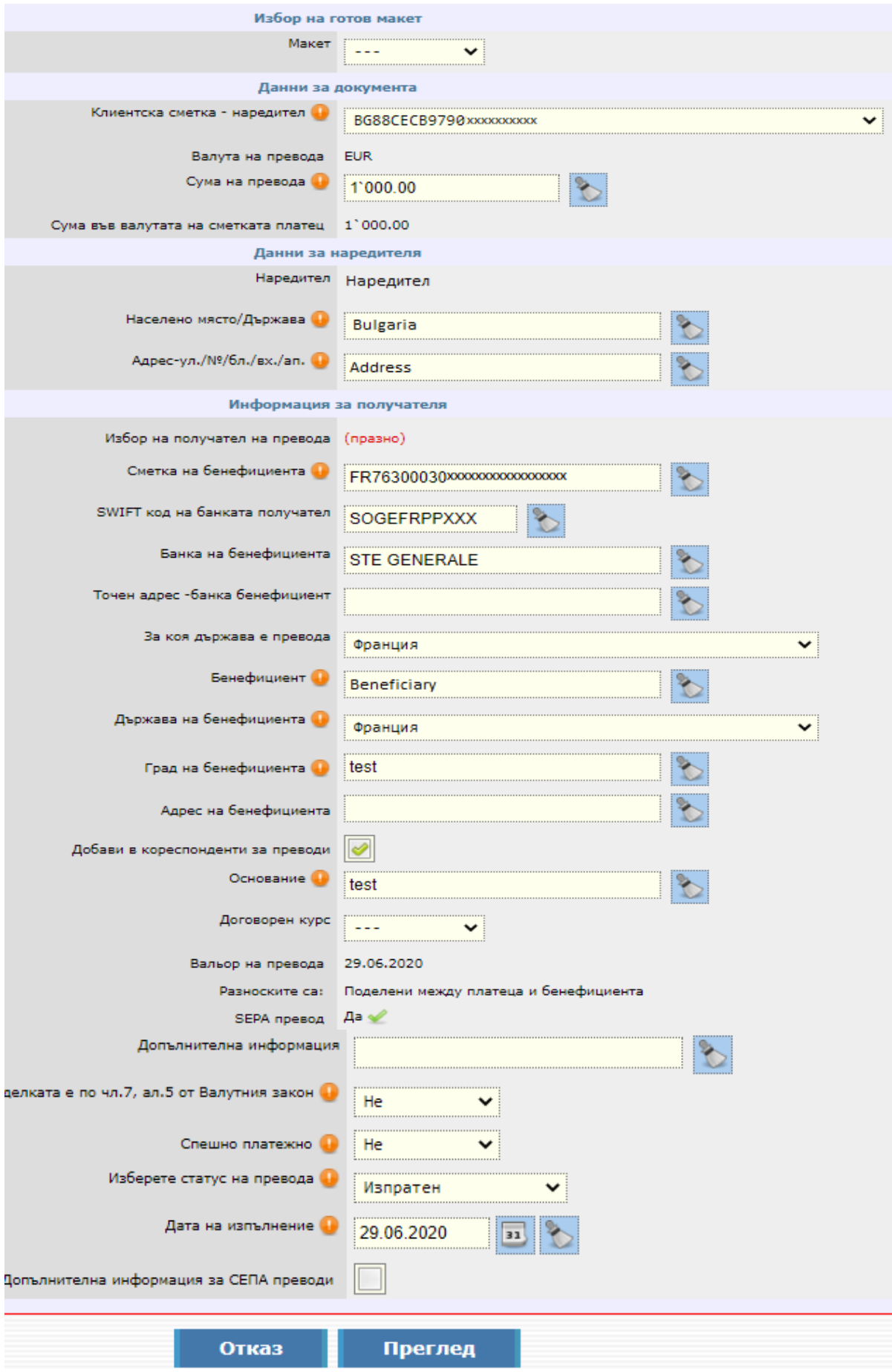

1. "Макет" – ако имате предварително създаден макет, от това поле го избирате.

Повече информация относно създаване на макети можете да намерите в раздел "Макети".

- 2. Клиентска сметка наредител избирате сметката, от която желаете да извършите плащането.
- 3. Валута на превода попълва се автоматично валута EUR.
- 4. Сума на превода посочвате сумата на превода.
- 5. Сума във валутата на сметката платец сумата се изчислява по текущ обменен курс на банката и се попълва автоматично.
- 6. Наредител попълва се автоматично.
- 7. Населено място/ Държава попълва се автоматично
- 8. Адрес на наредителя попълва се автоматично.
- 9. Избор на получател на превода ако вече сте извършвали превод към този контрагент, при

натискане на бутона  $\llbracket \bullet \rrbracket$ , ще можете да изберете съответния запис и чрез  $\llbracket \bullet \rrbracket$  ще можете да го добавите във формата за платежното нареждане. Ако правите превод към нов контрагент и възнамерявате да правите отново такива към него, натискате бутона "Въвеждане на нов запис", за да го добавите като контрагент.Тази опция е достъпна за потребители физически лица и фирмени потребители с права да администрират както и от всеки фирмен потребител, на който са дадени допълнителни права "Промяна контрагенти с SMS".

- 10. Сметка на бенефициента въвеждате сметката на получателя.
- 11. SWIFT код на банката получател попълва се автоматично.
- 12. Банка на Бенефициента попълва се автоматично.
- 13. Точен адрес банка бенефициент.
- 14. За коя държава е преводът попълва се автоматично.
- 15. Бенефициент попълвате името на получателя.
- 16. Държава на бенефициента избирате се от падащото меню.
- 17. Град на бенефициента изписвате града на получателя.
- 18. Адрес на бенефициента изписвате адреса на получателя.
- 19. Добави в кореспонденти за преводи полето е маркирано по подразбиране и автоматично създава запис за получателя в обект "Картотека" - "Контрагенти за преводи".
- 20. Основание изписвате основанието на превода.
- 21. Договорен курс ако при превода, валутата на превода е различна от валутата на сметката наредител и сумата на превода е с левова равностойност над 10 000 лева, можете да ползвате преференциален курс. Това става чрез подаване на заявка за договаряне на курс. Повече информация можете да получите в меню "Договаряне на курс".

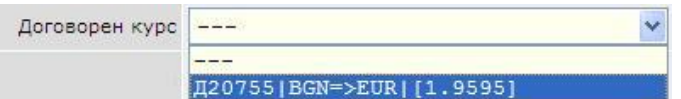

След договаряне на курса, следва да го въведете в менюто. Ако нямате такъв, преводът се осчетоводява по курса за деня на банката, а полето остава непопълнено.

22. Вальор на превода – попълва се автоматично съгласно заложените критерии

*Забележка***: Ако часът на приемане на превода е до 15:00ч, системата автоматично поставя вальор – равен на датата на изпълнение (в повечето случаи, това ще е текущия работен ден, с изключение на неработните дни за валута EUR). Ако часът на приемане на превода е след 15:00ч, системата автоматично поставя вальор – следващия работен ден след датата на изпълнение (в повечето случаи, това ще е дата D+1, с изключение на неработните дни за валута EUR).**

- 23. Разноските са *Разноските са поделени между платеца и бенефициента* (попълва се автоматично)
- 24. Допълнителна информация попълва се по желание от клиента.
25. Декларация произход на паричните средства – ако сумата на превода е равна или надвишава левовата равностойност на 15 000 евро (по фиксинг на БНБ - 29 337.45 лв.) или тяхната равностойност в чужда валута, е необходимо да попълните декларация за произход на паричните средства.

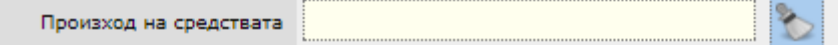

След въвеждане на информация в полето за Произход на средствата, автоматично се попълват данните за декларатора и сумата на превода. Ако е необходима редакция на данните на декларатора се избира бутон "Промени". В противен случай се избира бутон "Продължете" за потвърждаване на превода.

26. Сделката е по чл.7, ал.5 от Валутния закон – избира се "ДА" или "НЕ" от падащото меню в случай, че преводът отговаря на изискванията на чл.7, ал.5 от Валутния закон.

След като натиснете Преглед и въведете Вашата парола, на екран се показва декларацията без попълнени данни. Избирате бутон "Промени", за да се визуализират полетата за попълване:

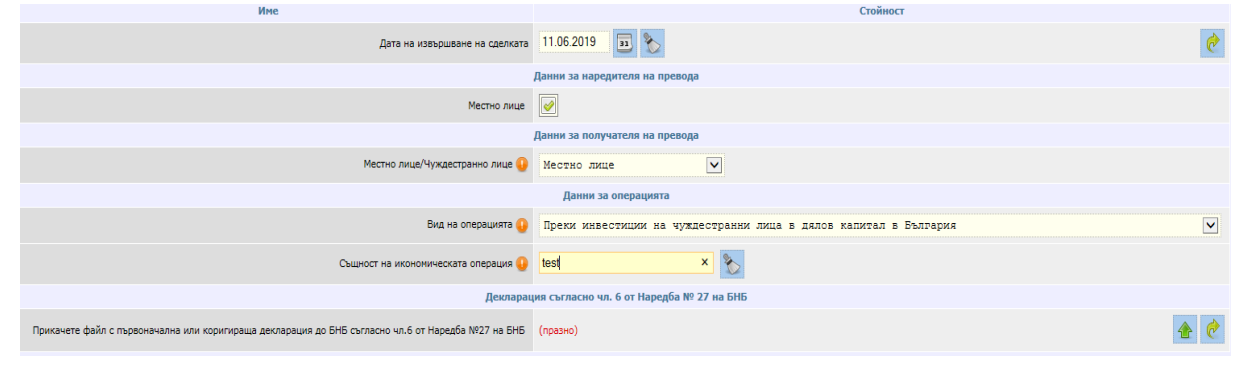

След попълване на всички задължителни полета в декларацията и прикачване на документа към нея натиснете бутон "Преглед" и въведете парола, за да завършите съставянето на превода.

След създаване на превода, същият придобива статус "*Очаква допълнителни документи/проверка"*. Банков служител проверява приложените документи и при коректно подадени данни, потвърждава превода, като статуса на операцията се променя на "*Осчетоводен*". При некоректни данни банков служител се свързва с клиента за допълнително уточнение.

В меню Документи - [Декларация за БНБ,](#page-68-0) можете да намерите подробна информация за това как се попълва декларацията.

27. Спешно платежно - избира се "ДА" или "НЕ" от падащото меню

В случай, че нареденият превод е Спешно платежно - НЕ, той ще бъде излъчен чрез платежна система за нетен сетълмент (СЕПА превод).

В случай, че нареденият превод е Спешно платежно - ДА, той ще бъде излъчен чрез трансевропейска автоматизирана система за експресни преводи в реално време TARGET2.

Превод за сума над EUR 51'129.19 (равностойността на 100'000.00 лв.) автоматично се определя като Спешно платежно и се излъчва чрез TARGET2. При превод за сума под или равна на EUR 51'129.19 (равностойността на 100'000.00 лв), клиентът сам може да избере дали превода да е Спешно платежно – ДА/НЕ, т.е дали да се излъчи като SEPA или SWIFT/TARGET2 превод (подобно на левовите преводи, където има опции за избор дали преводът да се излъчи през платежна система БИСЕРА6 или РИНГС).

*Забележка***: Спешни преводи към ЕИП се приемат до 15 часа.**

Централна кооперативна банка АД <sup>-</sup> 37 - 37 - ССВ Online ССВ Online следующего и самостативно составляют следующего составляют самосточно составляют составляют составляют составляют составляют составляют составляют соста

28.Изберете статус на платежното нареждане - ако желаете преводът да се осчетоводи, избирате статус "Изпратен".

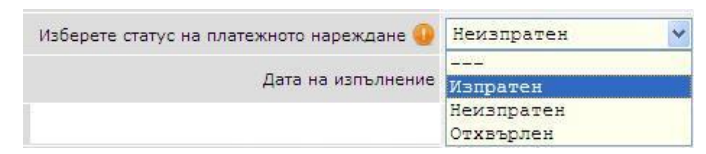

29.Дата на изпълнение – автоматично се зарежда текуща дата. Бъдеща дата на изпълнение се допуска, когато сметката на наредителя е във валута на превода EUR.

След като попълните всички реквизити на платежното нареждане, натискате бутона "Преглед". В случай, че има грешка в някое от полетата, ще се покаже съобщение с конкретната грешка. Ако всичко е попълнено коректно, на екрана ще се визуализира детайлна информация за превода, таксата за превода във валутата на сметката на наредителя и общата сума, с която ще бъде задължена сметката на наредителя.

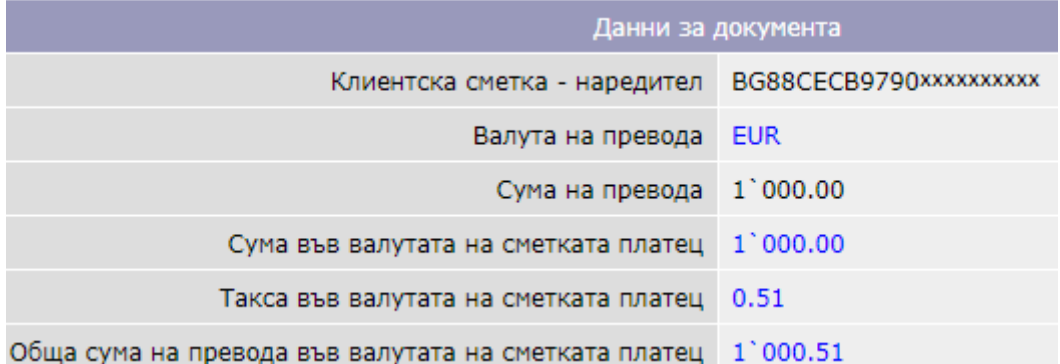

В случай, че дата на изпълнение е бъдеща дата, то преводът ще се таксува съгласно действащата Тарифа на ЦКБ АД към датата на осчетоводяване.

Също така на екран се визуализира и сумата на превода в националната парична единица на държавата на получателя – сумата се изчислява на базата на обменните курсове (фиксинг) на БНБ и е само индикативна. ЦКБ АД няма информация за реалните курсове, прилагани от банката на получателя, и не носи отоворност за точността на тази информация.

Сума на превода в националната парична единица на държавата на получателя 1 000.00

Потвърждаването на превода се извършва чрез въвеждане на:

- SMS код при нареждане на превод към нов контрагент
	- парола за вход в CCB Online при превод към съществуващ контрагент

След потвърждаване на превода се визуализират всички необходими декларации, в зависимост от вида на превода. Данните в декларатора могат да бъдат коригирани.

# **Валутни преводи за други банки и чужбина**

От това меню нареждате валутни преводи за страната и чужбина във валута, различна от евро, както и преводи в евро за страни извън ЕИП - страните членките на Европейски съюз плюс държавите Норвегия, Исландия и Лихтенщайн.

### **Необходимо е всички полета да бъдат попълнени на латиница!**

Централна кооперативна банка АД <sup>-</sup> 38 - ССВ Online ССВ Online ССВ Online ССВ Опри составляют от себя с себя с с

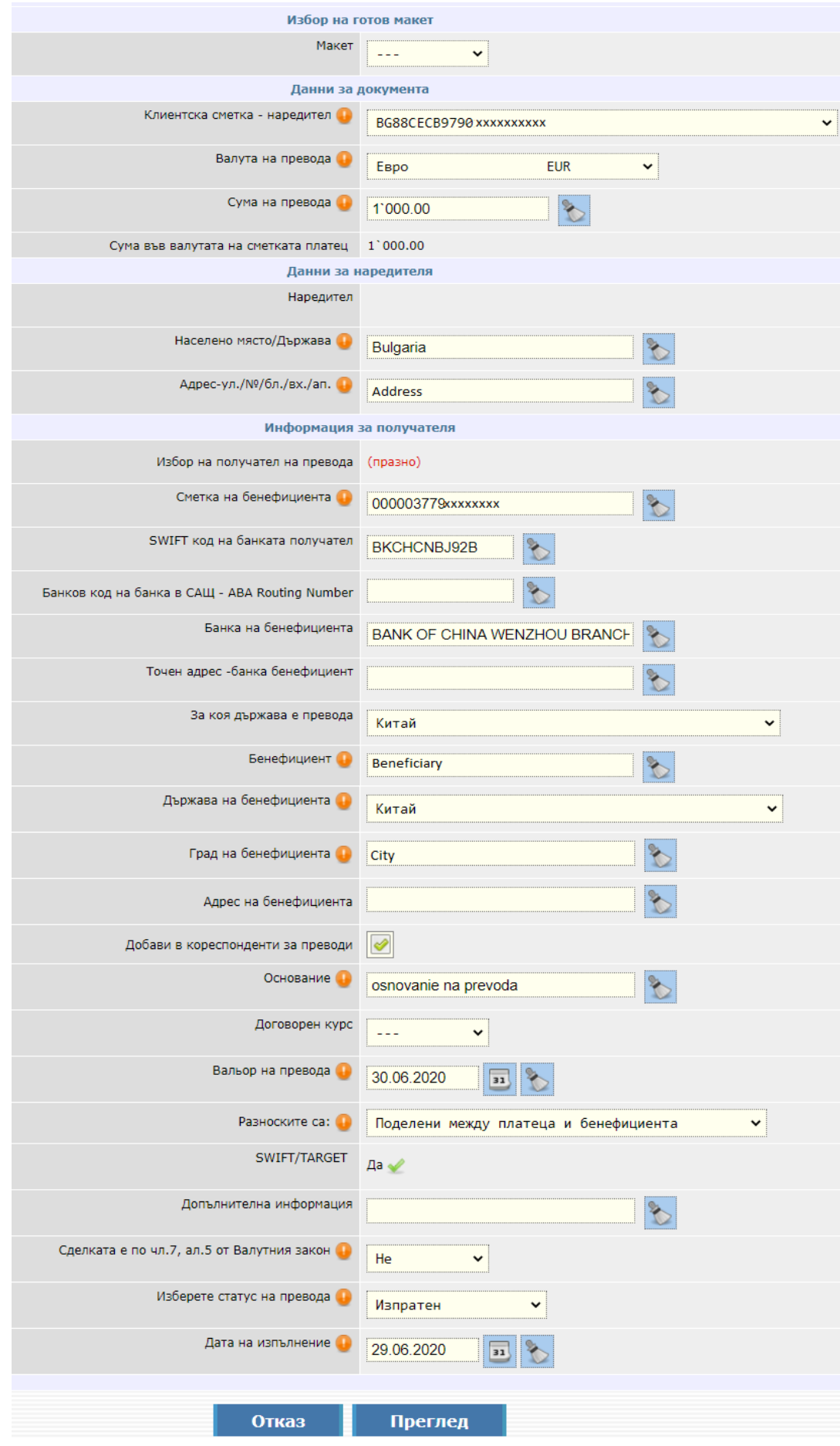

1. "Макет" – ако имате предварително създаден макет от това поле го избирате.

Повече информация относно създаване на макети можете да намерите в раздел "Макети".

- 2. Клиентска сметка наредител избирате сметката, от която желаете да извършите плащането.
- 3. Валута на превода избирате валутата на превода.
- 4. Сума на превода посочвате сумата на превода.
- 5. Сума във валутата на сметката платец сумата се изчислява по текущ обменен курс на банката и се попълва автоматично.
- 6. Наредител попълва се автоматично.
- 7. Адрес на наредителя попълва се автоматично.
- 8. Избор на получател на превода ако вече сте извършвали превод към този контрагент, при натискане на бутона  $\left(\vec{v}\right)$ , ще можете да изберете съответния запис и чрез  $\left(\vec{v}\right)$  ще можете да го добавите във формата за платежното нареждане.

Ако правите превод към нов контрагент и възнамерявате да правите отново такива към него, натискате бутона "Въвеждане на нов запис", за да го добавите като контрагент.

Тази опция е достъпна за потребители физически лица и фирмени потребители с права да администрират както и от всеки фирмен потребител, на който са дадени допълнителни права "Промяна контрагенти с SMS".

- 9. Сметка на бенефициента въвеждате сметката на получателя.
- 10. SWIFT код на банката получател.
- 11. Банков код на банка в САЩ ABA Routing Number когато превода е за САЩ в полето се въвежда routing номера на банката получател.
- 12. Банка на Бенефициента.
- 13. Точен адрес банка бенефициент.
- 14. За коя държава е превода попълва се автоматично.
- 15. Бенефициент попълвате името на получателя.
- 16. Държава на бенефициента избирате се от падащото меню.
- 17. Град на бенефициента изписвате градът на получателя.
- 18. Адрес на бенефициента изписвате адресът на получателя.
- 19. Добави в кореспонденти за преводи полето е маркирано по подразбиране и автоматично създава запис за получателя в обект "Картотека" - "Контрагенти за преводи".
- 20. Основание изписвате основанието на превода.
- 21. Договорен курс ако при превода, валутата на превода е различна от валутата на сметката наредител и сумата на превода е с левова равностойност над 10 000 лева, можете да ползвате преференциален курс. Това става чрез подаване на заявка за договаряне на курс. Повече информация можете да получите в меню "Договаряне на курс".

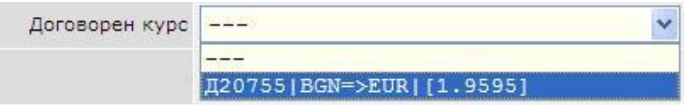

След договаряне на курса, следва да го въведете в менюто.

Ако нямате такъв, преводът се осчетоводява по курса за деня на банката, а полето остава непопълнено.

22. Вальор на превода - вальорът е датата, на която се осъществява сетълмента и не може да бъде повече от 4 работни дни след датата на изпълнение.

**Забележка: Платежни нареждания за кредитни преводи в чуждестранна валута се извършват с вальор съгласно Раздел XIII, чл.77 от Общите условия на ЦКБ АД.**

23. Разноските са: – посочвате за кого са разноските – за сметка на платеца, за сметка на бенефициента или поделени между платеца и бенефициента:

- ✓ *Разноските са за сметка на платеца*, т.е. за Вас, то тогава Вашият контрагент получава цялата сума, която сте наредили, а от Вашата сметка се удържа допълнително такса за разноските и на неговата банка.
- ✓ *Разноските за сметка на бенефициента* в този случай комисионите се събират от сметката на получателя, като по този начин ще се намали сумата, която той получава.
- ✓ *Разноските са поделени между платеца и бенефициента* в този случай наредителят на превода заплаща разноските на неговата банка, а разноските на другата банка се заплащат от получателя.

**Забележка: При нареждане на превод към държава-членка на Европейският съюз в национална валута за Европейският съюз може да посочите единствено "***Разноските са поделени между платеца и бенефициента".*

- 24. Допълнителна информация допълнителни данни за превода, като например желана банка – посредник.
- 25. Декларация произход на паричните средства ако сумата на превода е равна или надвишава левовата равностойност на 15 000 евро (по фиксинг на БНБ - 29 337.45 лв.) или тяхната равностойност в чужда валута, е необходимо да попълните декларация за произход на паричните средства.

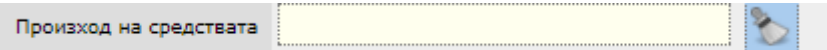

След въвеждане на информация в полето за Произход на средствата, автоматично се попълват данните за декларатора и сумата на превода. Ако е необходима редакция на данните на декларатора, се избира бутон "Промени". В противен случай се избира бутон "Пролължете" за потвърждаване на превода.

26. Сделката е по чл.7, ал.5 от Валутния закон – избира се "ДА" или "НЕ" от падащото меню в случай, че превода отговаря на изискванията на чл.7, ал.5 от Валутния закон.

След като натиснете Преглед и въведете Вашата парола, на екран се показва декларацията без попълнени данни. Избирате бутон "Промени", за да се визуализират полетата за попълване:

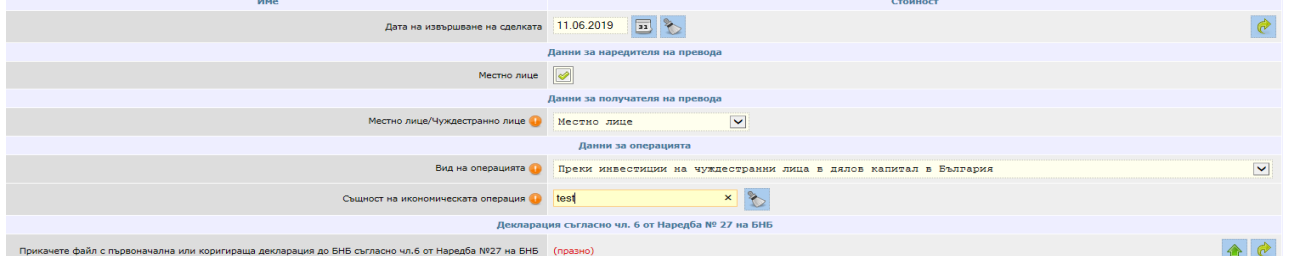

След попълване на всички задължителни полета в декларацията и прикачване на документа към нея натиснете бутон "Преглед" и въведете парола, за да завършите съставянето на превода.

След създаване на превода, същият придобива статус "*Очаква допълнителни документи/проверка"*. Банков служител проверява приложените документи и при коректно подадени данни, потвърждава превода, като статуса на операцията се променя на "*Осчетоводен*". При некоректни данни банков служител се свързва с клиента за допълнително уточнение.

В меню Документи - [Декларация за БНБ,](#page-68-0) можете да намерите подробна информация за това как се попълва декларацията.

- 27. Изберете статус на платежното нареждане ако желаете преводът да се осчетоводи, избирате статус "Изпратен"
- 28. Дата на изпълнение посочвате датата, на която превода ще бъде изпълнен. Ако посочите бъдеща дата, до настъпването й, преводът ще бъде със статус "Обработва се".

След като попълните всички реквизити на платежното нареждане, натискате бутона "Преглед".

В случай, че има грешка в някое от полетата, ще се покаже съобщение с конкретната грешка. Ако всичко е попълнено коректно, на екрана ще се визуализира детайлна информация за превода, таксата за превода във валутата на сметката на наредителя и общата сума, с която ще бъде задължена сметката на наредителя.

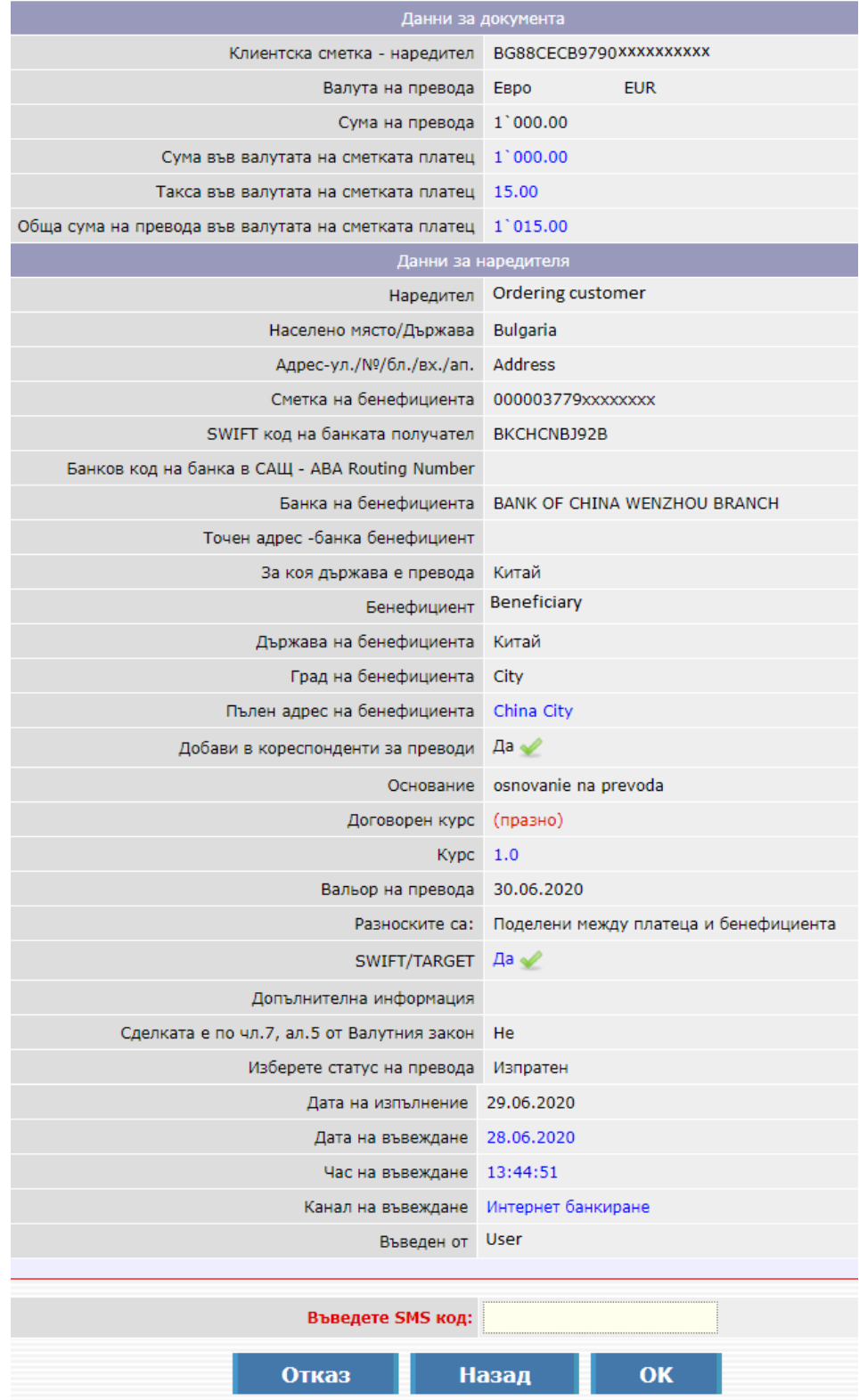

В случай, че дата на изпълнение е бъдеща дата, то преводът ще се таксува съгласно действащата Тарифа на ЦКБ АД към датата на осчетоводяване.

Потвърждаването на превода се извършва чрез въвеждане на:

- SMS код при нареждане на превод към нов контрагент
- парола за вход в CCB Online при превод към съществуващ контрагент.

След потвърждаване на превода се визуализират всички необходими декларации, в зависимост от вида на превода. Данните в декларатора и наредителя могат да бъдат коригирани.

**Забележка: Декларацията за превод към трета страна се попълва при извършване на презграничен превод или плащане към трета страна за сума равна или надвишаваща 30 000 лв. или равностойност в друга валута. Под "Трета страна" се разбират страни, които не принадлежат на Европейското икономическо пространство /ЕИП – страните членки на ЕС, плюс Норвегия, Исландия и Лихтенщайн/.**

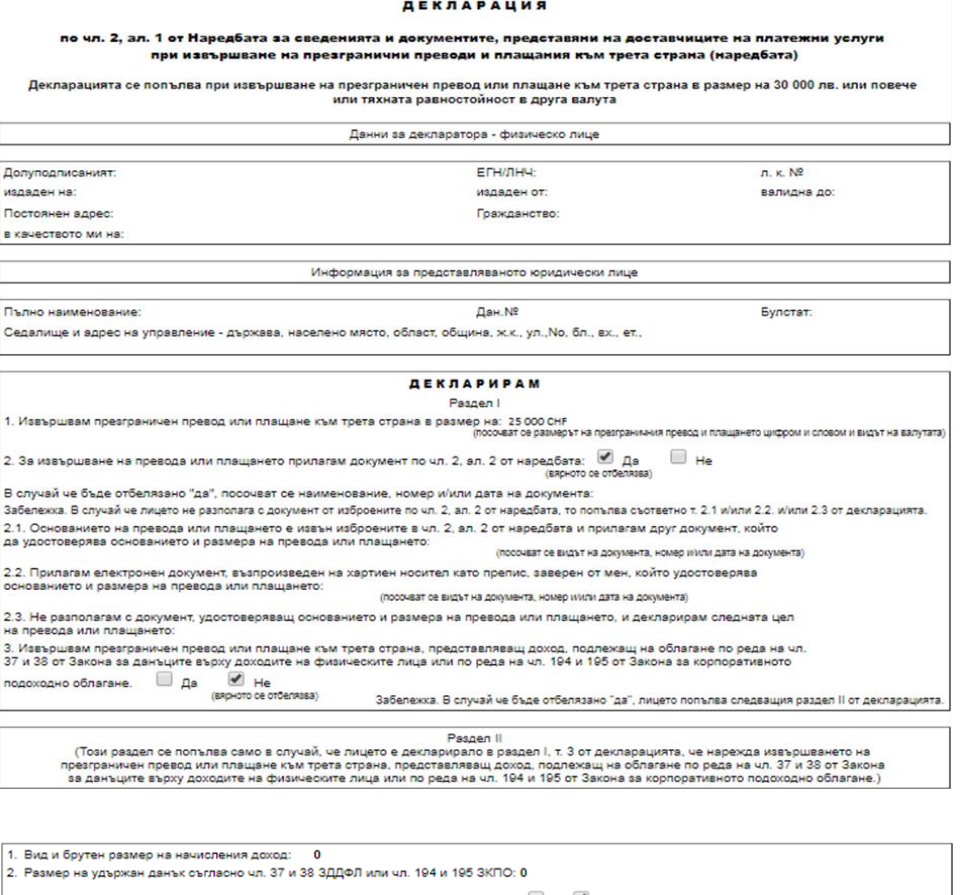

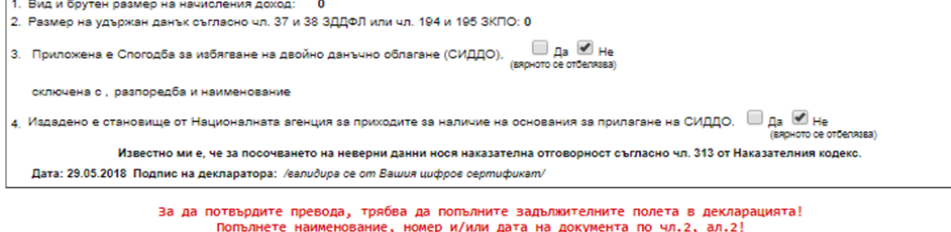

Промени Печат Избира се бутон "Промяна" за допълване на данните:

В случай, че превода е по чл.2, ал.2 от Наредба №28, следва да попълните поле "Наименование,

номер и/или дата на документа по чл.2, ал.2" и от да прикачите самия документ, удостоверяващ основанието на превода (фактура, договор или др.)

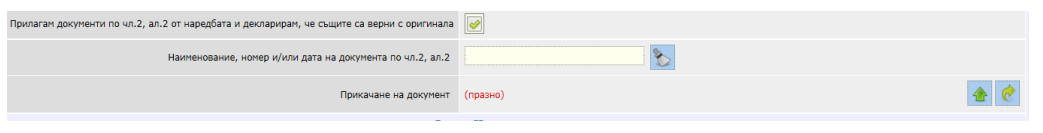

В случай, че не разполагате с документ от изброените в чл.2, ал.2 от Наредба №28, то следва да размаркирате полето " Прилагам документ по чл.2, ал.2 от наредбата" и да попълните едно от следните полета:

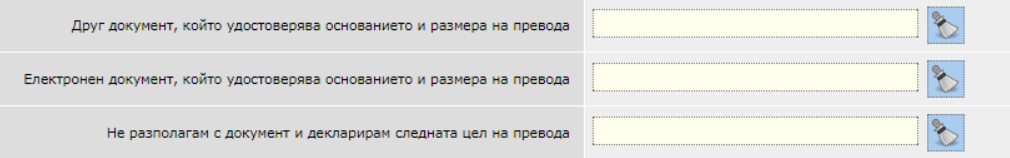

В меню Документи – Декларация за превод към трета страна, можете да намерите подробна информация за това как се попълва декларацията.

След създаване на превода, същият придобива статус "*Очаква допълнителни документи/проверка"*. Банков служител проверява приложените документи и при коректно подадени данни, потвърждава превода, като статуса на операцията се променя на "*Осчетоводен*". При некоректни данни банков служител се свързва с клиента за допълнително уточнение.

### **Валутни преводи по сметки в банката**

Менюто е предназначено за прехвърляне на средства между сметки в различни валути в рамките на банката. Сметката, от която нареждате превода или сметката на получателя може да бъде в лева. Оттук можете да извършвате преводи както между Ваши сметки, така и да правите преводи към Ваши контрагенти.

Необходимо условие е валутата на превода да съответства на валутата на сметката на получателя.

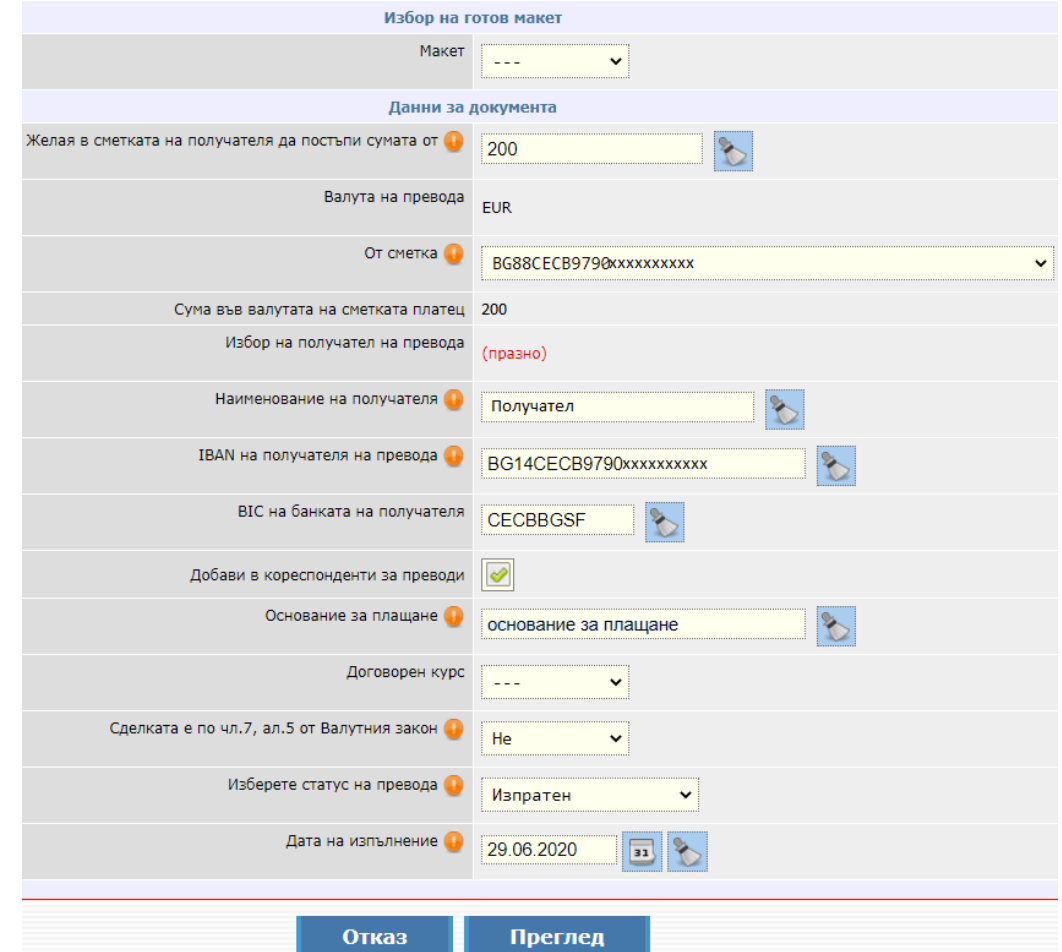

1. "Макет" – ако имате предварително създаден макет от това поле го избирате.

Повече информация относно създаване на макети можете да намерите в раздел "Макети".

- 2. Желая в сметката на получателя да постъпи сумата от въвеждате сумата на превода.
- 3. Валута на превода попълва се автоматично.
- 4. От сметка посочвате сметката платец.
- 5. Сума във валутата на сметката платец сумата се изчислява по текущ обменен курс на банката и се попълва автоматично.
- 6. Избор на получател на превода ако вече сте извършвали превод към този контрагент, при

натискане на бутона  $\left|\mathcal{C}\right|$ , ще можете да изберете съответният запис и чрез  $\left|\mathcal{C}\right|$  ще можете да го добавите във формата за платежното нареждане.

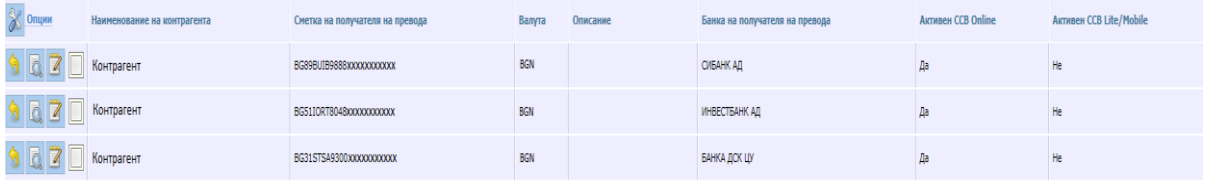

Ако правите превод към нов контрагент и възнамерявате да правите отново преводи към него, натискате бутона "Въвеждане на нов запис", за да го добавите като контрагент.

Тази опция е достъпна за потребители физически лица и фирмени потребители с права да администрират както и от всеки фирмен потребител, на който са дадени допълнителни права "Промяна контрагенти с SMS".

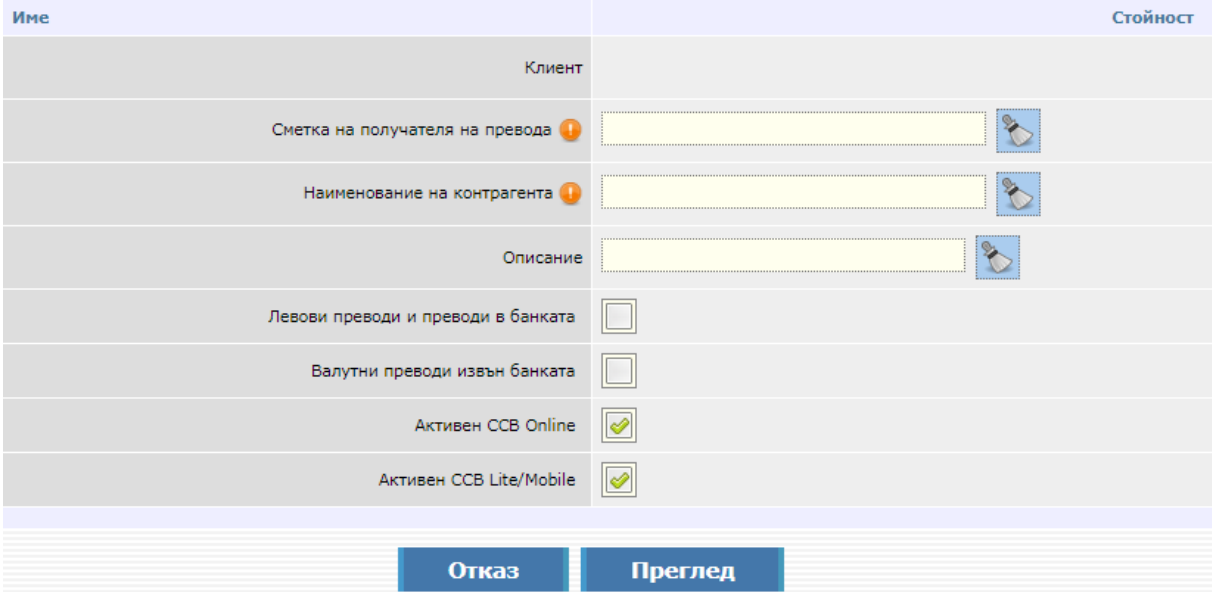

- 7. Наименование на получателя посочвате името на получателя на превода.
- 8. IBAN на получателя посочвате IBAN-a на получателя на превода.
- 9. BIC на банката на получателя изписвате BIC кода на банката.
- 10. Добави в кореспонденти за преводи полето е маркирано по подразбиране и автоматично създава запис за получателя в менюто за кореспондентите за преводи.
- 11. Основание за плащане изписвате основанието на превода.
- 12. Договорен курс ако при превода, валутата на превода е различна от валутата на сметката наредител и сумата на превода е с левова равностойност над 10 000 лева, можете да ползвате преференциален курс. Това става чрез подаване на заявка за договаряне на курс. Повече информация можете да получите в меню "Договаряне на курс".

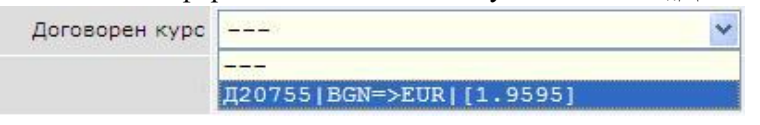

След договаряне на курса, следва да го въведете в менюто.

Ако нямате такъв, преводът се осчетоводява по курса за деня на банката, а полето остава непопълнено.

13. Декларация произход на паричните средства – ако сумата на превода е равна или

надвишава левовата равностойност на 15 000 евро (по фиксинг на БНБ - 29 337.45 лв.) или тяхната равностойност в чужда валута, е необходимо да попълните декларация за произход на паричните средства.

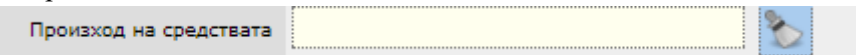

След въвеждане на информация в полето за Произход на средствата, автоматично се попълват данните за декларатора и сумата на превода. Ако е необходима редакция на данните на декларатора се избира бутон "Промени" или бутон "Продължете" за потвърждаване на превода.

14. Сделката е по чл.7, ал.5 от Валутния закон – избира се "ДА" или "НЕ" от падащото меню в случай, че превода отговаря на изискванията на чл.7, ал.5 от Валутния закон.

След като натиснете Преглед и въведете Вашата парола, на екран се показва декларацията без попълнени данни. Избирате бутон "Промени", за да се визуализират полетата за попълване:

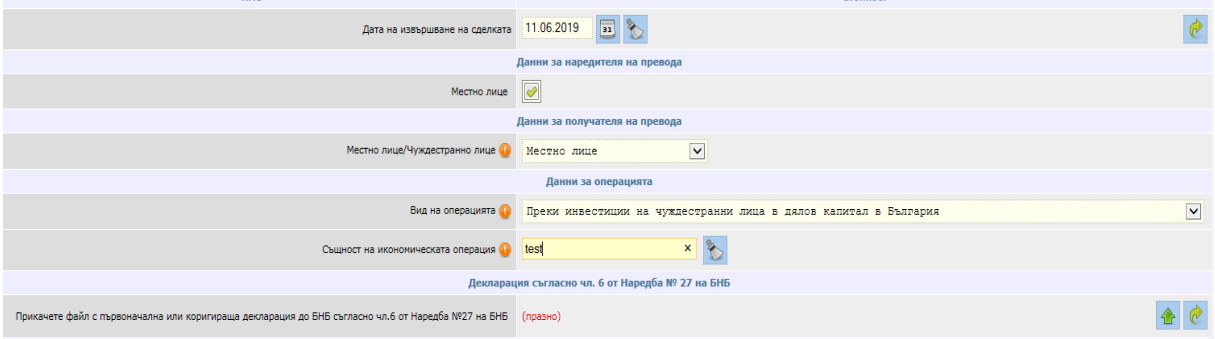

След попълване на всички задължителни полета в декларацията и прикачване на документа към нея натиснете бутон "Преглед" и въведете парола, за да завършите съставянето на превода.

След създаване на превода, същият придобива статус "*Очаква допълнителни документи/проверка"*. Банков служител проверява приложените документи и при коректно подадени данни, потвърждава превода, като статуса на операцията се променя на "*Осчетоводен*". При некоректни данни банков служител се свързва с клиента за допълнително уточнение.

В меню Документи - [Декларация за БНБ,](#page-68-0) можете да намерите подробна информация за това как се попълва декларацията.

15. Изберете статус на платежното нареждане - ако желаете преводът да се осчетоводи, избирате статус "Изпратен".

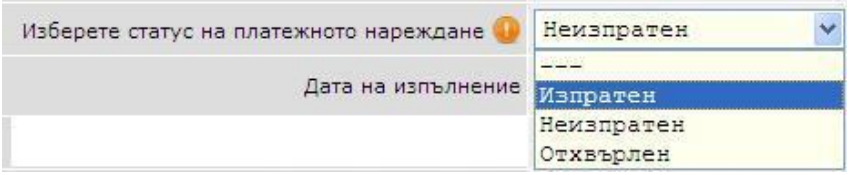

16. Дата на изпълнение – посочвате датата, на която преводът ще бъде изпълнен. Ако посочите бъдеща дата, до настъпването и, преводът ще бъде със статус "Обработва се".

След като попълните всички реквизити на платежното нареждане, натискате бутона "Преглед".

В случай, че има грешка в някое от полетата, ще се покаже съобщение с конкретната грешка. Ако всичко е попълнено коректно, на екрана ще се визуализира детайлна информация за превода, таксата за превода във валутата на сметката на наредителя и общата сума, с която ще бъде задължена сметката на наредителя.

В случай, че дата на изпълнение е бъдеща дата, то преводът ще се таксува съгласно действащата Тарифа на ЦКБ АД към датата на осчетоводяване.

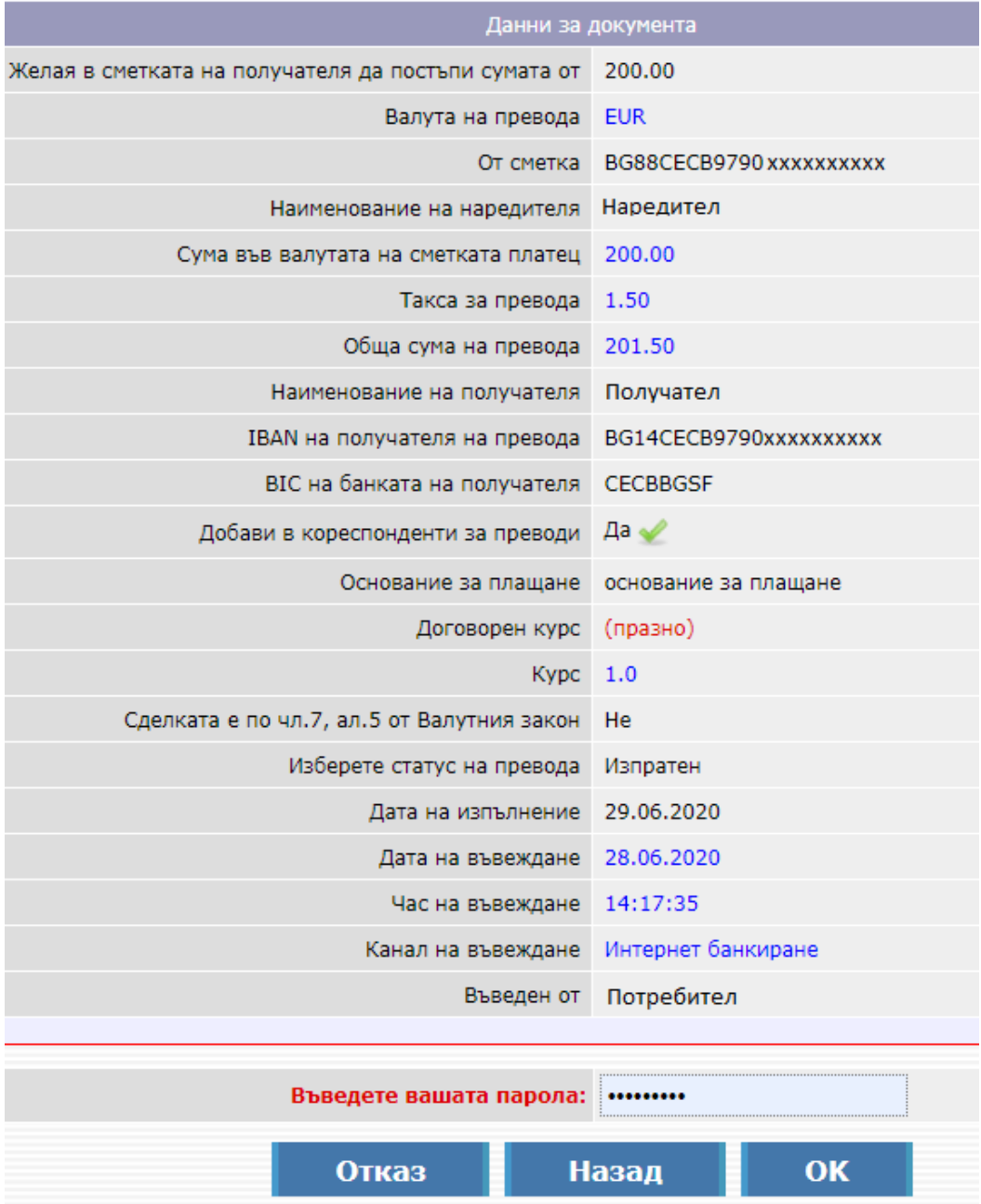

Потвърждаването на превода се извършва чрез въвеждане на:

- SMS код при нареждане на превод към нов контрагент
- парола за вход в CCB Online при превод към съществуващ контрагент.

## **Покупко - продажба на валута**

Менюто е предназначено за прехвърляне на средства между сметки в различни валути в рамките на банката, регистрирани за услугата CCB Online. Сметката, от която нареждате превода или сметката на получателя може да бъде в левове.

Можете да извършите покупко-продажба на валута по Вашите сметки, независимо дали са в един и същи клон на банката или в различни.

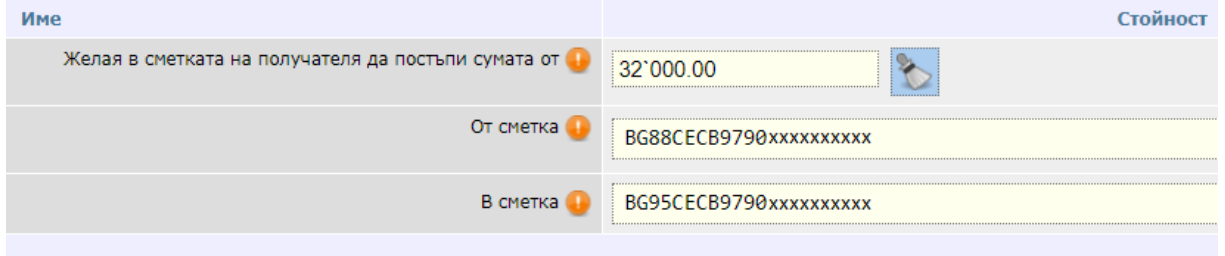

#### ДЕКЛАРАЦИЯ ПО ЧЛ.66, АЛ.2 ОТ ЗМИП - ПРОИЗХОД НА СРЕДСТВАТА

ат имената, ЕГН/ЛНЧ, а за лицата, които не попадат в обхвата на чл. 3, ал. 2 от Закона за гражданската регистрация - д ат имената, стттултъ, а за лицата, които не попадат в оожвата на чл. з, ал. z от закона за гражданската регистрация<br>о правно образувание - неговото наименование, ЕИК/БУЛСТАТ, а ако същото е регистрирано в друга държава е вписано в съответния регистър на другата държава.

товори за дарение), фактури или други документи се посочват техният вид, номер (ако е приложимо), дата на сключва писали или издали документите.

зина на придобиване и данни за наследодателя или наследодателите. който са натрупани спестяванията, както и данни за източника.

уудова дейност, както и друг общоформулиран източник - периодът, в който са генерирани доходите, както и данни за

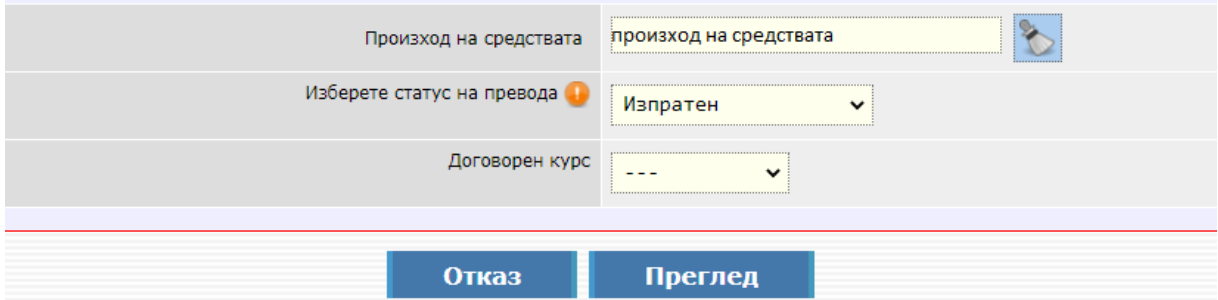

- 1. Желая в сметката на получателя да постъпи сумата от въвеждате сумата на превода.
- 2. От сметка посочвате сметката платец.
- 3. В сметка избирате сметката, в която желаете да постъпят средствата.
- 4. Декларация произход на паричните средства ако сумата на превода е равна или надвишава левовата равностойност на 15 000 евро (по фиксинг на БНБ - 29 337.45 лв.) или тяхната равностойност в чужда валута, е необходимо да попълните декларация за произход на паричните средства.

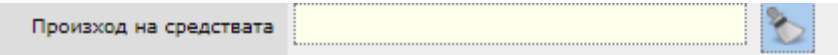

След въвеждане на информация в полето за Произход на средствата, автоматично се попълват данните за декларатора и сумата на превода. Ако е необходима редакция на данните на декларатора, се избира бутон "Промени" или бутон "Продължете" за потвърждаване на превода.

5. Изберете статус на платежното нареждане - ако желаете преводът да се осчетоводи, избирате статус "Изпратен".

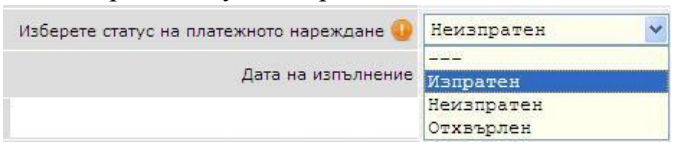

6. Договорен курс – ако при превода, валутата на превода е различна от валутата на сметката наредител и сумата на превода е с левова равностойност над 10 000 лева, можете да ползвате преференциален курс. Това става чрез подаване на заявка за договаряне на курс. Повече информация можете да получите в меню "Договаряне на курс".

След договаряне на курса, следва да го въведете в менюто.

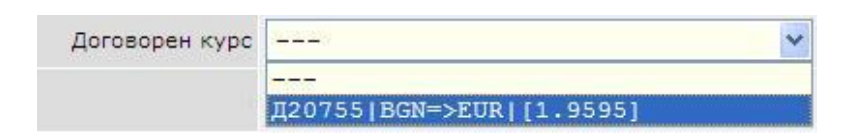

Ако нямате такъв, преводът се осчетоводява по курса за деня на банката, а полето остава непопълнено.

След като попълните всички реквизити на платежното нареждане, натискате бутона "Преглед".

В случай, че има грешка в някое от полетата, ще се покаже съобщение с конкретната грешка. Ако всичко е попълнено коректно, на екрана ще се визуализира детайлна информация за превода, таксата за превода във валутата на сметката на наредителя и общата сума, с която ще бъде задължена сметката на наредителя.

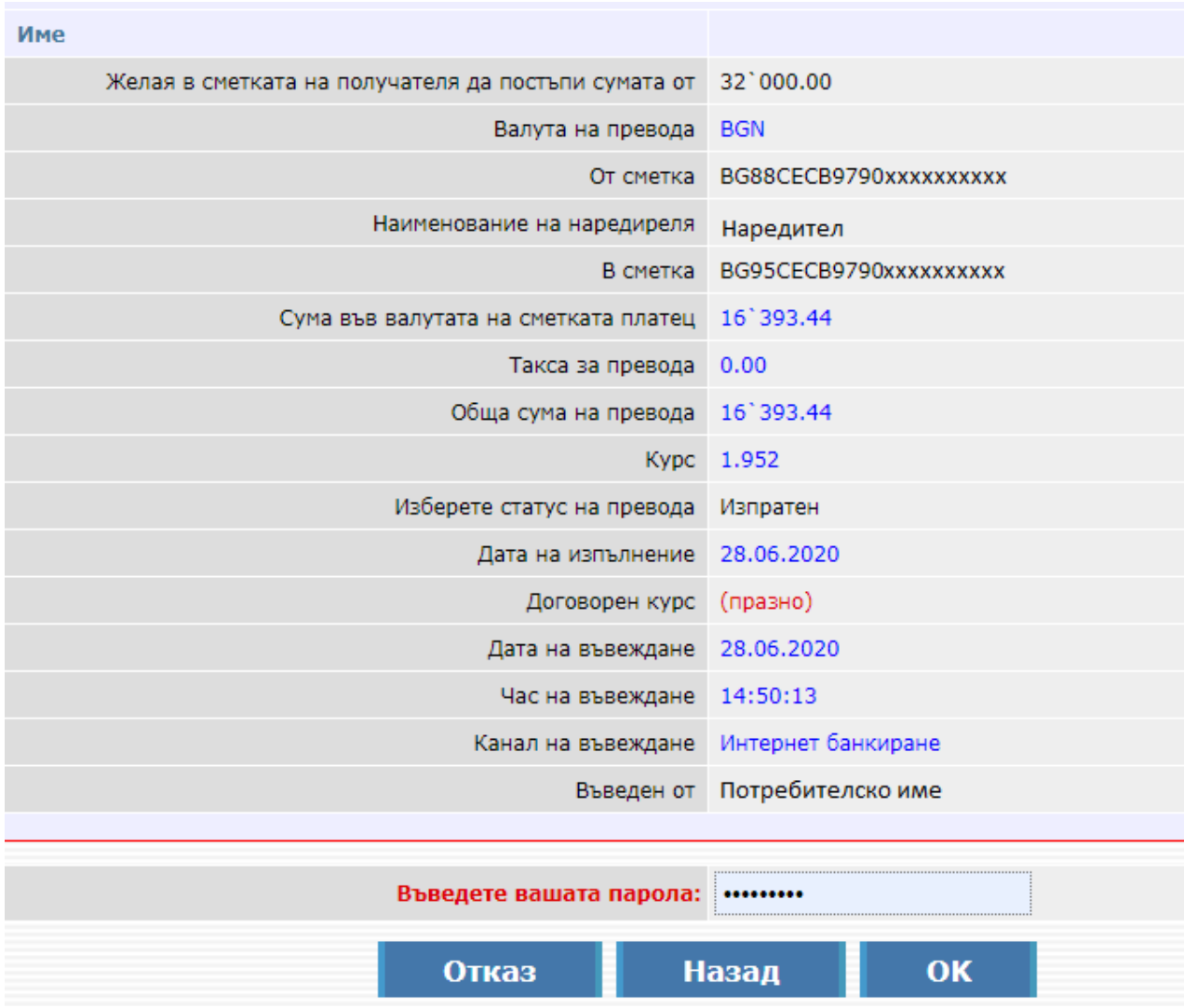

# **Преводно нареждане за директен дебит**

От този обект изпращате искане за директен дебит към клиенти на Централна Кооперативна Банка АД или към други банки.

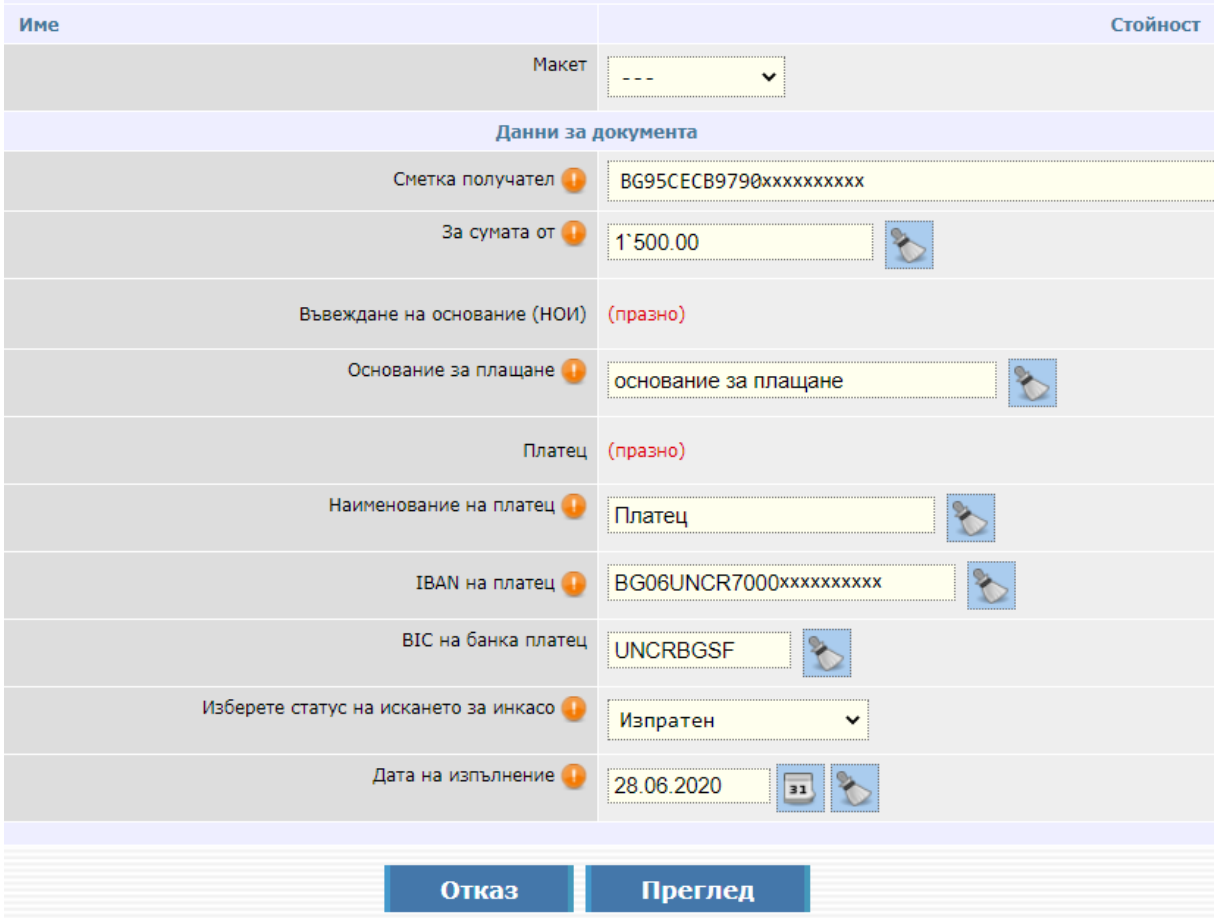

1. "Макет" – ако имате предварително създаден макет, от това поле го избирате.

Повече информация относно създаване на макети можете да намерите в раздел "Макети".

- 2. Сметка получател посочвате сметката, която желаете да бъде заверена.
- 3. За сумата от въвеждате сумата.
- 4. Въвеждане на основание (НОИ) попълвате в случаите, когато инициирате искане за директен дебит към Националния Осигурителен Институт.

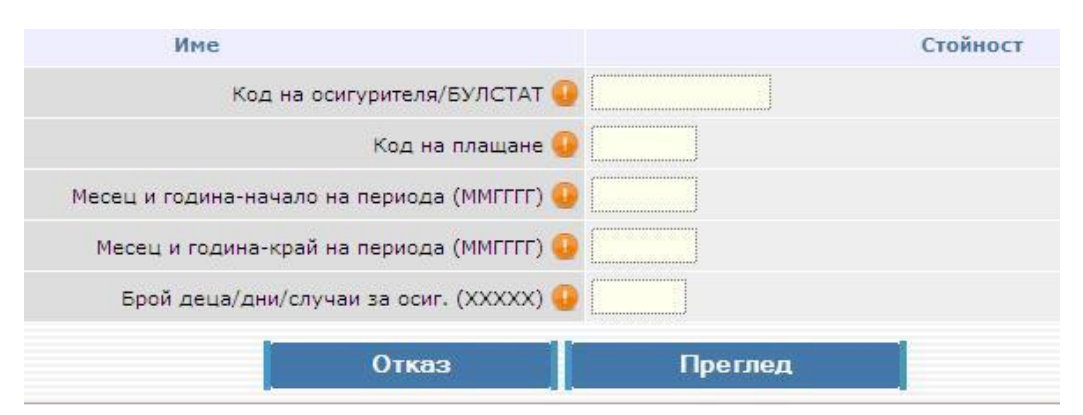

5. Основание за плащане – изписвате основанието на превода.

6. Платец – ако вече сте извършвали операция с този контрагент, при натискане на бутона , ще можете да изберете съответния запис и чрез  $\Box$  ще можете да го добавите във

формата за платежното нареждане.

Ако правите превод към нов контрагент и възнамерявате да правите отново такива към него, натискате бутона "Въвеждане на нов запис", за да го добавите като контрагент.

Тази опция е достъпна за потребители физически лица и фирмени потребители с права да администрират както и от всеки фирмен потребител, на който са дадени допълнителни права "Промяна контрагенти с SMS".

- 7. Наименование на платеца посочвате името на платеца.
- 8. IBAN на платеца изписвате IBAN-a на платеца.
- 9. BIC на банката на платеца изписвате BIC кода на банката.
- 10. Изберете статус на искането за Инкасо посочвате статус от бутона.
- 11. Дата на изпълнение посочвате кога да се изпълни искането за директния дебит.

След като попълните всички реквизити на платежното нареждане, натискате бутона "Преглед".

В случай, че има грешка в някое от полетата, ще се покаже съобщение с конкретната грешка. Ако всичко е попълнено коректно, на екрана ще се визуализира детайлна информация за сумата и таксата на директния дебит.

В случай, че дата на изпълнение е бъдеща дата, то преводът ще се таксува съгласно действащата Тарифа на ЦКБ АД към датата на осчетоводяване.

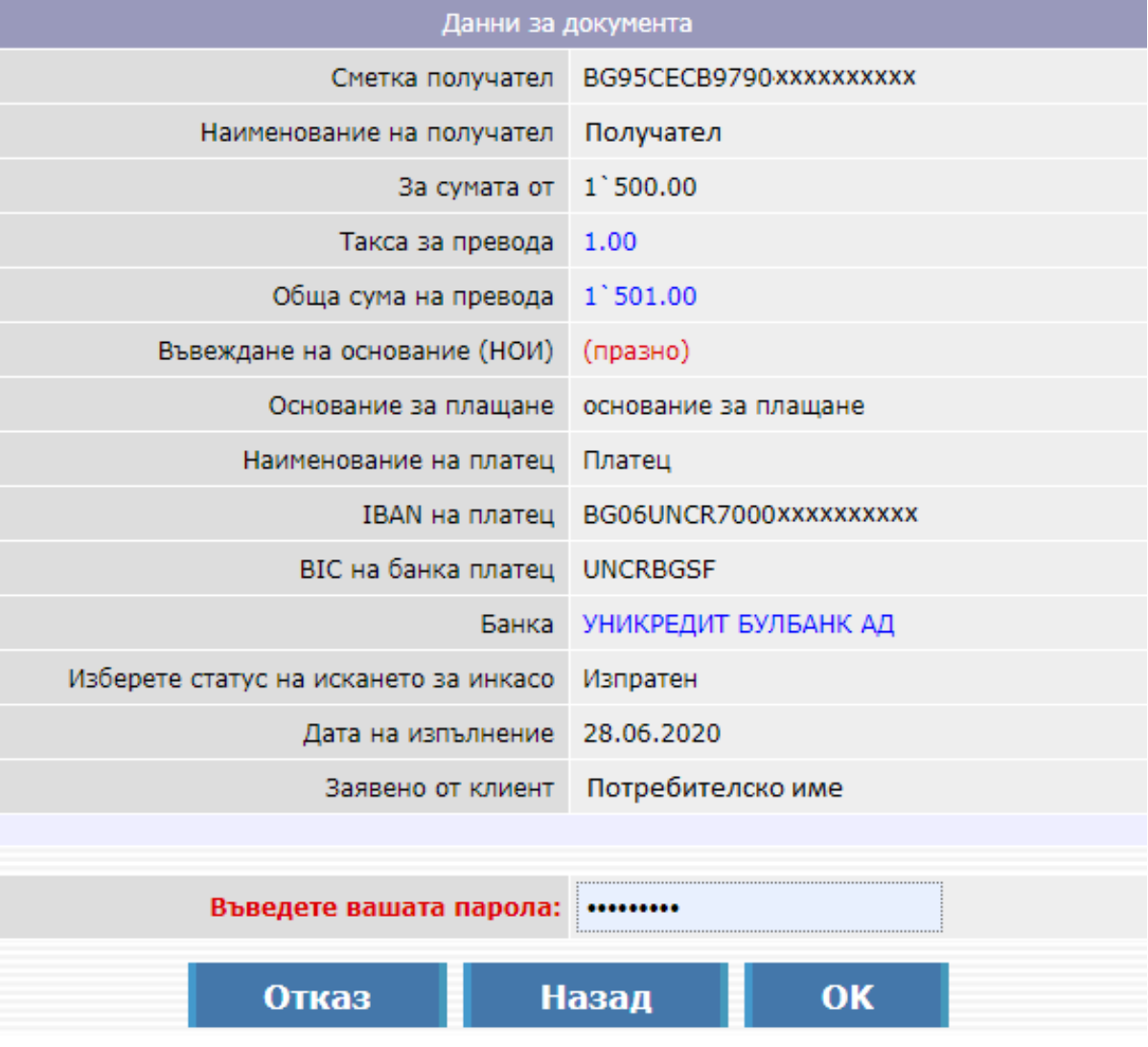

## **Заявки за теглене на пари в брой**

От този обект можете да подавате заявки за теглене на пари в брой от регистрираните във Вашия профил сметки.

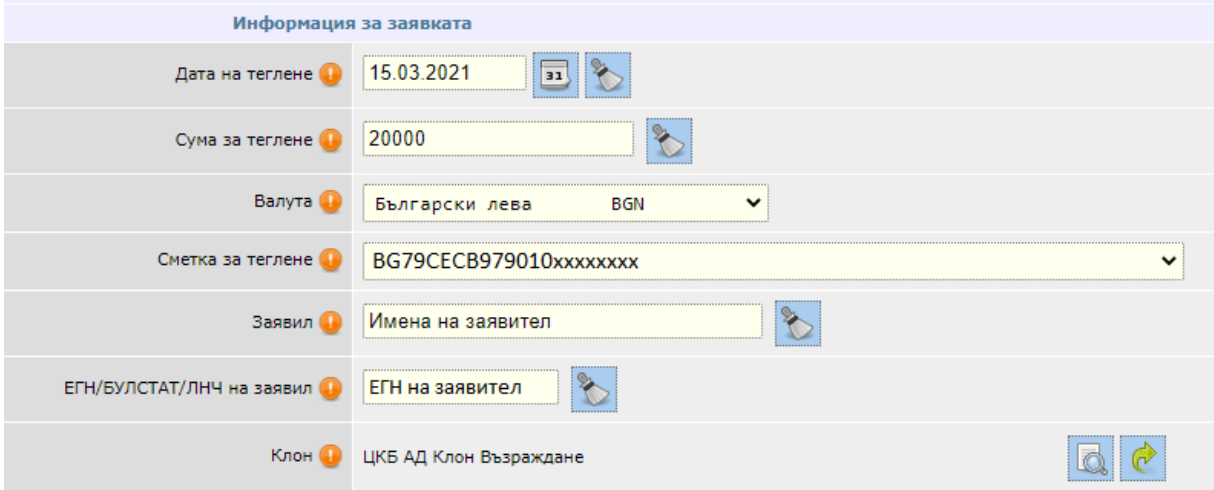

- 1. Дата на теглене полето се попълва автоматично с датата на следващ работен ден. Можете да изберете друга дата, не по-късна от два работни дни след текуща дата.
- 2. Сума за теглене посочвате сумата, която желаете да изтеглите в брой.
- 3. Валута избирате валута на сумата, която желаете да изтеглите в брой.
- 4. Сметка за теглене избирате сметката, от която желаете да изтеглите пари в брой.
- 5. Заявил полето се попълва автоматично с имената на потребителя, който подава заявката за теглене на пари в брой. Можете да промените ръчно имената на заявителя.
- 6. ЕГН/БУЛСТАТ/ЛНЧ на заявил полето се попълва автоматично с ЕГН на потребителя, който подава заявката за теглене на пари в брой. Можете да промените ръчно ЕГН на заявителя.
- 7. Клон избирате клон/офис за теглене на пари в брой. В случай, че е избрана сметка на физическо лице, от която да се извърши тегленето на пари в брой, можете да избирате клон/офис от цялата клонова мрежа на банката. В случай, че е избрана сметка на юридическо лице, от която да се извърши тегленето на пари в брой, можете да изберете единствено клон/офис на банката, където е открита сметката.
- 8. Уведомен съм за санкциите при отказ/промяна на заявката необходимо е да маркирате чек бокса, след като се запознаете с Тарифата на ЦКБ АД за лихвите, таксите и комисионите и декларативния текст в заявката:

*Уведомен/и съм/сме, че при подадена предварителна заявка за теглене на пари в брой и последващо намаляване на заявената за теглене сума, или последващ отказ от заявката, на основание договора за откриване на сметка чл.21 от Наредба № 3 на БНБ от 18.04.2018 г. за условията и реда за откриване на платежни сметки, за изпълнение на платежни операции и за използване на платежни инструменти, Централна кооперативна банка АД /ЦКБ АД, банката/ има право да удържи служебно размера на дължимата, съгласно Тарифата на ЦКБ АД за лихвите, таксите и комисионите, такса от сметката, от която е заявено теглене на съответната сума в брой. В случай че по тази сметка няма достатъчна наличност за заплащане на целия размер на таксата, ЦКБ АД има право да удържи служебно дължимата такса от всяка друга сметка на титуляря в банката, по която има достатъчна наличност за* 

*удържане на целия размер на таксата, а в случай че по никоя от останалите сметки на титуляря няма достатъчна наличност за плащане на целия размер на таксата, ЦКБ АД има право да удържи служебно дължимата такса от сметката, от която е заявено тегленето, до размера на наличността по сметката, като за размера на недостига по сметката се формира вземане по неразрешен овърдрафт. Декларирам/е, че съм/сме запознат/и с Тарифата на ЦКБ АД за лихвите, таксите и комисионите, приложима съответно при извършване на касови операции и съм/сме съгласни с нея.*

След като попълните всички задължителни реквизити на заявката, натискате бутона "Преглед". В случай, че има грешка в някое от полетата, ще се покаже съобщение с конкретната грешка. Ако всичко е попълнено коректно, на екрана ще се визуализира детайлна информация за заявката за теглене на пари в брой. Потвърждавате заявката с парола за вход в CCB Online.

**Важно! В случай, че не изтеглите заявената сума или изтеглите по-малка сума от заявената, ще бъдете таксуваните съгласно действащата Тарифа на ЦКБ за таксите, лихвите и комисионите.**

## **Регистър**

### **Осчетоводени документи**

Менюто позволява да виждате всички наредени и осчетоводени документи (*платежни нареждания, валутни преводи за други банки и чужбина, вътрешно банкови валутни преводи, като са отбелязани датата и часа на осчетоводяването*), без възможност за промяна на статуса на съответния документ.

#### **Неосчетоводени документи**

Менюто позволява да виждате всички наредени, но неосчетоводени документи.

Ако сте посочили статус на платежен документ ИЗПРАТЕН, а от Банката статусът е *"Неизпълнен - недостатъчна наличност по сметката",* това означава, че нямате достатъчен авоар по сметката или не сте имали, когато сте наредили превода.

За да се осчетоводи платежното нареждане, е необходимо да захраните сметката и да наредите платежния документ повторно.

### **Чакащи потвърждение**

От менюто виждате всички наредени преводи със статус "Чака потвърждение от клиента". Потвърждаването става като се маркират съответните платежни и се натисне бутона "Потвърждаване".

## **Качване на файлове и масови плащания**

За да работите с обекта за масови плащания в системата *CCB Оnline* **"Обработка на файл"**, е необходимо да имате предварително готов файл с платежни нареждания, записан в CSV и TXT формат. Когато запазвате файла в TXT формат в поле "Encoding", от падащото меню трябва да изберете "ANSI". Всяко поле има разделител ";" (точка и запетая). Ако полето не е задължително, може да не се попълва, но разделителят трябва да го има.

От [ТУК](https://www.ccbank.bg/bg/files/468-obrazec-na-masov-fajl-prez-ccb-online.xls) може да изтеглите файл в CSV формат с описание на полета и конкретни примери.

От [ТУК](https://www.ccbank.bg/bg/files/936-obrazec-na-masov-fajl-prez-ccb-online-v-txt-format.zip) може да изтеглите файл в TXT формат с конкретни примери.

След успешно влизане в системата от главното меню, избирате: Преводи, Масови плащания, *Обработка на файл, Въвеждане на нов запис***.**

Натискате бутона , след което натискате върху бутона Browse и избирате файл за обработване и чрез бутона *Upload* го качвате в системата.

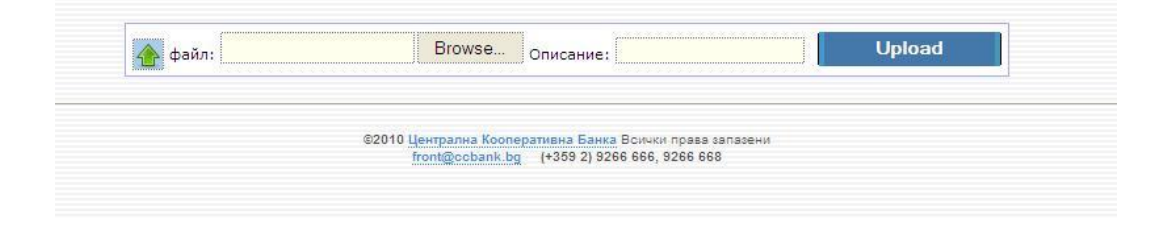

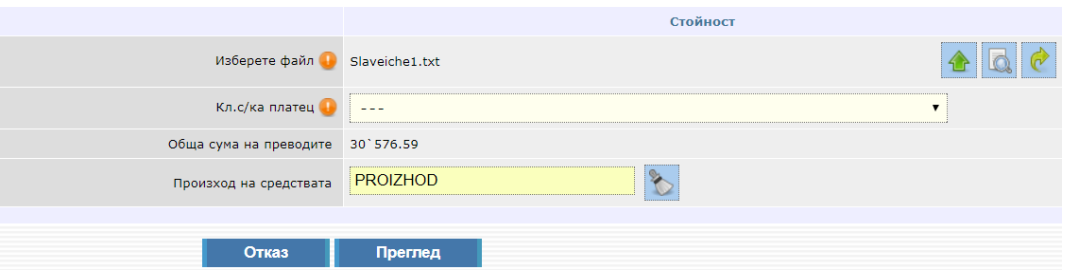

Забележка: Декларация за произход на паричните средства – ако сумата на превода е равна или надвишава левовата равностойност на 15 000 евро (по фиксинг на БНБ - 29 337.45 лв.), е необходимо да попълните декларация за произход на паричните средства.

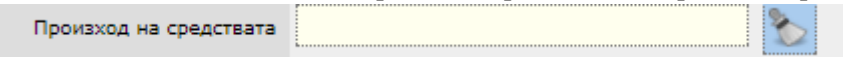

Натискате бутон Преглед и след това потвърждавате операцията чрез SMS код и натискате OK . На екрана се извежда декларацията и ако е необходима редакция на данните на декларатора се избира бутон "Промени" или бутон "Продължете" за потвърждаване на превода.

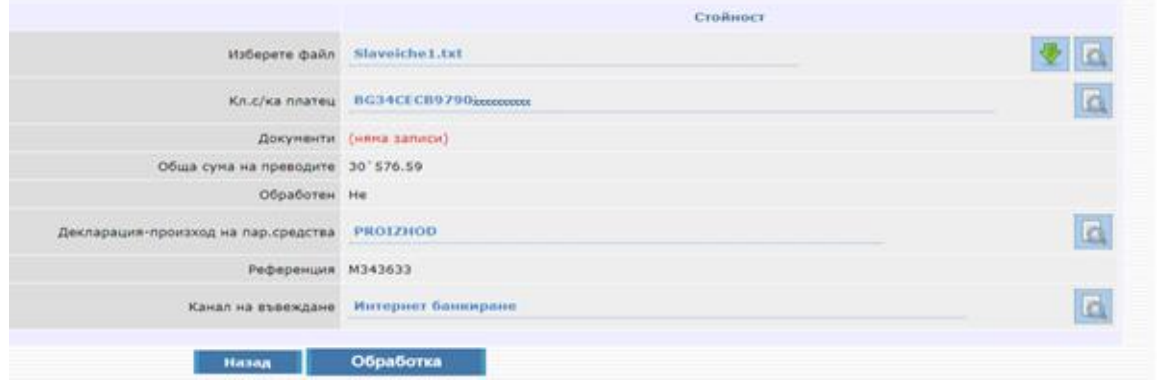

За да се обработи файла е необходимо да натиснете бутона "Обработка", въвеждате паролата и натискате – Направете операцията. При успешна обработка следва да маркирате записа с обработения файл и да изберете бутон – Потвърждаване.

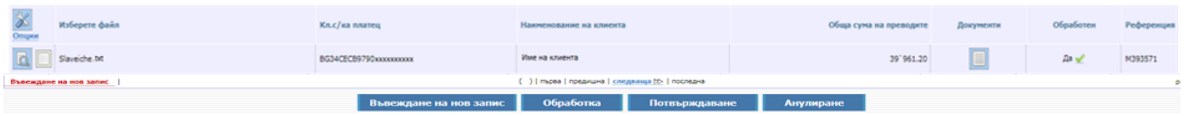

## **Файлове за заплати от сметка на банката**

Обектът "Файлове за заплати от сметка на банката" се използва за плащане на заплати с масов файл от служебна сметка на ЦКБ АД. След обработване и потвърждаване на записа, общата сума на файла се прехвърля от клиентската сметка по служебната сметка на Банката, от която се извършват отделните кредитни преводи. В извлечението по клиентската сметка се визуализира дебитирането на сметката с общата сума на файла

За да виждате и работите с обект "Файлове за заплати от сметка на банката" в системата *CCB Оnline,* е необходимо:

- да имате сключен договор с ЦКБ АД

- да е активирана опцията "Файлове за заплати от сметка на банката" / "Допълнителни права за фирмени потребители" – "Масови плащания"/ в офис на банката или от потребител с права да администрира *CCB Online*.

За да активирате опцията "Файлове за заплати", следва да влезете в интернет банкирането с потребителското име и паролата на потребител с права да администрира, да изберете Картотека - Права на потребители.

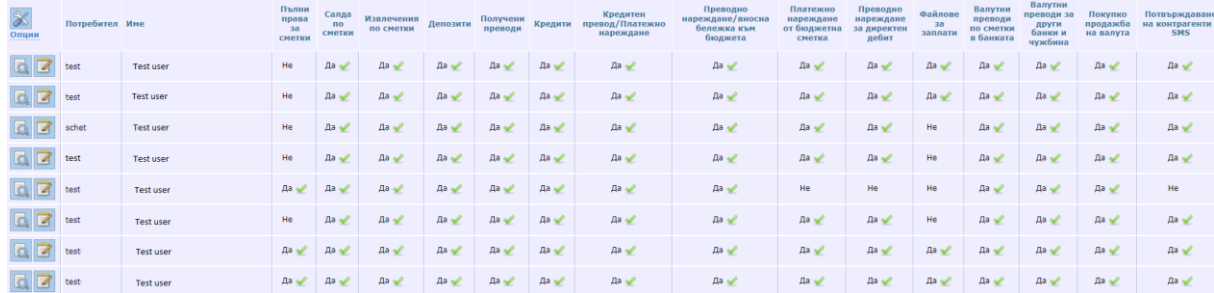

Оттук избирате редакция на конкретния потребител и в меню "Допълнителна права за фирмени потребители" маркирате опцията "Файлове за заплати от сметка на банката". Избирате бутон "Преглед. Потвърждавате записа с въвеждане на паролата на администратора и SMS кода, получен на телефона на администратора.

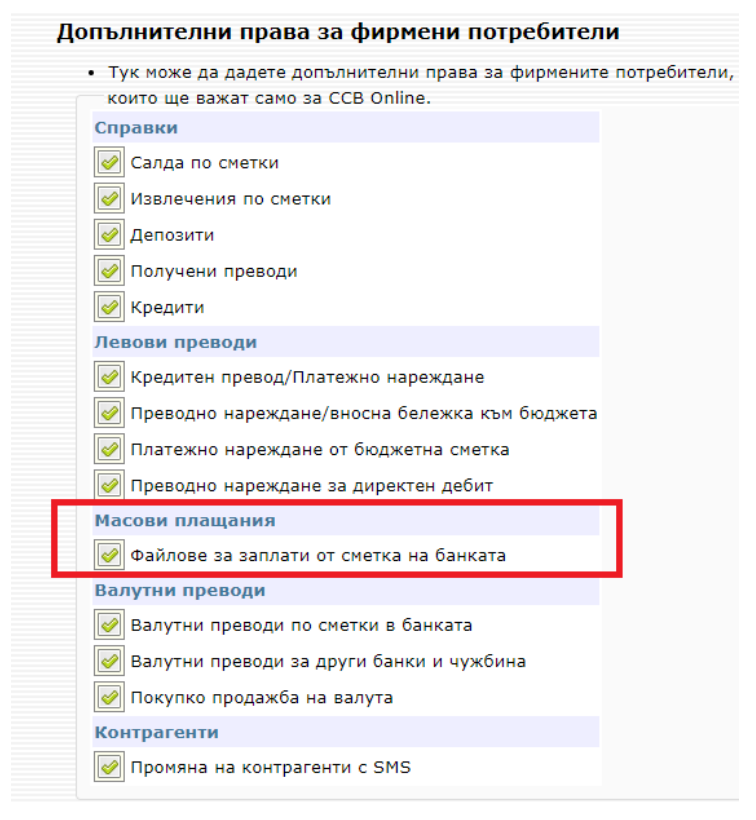

Необходимо е да имате предварително създаден файл с платежни нареждания, записан в CSV или TXT формат.

От [ТУК](https://www.ccbank.bg/bg/files/288-obrazec-na-masov-fajl-za-zaplati-ot-smetka-na-bankata-prez-ccb-online.xls) може да изтеглите файл с описание на полета и конкретен пример.

Важно! Сметките на наредителя и получателя задължително трябва да са в лева.

След успешно влизане в системата от главното меню, избирате: Преводи, Масови плащания, *Файлове за заплати от сметка на банката, Въвеждане на нов запис***.**

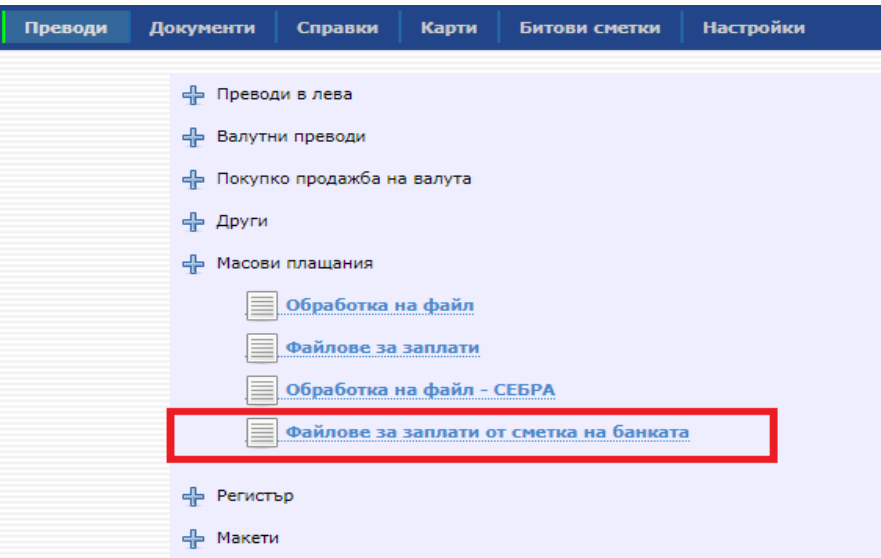

Следва да изберете файла, да въведете IBAN на наредител, Договор за масови плащания, Основание за плащане и дата на изпълнение текуща дата.

Важно! Не се допуска потвърждаване на файл за заплати с бъдеща дата на изпълнение.

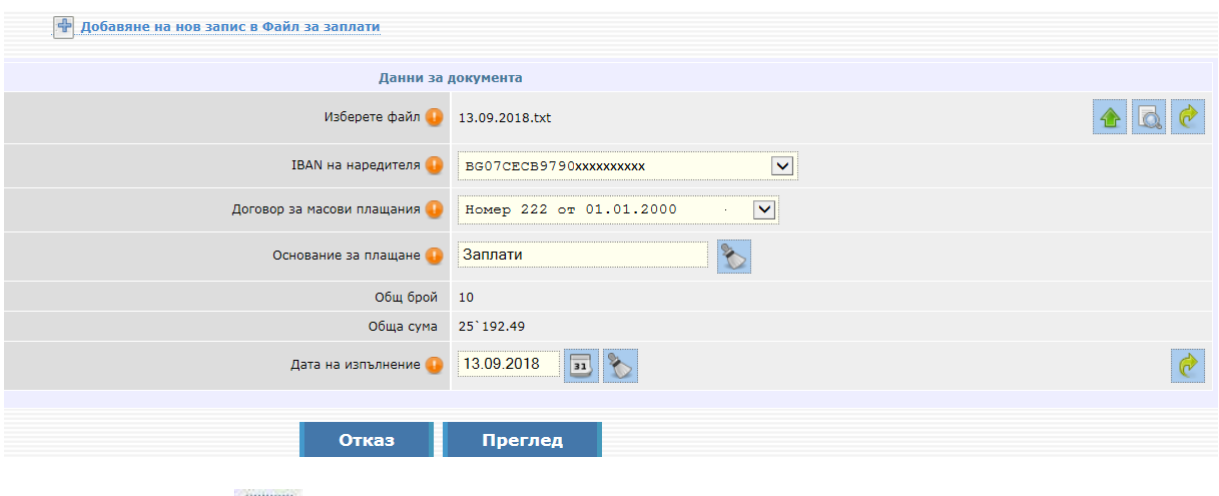

Натискате бутона **147, след което натискате върху бутона Choose File и избирате файл за** обработване и чрез бутона *Upload* го качвате в системата.

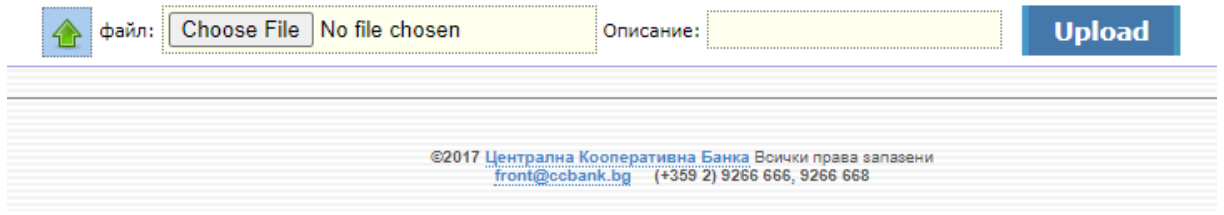

Забележка: Декларация за произход на паричните средства – ако сумата на файла е равна или надвишава левовата равностойност на 15 000 евро (по фиксинг на БНБ - 29 337.45 лв.), е необходимо да попълните декларация за произход на паричните средства.

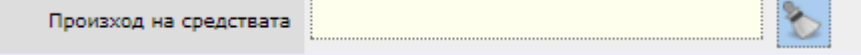

На екрана се извежда декларацията и ако е необходима редакция на данните на декларатора се избира бутон "Промени" или бутон "Продължете" за потвърждаване на превода.

Натискате бутон *Преглед* и след това потвърждавате операцията чрез SMS код и натискате *OK* .

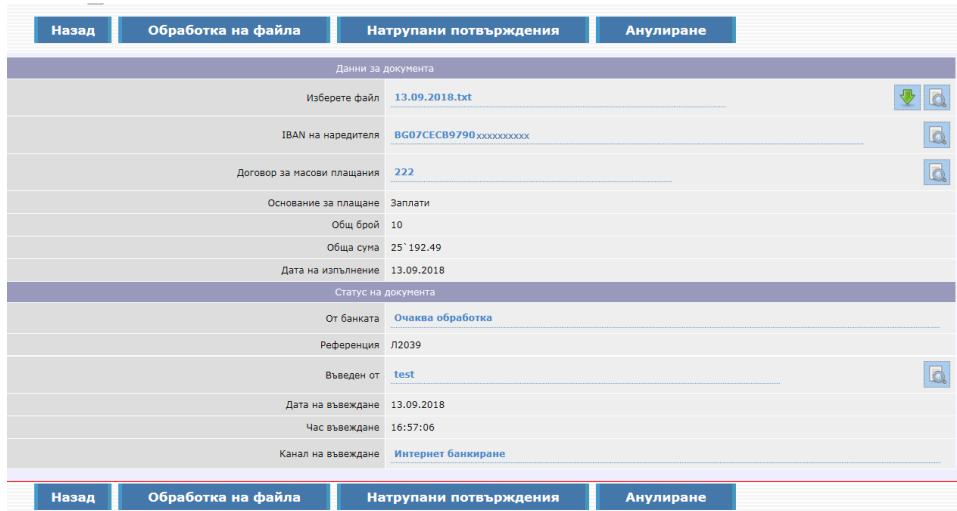

За да се обработи файлът е необходимо да натиснете бутона "Обработка на файла", въвеждате паролата и натискате – Направете операцията. При успешна обработка следва да маркирате записа с обработения файл и да изберете бутон – Потвърждаване.

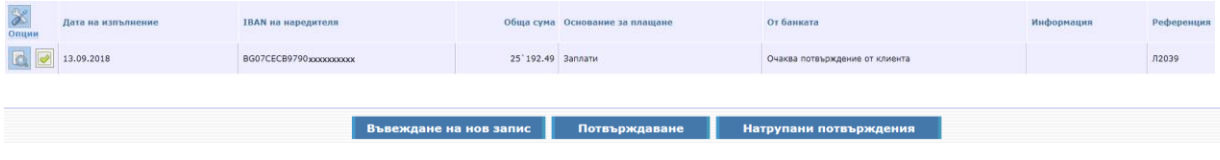

# **Файлове за заплати**

За да работите с обекта за нареждане на масови плащания на заплати от клиентска сметка в системата *CCB Оnline* **"Файлове за заплати"**, е необходимо да имате предварително готов файл с платежни нареждания, записан в CSV и TXT формат. Когато запазвате файла в TXT формат в поле "Encoding", от падащото меню трябва да изберете "ANSI". Всяко поле има разделител ";" (точка и запетая). Ако полето не е задължително, може да не се попълва, но разделителят трябва да го има.

От [ТУК](https://www.ccbank.bg/bg/files/1307-obrazec-na-masov-fajl-za-zaplati-ot-klientska-smetka-prez-ccb-online.xls) може да изтеглите файл в CSV формат с описание на полета и конкретни примери.

След успешно влизане в системата от главното меню, избирате: Преводи, Масови плащания, *Файлове за заплати, Въвеждане на нов запис***.**

1. *Изберете файл* - натискате бутона , след което натискате върху бутона Choose File, избирате файл за обработване, въвеждате описание на файла и чрез бутона *Upload* го качвате в системата.

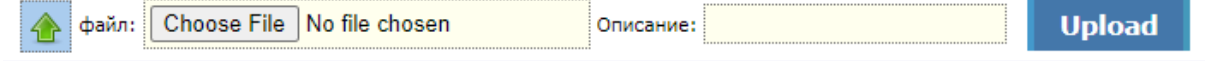

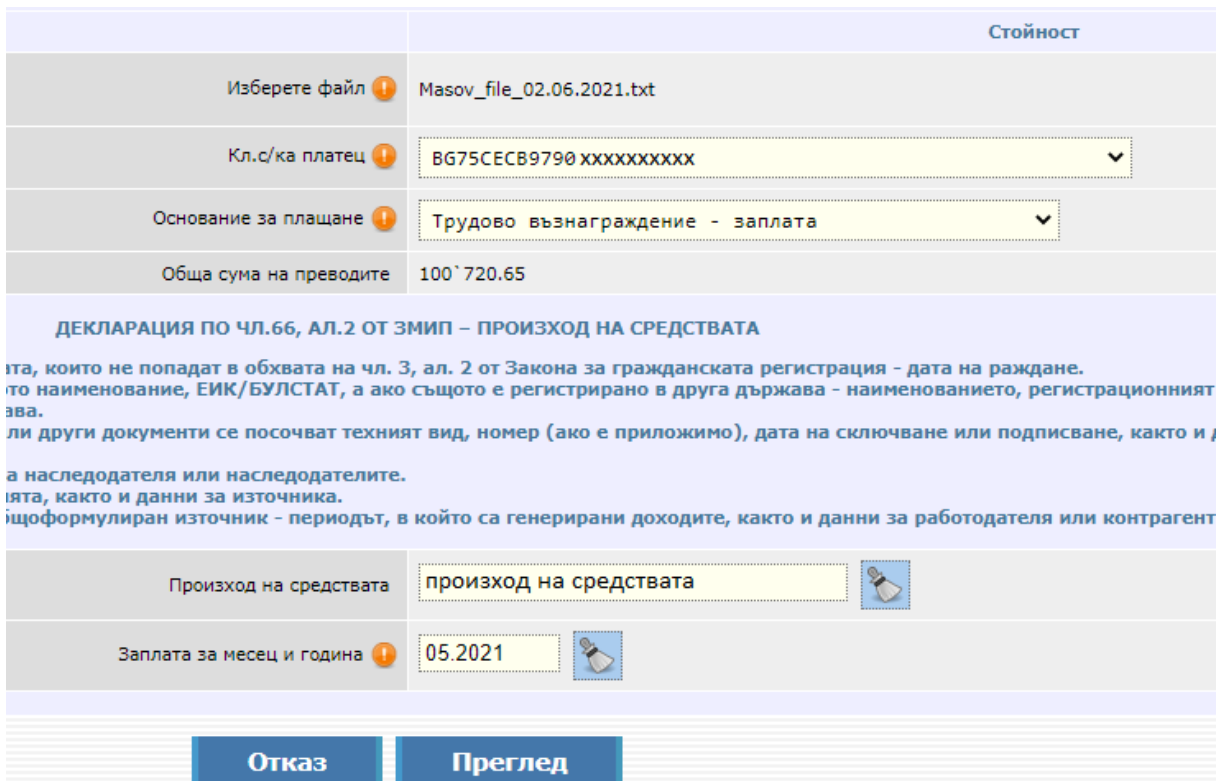

- 2. *Кл.с/ка платец* избирате сметка, от която да извършите масовото плащане на заплати. В случай, че имате само една регистрирана сметка за извършване на платежни операции, то тя ще се зареди автоматично в полето.
- 3. *Основание за плащане*  избирате основанието за плащане от номенклатурата:

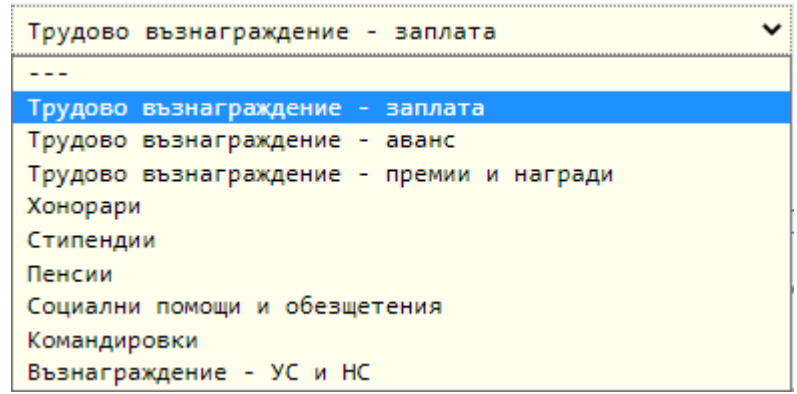

4. Заплата за месец и година – избирате периода, за който извършвате масовото плащане чрез избор от календара.

Забележка: Декларация за произход на паричните средства – ако сумата на файла е равна или надвишава левовата равностойност на 15 000 евро (по фиксинг на БНБ - 29 337.45 лв.), е необходимо да попълните декларация за произход на паричните средства.

Натискате бутон "Преглед" и след това потвърждавате операцията чрез SMS код и натискате OK. На екрана се извежда декларацията и ако е необходима редакция на данните на декларатора се избира бутон "Промени" или бутон "Продължете" за потвърждаване на превода.

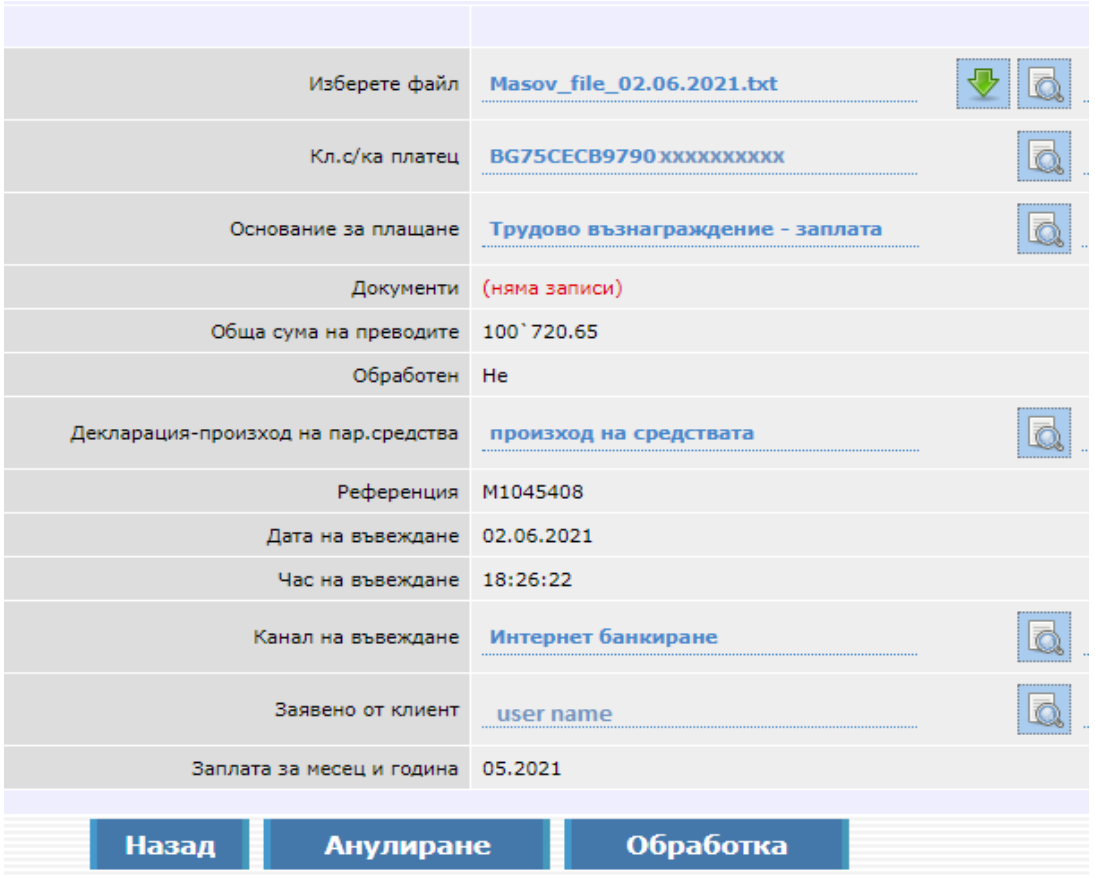

За да се обработи файла е необходимо да натиснете бутона "Обработка", въвеждате паролата и натискате бутон "Направете операцията". При успешна обработка следва да маркирате записа с обработения файл и да изберете бутон "Потвърждаване", въвеждате паролата и натискате бутон "Направете операция".

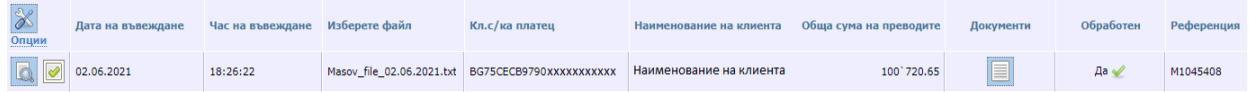

След потвърждаване статусът на записа се променя на "Осчетоводен" при достатъчна наличност по сметката, в противен случай статусът се променя на "Неизпълнен – недостатъчна наличност".

В случай, че във файла сте въвели бъдеща дата на изпълнение, след потвърждаване статусът на записа се променя на "Обработва се" до настъпване на бъдещата дата.

Анулиране на записа е възможно преди потвърждаване на масовото плащане чрез избор на бутон "Анулиране".

# **Битови Сметки и плащане с 10 цифрен код**

През системата CCB Online, можете да заплащате вашите битови сметки.

**В Регистрация на битови сметки В Плащане на еднократно задължение 7** Проверка за текущи задължения **Е Платени битови сметки** 

В меню "Битови сметки и плащане с 10 цифрен код", Регистрация на битови сметки – регистрирате абонатните номера, които желаете да се заплащат през банкирането.

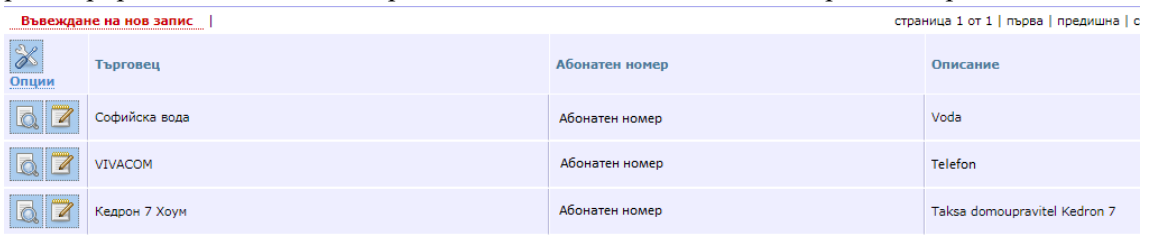

Регистрирането става чрез натискане на бутона "Въвеждане на нов запис".

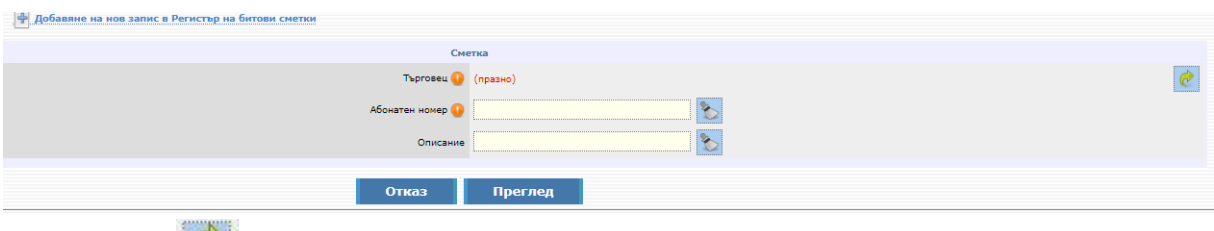

Чрез бутона , избирате търговец от списъка, който Ви е предоставен, като въвеждате абонатен номер за плащане, изписвате Основание и натискате бутон "Преглед".

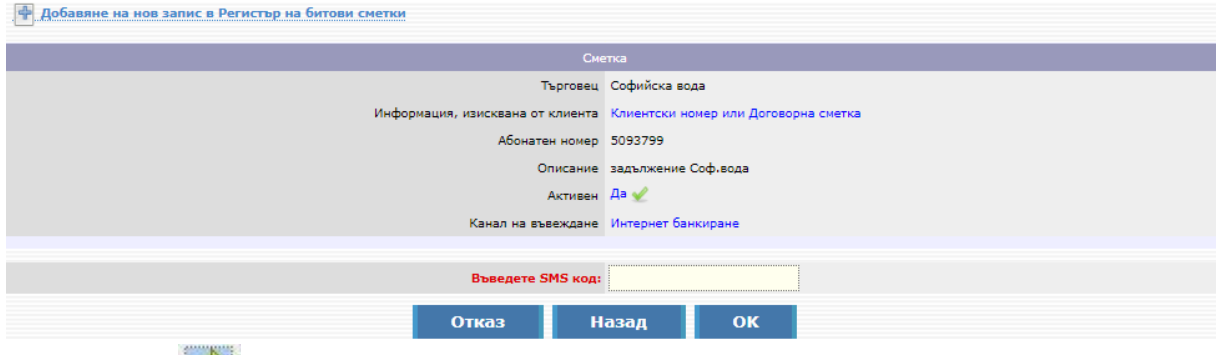

Чрез бутона , избирате търговец от списъка, който Ви е предоставен, като въвеждате абонатен номер за плащане.

Записът се потвърждава с въвеждане на SMS код и ОК.

Проверката за чакащи задължения се извършва като натиснете върху бутона "Проверка на текущи задължения".

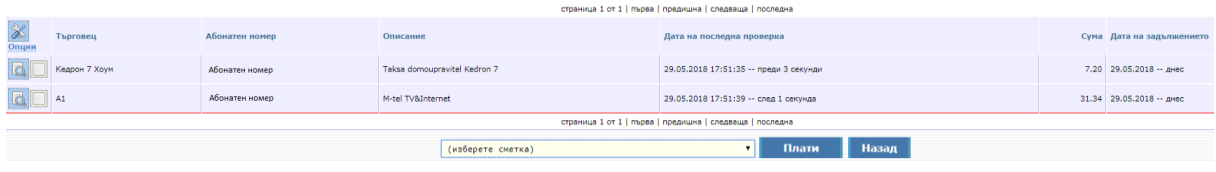

При желание да заплатите дадено задължение/я, трябва да го/ги маркирате, да изберете сметка, от която да се заплати и след което да потвърдите.

Ако нямате текущо задължение, на екрана излиза съобщението "Няма данни".

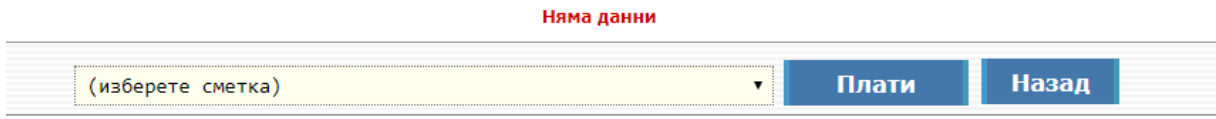

Успешното плащане на сметки се вижда в меню "Платени битови сметки".

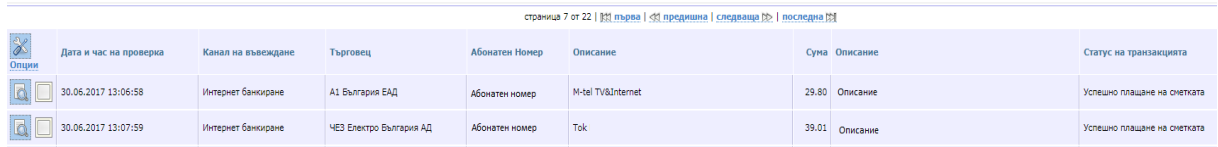

От тук при желание от Ваша страна разпечатвате разписка за платено задължение, което става чрез маркиране на съответният ред и натискане на бутона "Печат".

В случай, че статуса на транзакцията е "Успешно анулирана транзакция", следва да извършите плащането отново.

От меню Битови сметки вече можете да заплатите и Еднократно задължение.

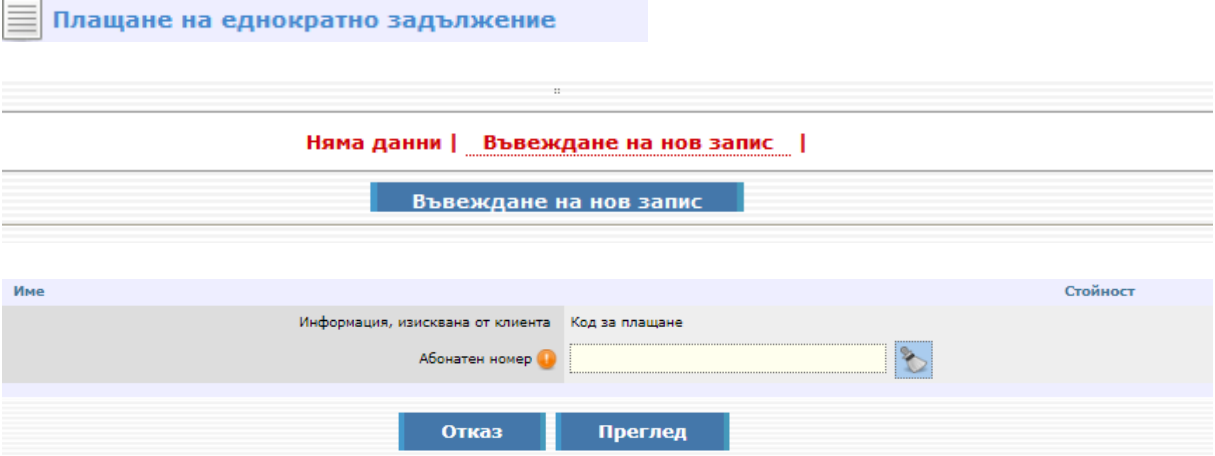

След въвеждане на Абонатен номер изберете бутон Преглед.

За да потвърдите плащането въведете SMS код и изберете бутон ОК.

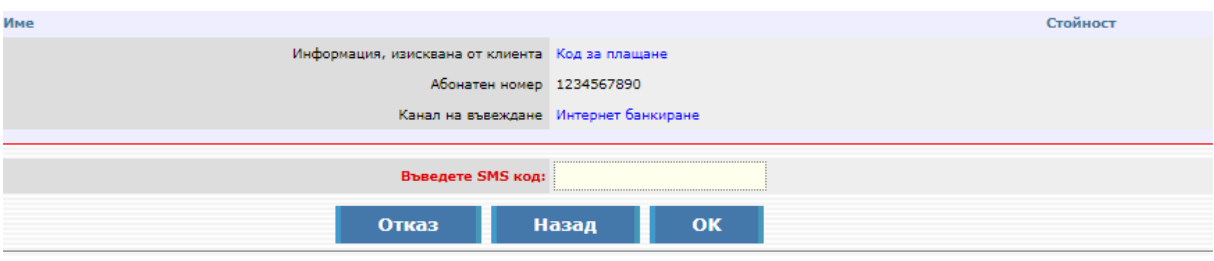

## **Масово потвърждаване на документи**

Масово потвърждаване на платежни документи можете да използвате, в случаите, когато имате повече от едно чакащи платежни нареждания за подпис. Операцията се извършва по следния начин: маркирате

✓ срещу всичките платежни, които искате да потвърдите. Появява се следният екран:

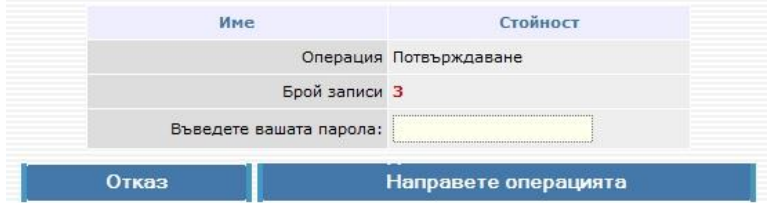

От този екран виждате колко налични записа ще подпишете. Въвеждате парола и натискате върху бутона "Направете операцията".

*За ЮЛ: Масово се потвърждават платежни нареждания само от потребител с права за разпореждане /Представител по закон, Титуляр и Упълномощен с право да разпорежда/.* 

### **Търсене и сортиране на данни в системата**

Лентата за сортиране и филтриране на данни в системата е разположена непосредствено под главното меню.

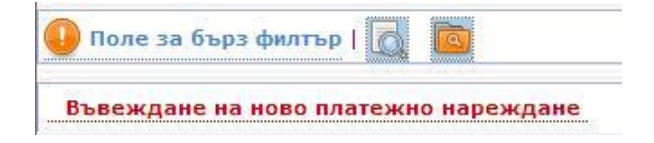

### **Поле за бърз филтър:**

Този вид филтриране на данни се използва, когато искате да търсите само по едно поле. След избиране на такъв вид филтър, се отваря следният екран:

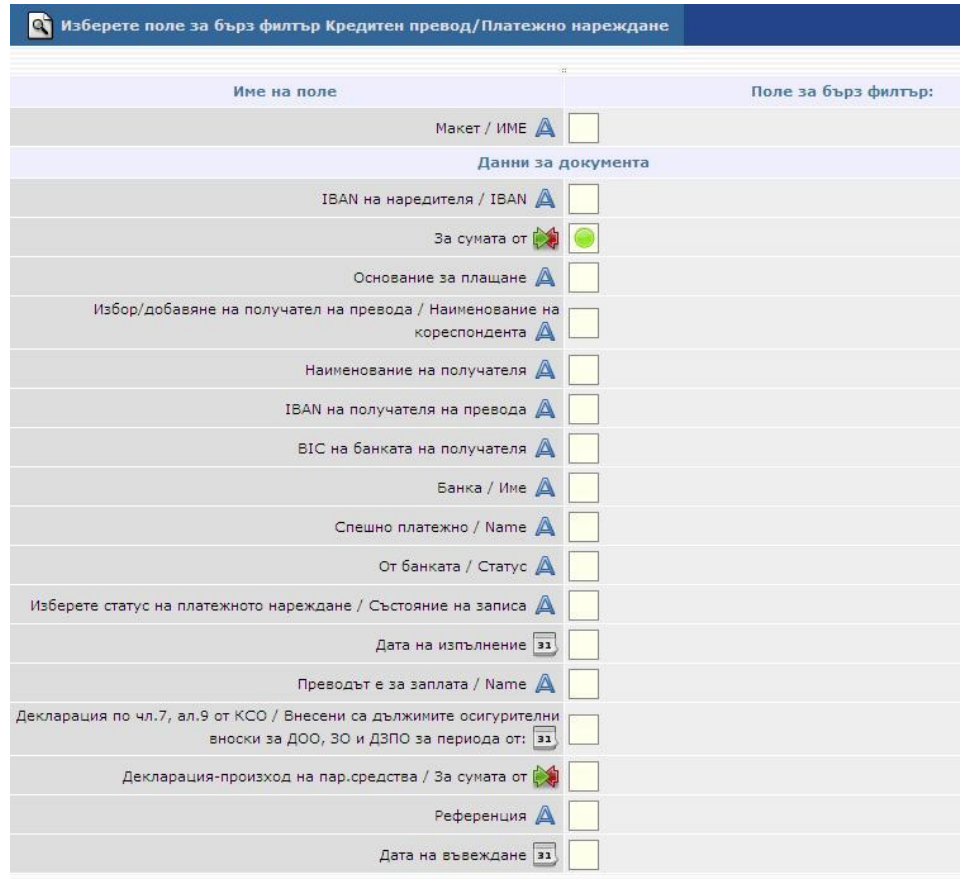

След направен избор, системата Ви връща обратно в изходното меню, където вече виждате поле за въвеждане на данни за търсене в избраното от вас поле.

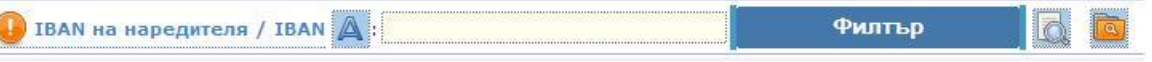

Разполагате със следните улеснения при търсенето:

*За търсене в текстови полета*, като "Основание за плащане", "Клиентска сметка платец", "Наименование на получателя",ако искате да намерите всички записи, съдържащи дадени символи (цифри или букви) – трябва да използвате "*\**...\*" (звезда).

Например: Ако за поле *Основание*, търсите всички записи, съдържащи думата "*захранване"* – изписвате: *\*захранване\** **,** ако искате да намерите всички записи, започващи с дадени символи (цифри или букви) – трябва да използвате "...\*".

Ако искате да намерите всички записи, завършващи с дадени символи (цифри или букви) – трябва да използвате "**\***..."

Например: Ако за поле "Наименование на получателя", търсите всички записи завършващи с буквите ЕАД, изписвате : *\*ЕАД*

*За търсене в цифрови полета*, като "За сумата от" и "Дата на изпълнение".

Ако искате да търсите от дадена стойност до дадена стойност – трябва да използвате "... *..* ..." (две точки)Например: Ако за поле *За сумата от*, търсите всички записи за сумите от 100 до 1000лв.– изписвате : *100 .. 1000*

Ако искате да търсите всички записи, *по-големи от* дадена стойност – трябва да използвате "... **..** " Например: Ако за поле *За сумата от*, търсите всички записи със суми, по-големи от 100 лв. – изписвате : *100 ..* 

Ако искате да търсите всички записи, *по-малки от* дадена стойност – трябва да използвате "**..** ..." Например: Ако за поле ''*За сумата от'*, търсите всички записи със суми по-големи от 100 лв. – изписвате : *..100* **Поле за разширен филтър -**

Този вид филтриране на данни се използва, когато Ви е необходимо да търсите в повече от едно поле.След натискане на *Разширен филтър* се отваря прозорец, който Ви предоставя възможност да въведете търсените от вас данни, като тук можете да използвате описаните погоре символи ("\*" и "..")

Също така имате възможност за запазване на филтъра, чрез въвеждане на име в последното поле.

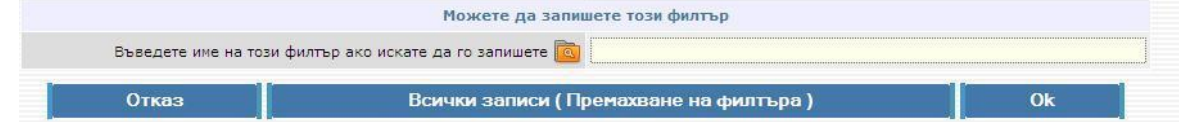

Запазеният филтър, можете да използвате чрез натискане на бутона

, след което избирате предварително запазеният филтър.

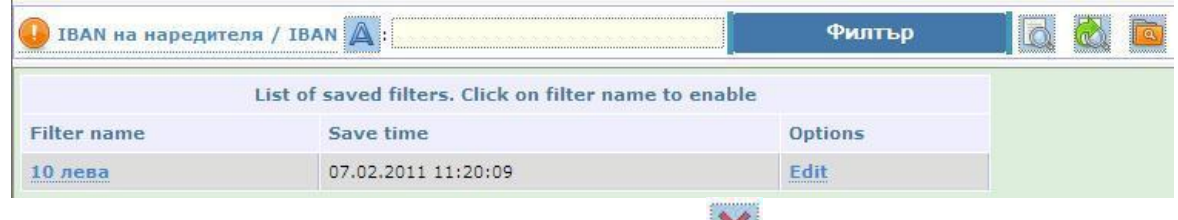

Премахването на филтър става чрез натискане на бутона

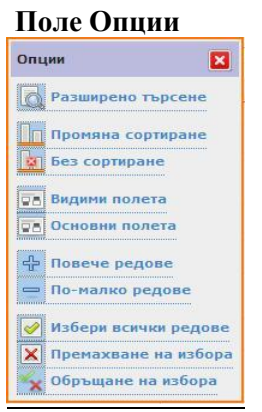

След натискане на *Промяна* с*ортиране* се отваря прозорец, който Ви дава възможност да организирате подреждането на данните по начин, който Вие желаете.

Сортирането става като кликвате върху желаното от Вас поле. Последователността на сортирането зависи от последователността, с която сте маркирали полетата.

Колоните ще бъдат сортирани в ред, който изберете.

Сортиране по низходящ ред

Сортиране по възходящ ред

Оставете празни бутоните за да изключите реда на сортиране за тази колона.

За да премахнете сортирането избирате *Без сортиране.*

Опцията *видими полета* ви дава възможност да избирате каква информация за преводите да се показва на основния екран.

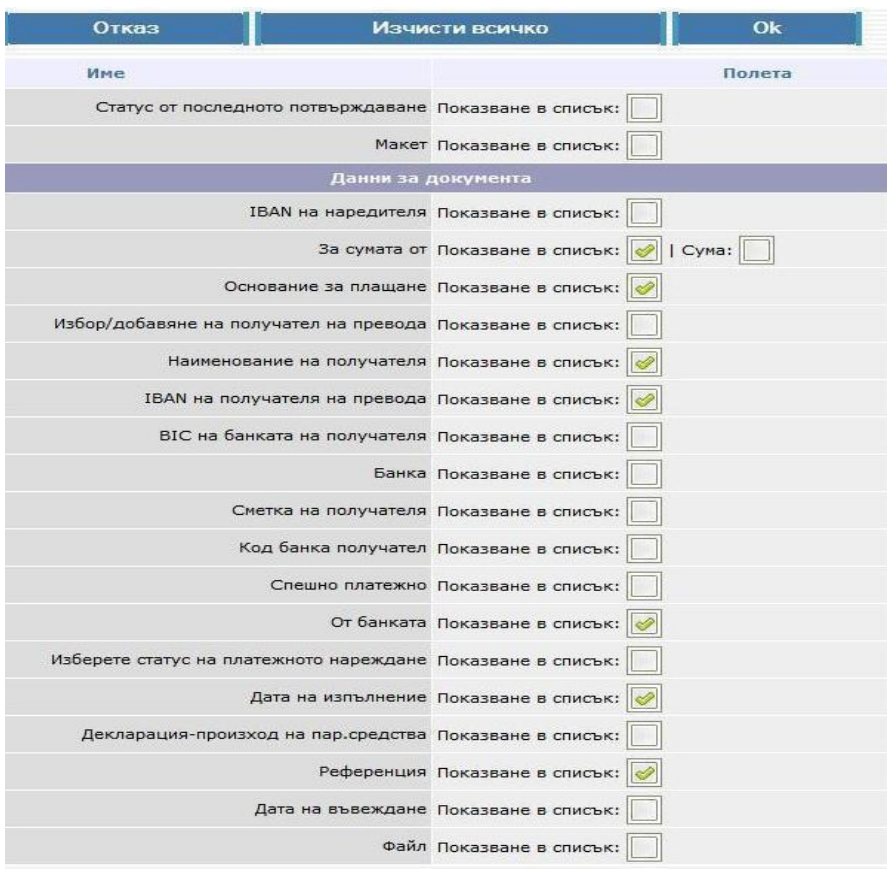

При маркиране на второто поле *сума,* най – отдолу на екрана под всички платежни ще има обща сума на преводите. Стандартно на екран се показват 15 реда. Ако желаете можете да промените броят им, като изберете опцията *Повече редове/ По – малко редове.* 

## **Разпечатване на документ от системата**

Чрез услугата CCB Online можете да разпечатвате платежни нареждания, които са със статус от банката "Осчетоводен".

Разпечатването на документ от системата се прави като маркирате

върху  $\mathscr{D}$ 

и натискате върху бутона *Печат на платежно.* 

Аналогично се разпечатват платежни нареждания към бюджета, както и многоредови платежни.

Разпечатването на документ от обект "Валутни преводи за други банки в чужбина" се прави като маркирате À

и натискате "*СЕПА потвърждение*" или "*SWIFT потвърждение*" в зависимост от вида на превода.

Централна кооперативна банка АД  $-$  66 - ССВ Online CCB Online

# **Меню Документи**

В този обект се съхраняват документите, които сте въвеждали при попълването на платежни нареждания:

**Подписани документи**

**Данни за декларатора (упълномощено лице)**

**Декларация – произход на паричните средства**

**Декларация за БНБ**

**Декларация по чл.7 ал.8 от КСО**

**Декларация за превод към трета страна**

**"Подписани документи"** – в това меню се съхраняват документите подписани с електронен подпис.

**"Данни за декларатора /упълномощено лице/"** – в това меню се съхраняват данни за декларатора /упълномощено лице/ и/или данни за юридическото лице, както и има възможност да се въвежда нов запис. Това се извършва от "Въвеждане на нов запис":

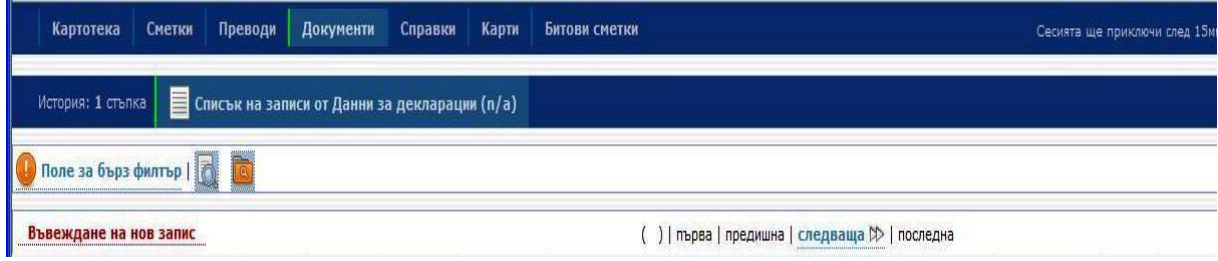

Следва да въведете данните, които желаете да използвате като шаблони.

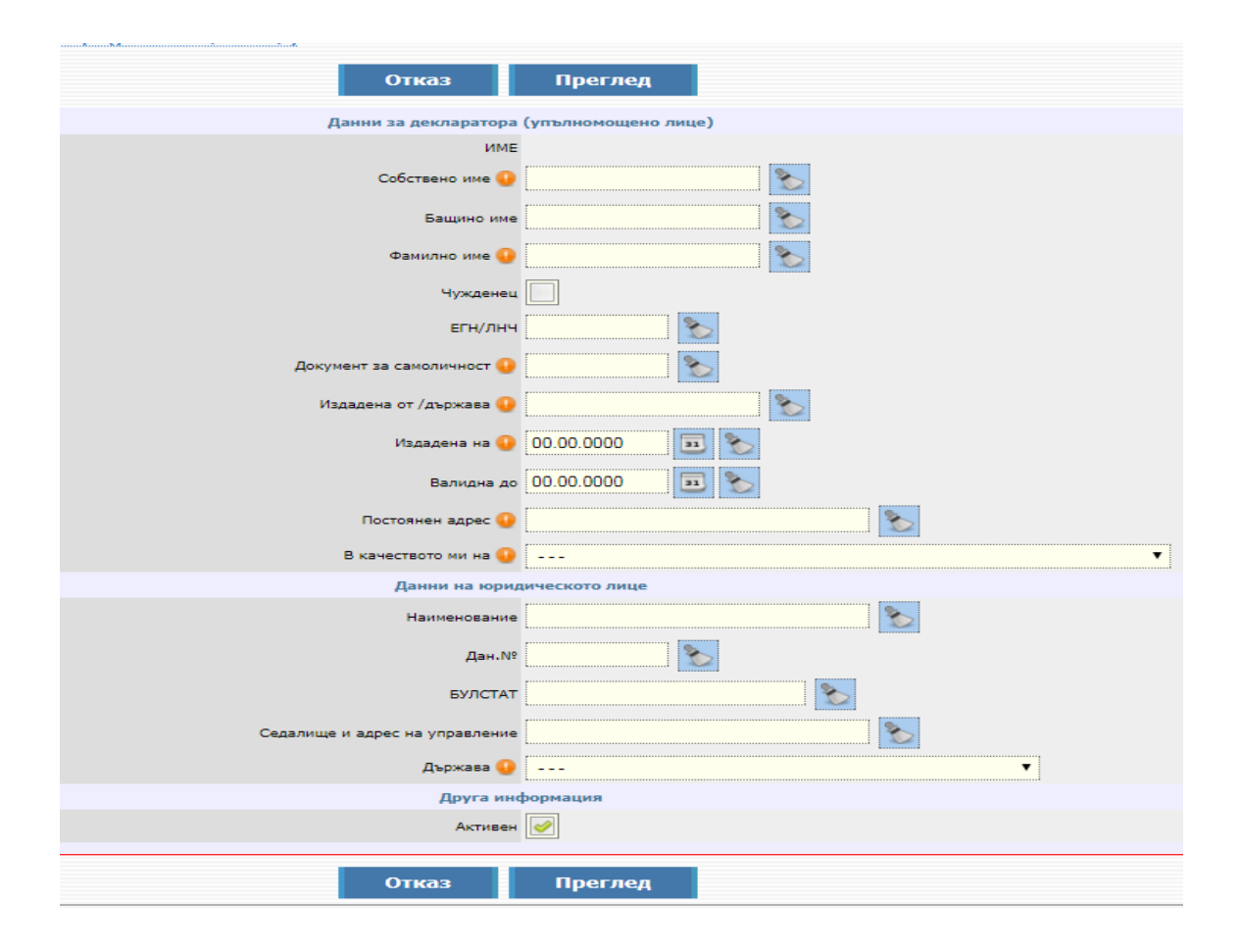

Натискате "Преглед" и след това "ОК", при което създавате запис, готов за избор от поле "Наредител/Упълномощено лице" при промяна на конкретна Декларация.

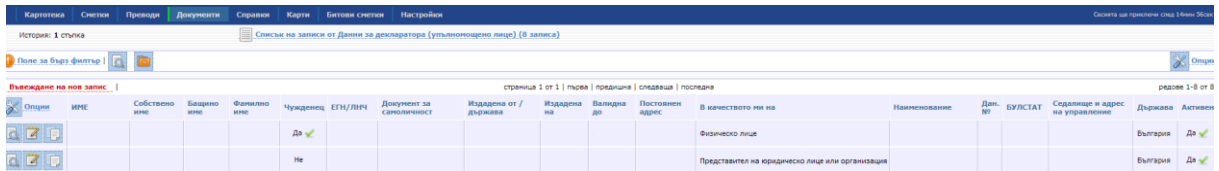

Можете да създавате много на брой шаблони. Ако не желаете да използвате повече даден шаблон, е необходимо да влезете в "Редакция на запис" и да махнете отметката от Активен. След което шаблона вече няма да се зарежда в поле "Наредител/Упълномощено лице" при промяна на декларацията.

### **Декларация – произход на парични средства** – в това меню се визуализират всички създадени декларации с опция за печат.

В случай, че при нареждане на превод желаете да промените данните на декларатора е необходимо да натиснете бутон "Промени" и да изберете декларатора от поле "Наредител/Упълномощено лице", ако имате вече създаден шаблон.

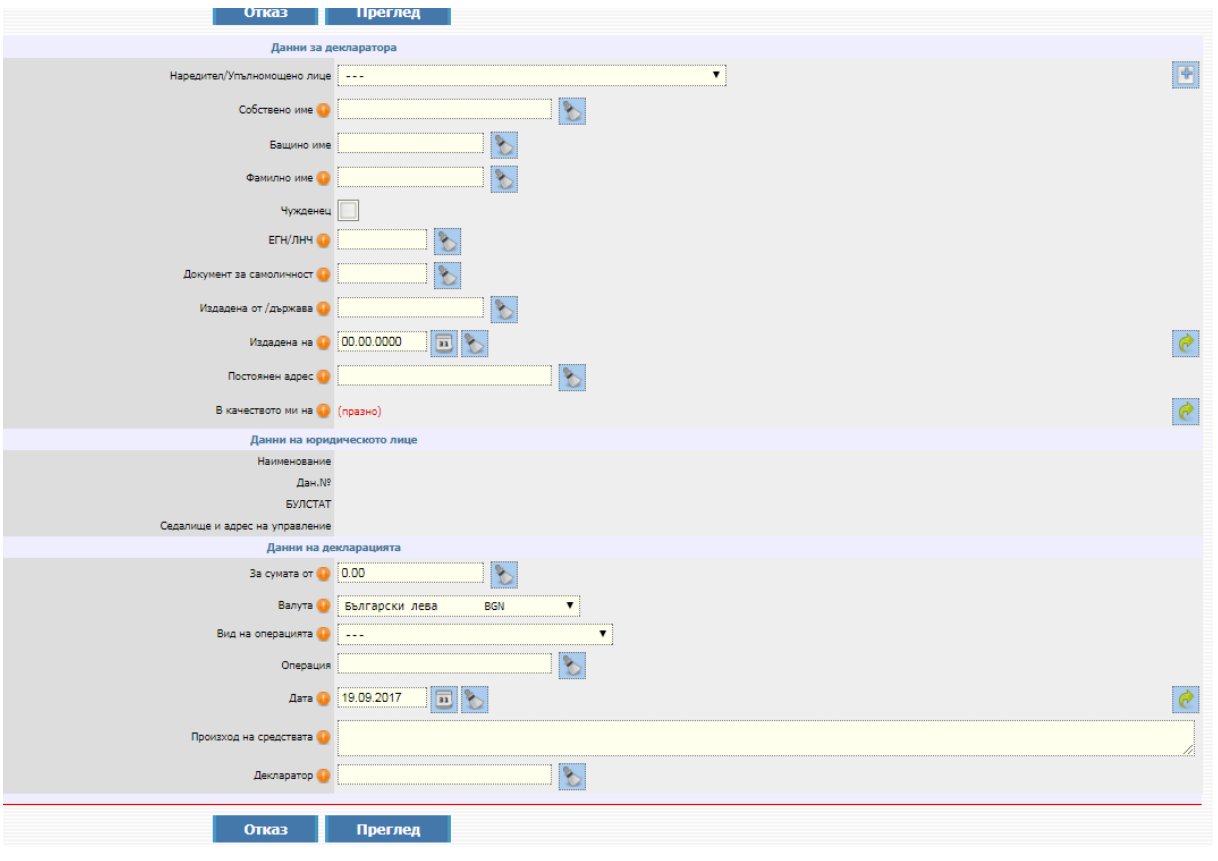

45 Ако нямате създаден такъв, то от бутона въвеждате данните на наредителя, които автоматично ще се запаметят и при следващо въвеждане на декларацията, ще се визуализират в падащото меню.

След избиране на желания от Вас шаблон, информацията от него ще се зареди автоматично в декларацията.

<span id="page-68-0"></span>**Декларация за БНБ** – в това меню се съхраняват всички декларации за плащания по сделки съгласно чл.7, ал.5 от Валутния закон.

Попълването на данните в декларацията се извършва като натиснете бутон "Промяна" под декларацията.

След въвеждане на нужната информация в полетата, натискате бутона "Преглед", ако всичко е попълнено коректно е необходимо да потвърдите с Вашата парола и документа ще се зареди в платежната форма

**Декларация по чл.7 ал.8 от КСО** – отнася се за внесени са дължимите осигурителни вноски за ДОО, ЗО и ДЗПО. Тук можете да намерите архив на всички декларации, които сте попълвали преди 01.01.2013 година.

**Декларация за превод към трета страна –** в това меню се визуализират всички създадени декларации с опция за печат.

Попълването на данните в декларацията се извършва като натиснете бутон "Промяна" под декларацията.

В Раздел I по подразбиране е маркирано полето "Прилагам документи по чл.2, ал.2 от наредбата и декларирам, че същите са верни с оригинала". В случай, че прилагате документ по

чл.2, ал.2 от Наредба № 28 на БНБ, следва да попълните полето "Наименование, номер и/или дата на документа по чл.2, ал.2" и да прикачите самия документ (фактура, договор или др.).

Когато размаркирате полето "Прилагам документ по чл.2, ал.2 от наредбата" е необходимо да попълните долу изброените полета:

- друг документ, който удостоверява основанието и размера на превода и/ или
- електронен документ, който удостоверява основанието и размера на превода и/ или
- не разполагам с документ и декларирам следната цел на превода.

В Раздел ІІ избирате дали доходът подлежи на облагане, ако не подлежи на облагане полето остава немаркирано. В случай, че сте отбелязали, че подлежи на облагане, то попълвате: вид на начисления доход, брутен размер на начисления доход, както и размер на удържания данък, както и отбелязвате дали има сключена спогодба за двойно данъчно облагане. Ако сте маркирали, че е сключена такава, то избирате с коя държава е сключена спогодбата, разпоредбата и нейното наименование. Избирате дали има становище от НАП за наличие на основания за прилагане на СИДДО.

[Пълните указания за попълване на декларацията можете да намерите ТУК](http://www.ccbank.bg/media/filer_private/declaratsia_naredba28_01032013.pdf)

### **Печат на Документ**

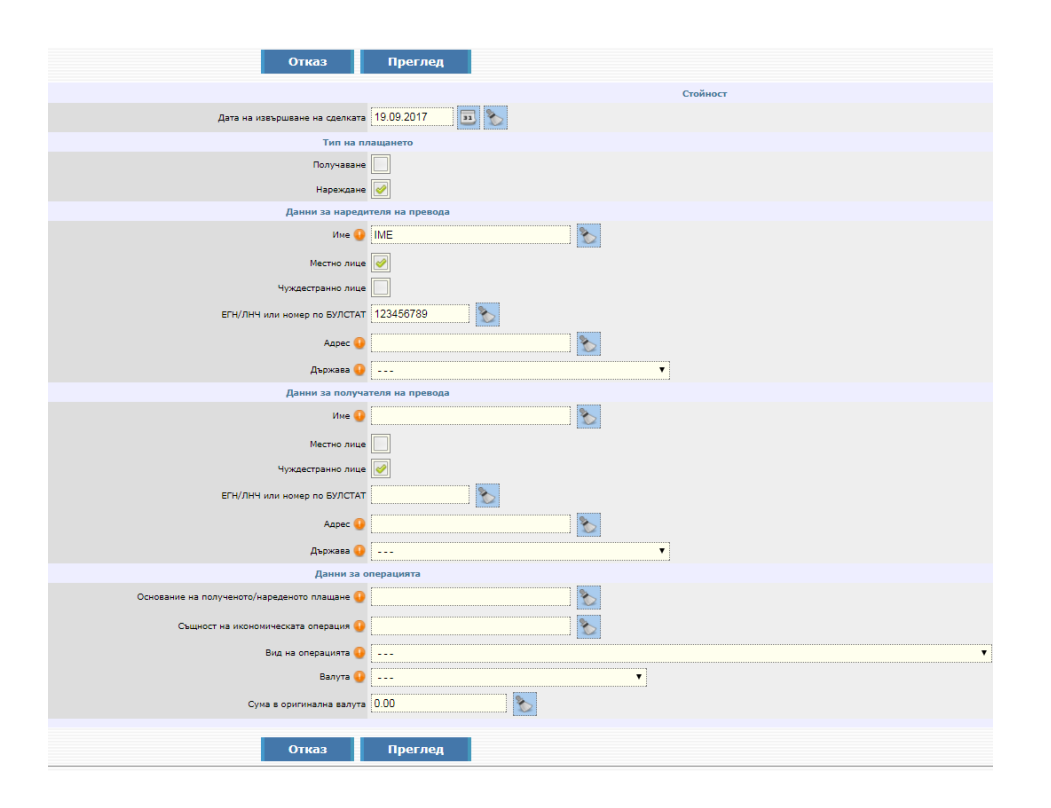

Можете да разпечатате документ като маркирате желания от Вас ред с поставяна на отметка  $||$ и натискате на бутона "Печат".

# **Меню Справки**

#### **Салда по сметки**

От тази справка виждате салдата по всички сметки, добавени към регистрацията Ви, както и с каква сума разполагате, имате ли разрешен овърдрафт, блокирани суми.

Ако по сметката имате издадена кредитна карта Фаворит, то салдото по сметката на картата може да бъде разполагаемо към отпуснатия по картата кредитен лимит, само при условие, че картата е регистрирана за услугата "Кредитен лимит+".

### **Салда по сметки за период**

В справката излиза следния екран:

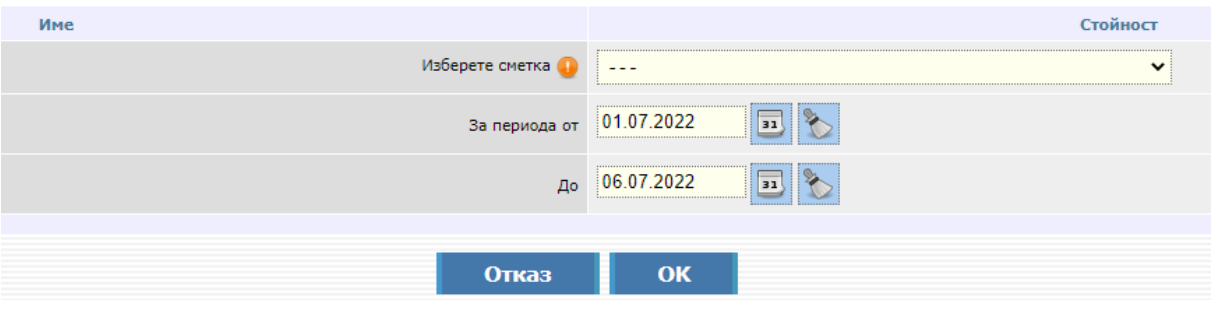

От падащото меню избирате сметката и периода, за които желаете да получите справка с каква сума сте разполагали, имате ли разрешен овърдрафт, блокирани суми за избрания период. Справката може да се разпечата или да се свали в PDF файл.

### **Извлечения по сметки**

Когато заредите справката, излиза следния екран:

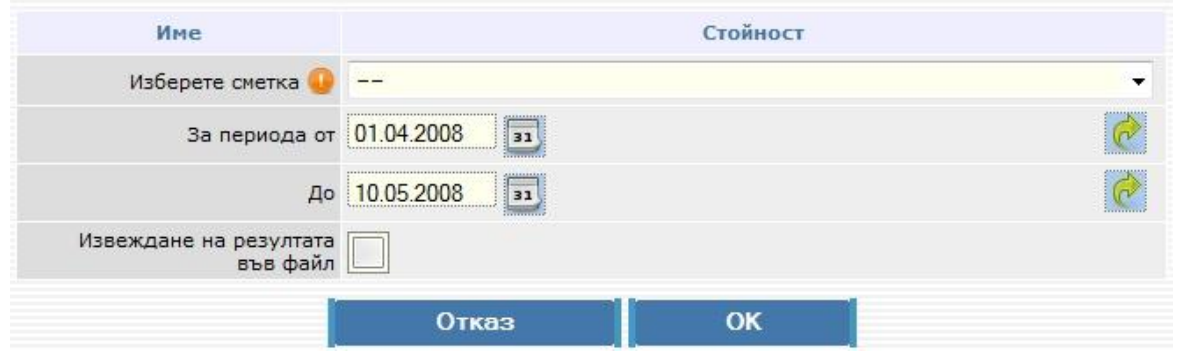

От падащото меню избирате сметката и периода, за които желаете да получите извлечение. След което натискате *ОК*.

Разпечатвате с бутон *Печат на справката.*

#### **Авторизирани суми по преводи**

В справката могат да се видят излъчените преводи Blink, които очакват осчетоводяване.

### **Транзакции по POS терминали**

Централна кооперативна банка АД <sup>-</sup> 71 - 71 - 71 - 71 - 71 - 71 - 71 - ССВ Online

Справката показва приетите плащания, извършени с дебитни и кредитни карти на Вашите POS терминали във Вашите търговски обекти за избран от Вас период. Можете да генерирате справката по дата на осчетоводяване или по дата на транзакция. Другата възможност е да изведете резултата във файл.

### **Движения по сметки**

Справката показва всички дебитни или кредитни движения от сметката Ви за периода, който желаете.

Другата възможност е да зададете и преводите по сума или по текст в основанието.

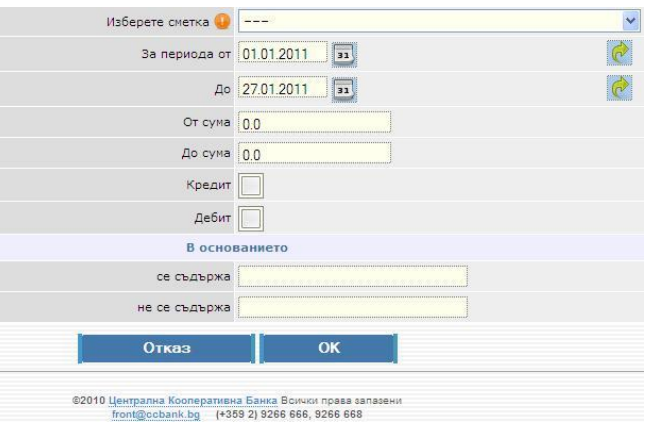

#### **Падежи по депозити**

Виждате и следите падежите на Вашите депозитни сметки, към кой клон са открити, тяхната срочност, лихвените условия, и в каква валута е открит депозитът.

#### **Получени преводи от други банки**

От тази справка получавате информация какви преводи от други банки са постъпили по Вашите сметки.

#### **Получени валутни преводи**

От тази справка получавате информация за постъпилите по сметките Ви валутни преводи от страната и чужбина. Тук също посочвате съответната сметка и период.

#### **Състояние на кредити**

След като изберете сметката, по която имате отпуснат кредит от банката и потвърдите с бутон *Окончателно потвърждение***,** системата Ви дава информация относно падежите (датите) за дължимите главници и лихви, както и за осчетоводени и неосчетоводени вноски.

### **Начисления Cash back на клиент**

Справката зарежда начисления Cash back на клиент по зададени начална и крайна дата, която е видима само за физически лица.

• Показват се само начисленията по сметки, които са активни за дадената услуга, от която се генерира справката, а именно CCB Online.
- Справката зарежда начисления Cash back на клиент по сметки, както и на прикачени сметки към неговата регистрация, но само ако същите са на физически лица.
- Не може да се избира бъдеща дата за справката
- Начална дата не може да бъде по-голяма от крайна дата за справката.

## **Валутни курсове**

Тази справка Ви показва курс "купува" и курс "продава" на валутите, с които банката оперира, както и фиксинга на БНБ.

### **Справка централен валутен курс за минал период**

Справката показва централният валутен курс за избрана от Вас минала дата и валута.

### **Списък на сесиите**

Справката показва всички Ваши сесии.

## **СЕБРА**

В това меню се извършват справки за отчети, справки за статуси, извлечения за одобрени и неодобрени плащания, както и отчети за отказани искания.

## **Меню Карти**

## **Карти**

## **Издадени карти по сметки**

В меню "Карти" ще намерите информация за всички Ваши дебитни и кредитни карти, по вече добавени сметки в CCB Online. Информация за вид на картата, част от номера на картата, номер на банковата сметка, по която е издадена картата, както и клона на банката, към който е разкрита сметката на картата.

От тук си осигурявате актуална, навременна и детайлна информация за текущото състояние на Вашите кредитни и дебитни карти. По всяко време, бързо и лесно можете да проверявате и да следите сумата на задължението по кредитните Ви карти, както и размера на погасителните вноски и сроковете за плащане.

От тук можете да:

- **Проверявате текущата разполагаема наличност по всяка Ваша карта, във всеки един момент.** Информацията е актуална към момента на извършване на справката и е достъпна чрез избор на бутон "Текуща наличност" за съответната карта.
- **Да генерирате и разпечатате движението по всяка Ваша карта, за избран от Вас период:** 
	- o **Ако Вашата карта е дебитна,** с избор на бутон "Движение" към картата, можете да видите справка за избрания от Вас период, с детайлна информация за извършените с картата транзакции (покупки и теглене на пари в брой). Включват се само осчетоводените транзакции. Ако сте направили транзакции с картата, които все още не са осчетоводени, ще можете да видите тези транзакции като движение по сметката на дебитната карта, след осчетоводяването им.
- o **Ако имате кредитна карта тип "Лидер" –** отново с избор на бутон "Движение" можете да видите справка за избрания от Вас период, с детайлна информация за извършените с картата транзакции (покупки и теглене на пари в брой). Включват се само осчетоводените транзакции. Ако сте направили транзакции с картата, които все още не са осчетоводени, ще можете да видите тези транзакции като движение по сметката на дебитната карта, след осчетоводяването им.
- o **Ако имате кредитна карта тип "Фаворит"** с избор на бутон "Движение" можете да видите справка за избрания от Вас период, с детайлна информация за извършените с картата транзакции (покупки и теглене на пари в брой). Виждат се всички осчетоводени по картата транзакции.

В същата справка можете да видите също актуална информация за задълженията по картата към момента, както и подробна информация за: размер на разрешения по картата кредитен лимит; използвания и разполагаемия кредитен лимит; размер и срок за плащане на дължимата минимална вноска по картата; размер на вноска за ползване на гратисен период; салдо по сметката на картата; размер и вид на просрочените задължения, ако има такива.

В движение по кредитната карта можете да видите операциите по погасяване на формираните по картата задължения, в резултат на направените от Ваша страна вноски по сметката на кредитната карта.

С избор на бутон "Извлечения" към кредитната карта Фаворит можете да видите аналогична информация, като в справката "Движения", но данните за движенията са към последен календарен ден на предходния месец.

# **Меню Настройки**

## **Промени по регистрация / лимити**

Потребителите, които ползват услугата, ще могат да извършват промени по регистрация/лимити в своя профил, след като бъде активирана опцията "Потвърждаване промени само с SMS" в офис на Банката. В противен случай промяна по регистрация/лимити се извършва единствено в офис на Банката.

В случай, че имате активирана опцията "Потвърждаване промени само с SMS", същите можете да извършите в обект Настройки – Промяна по регистрация/лимити.

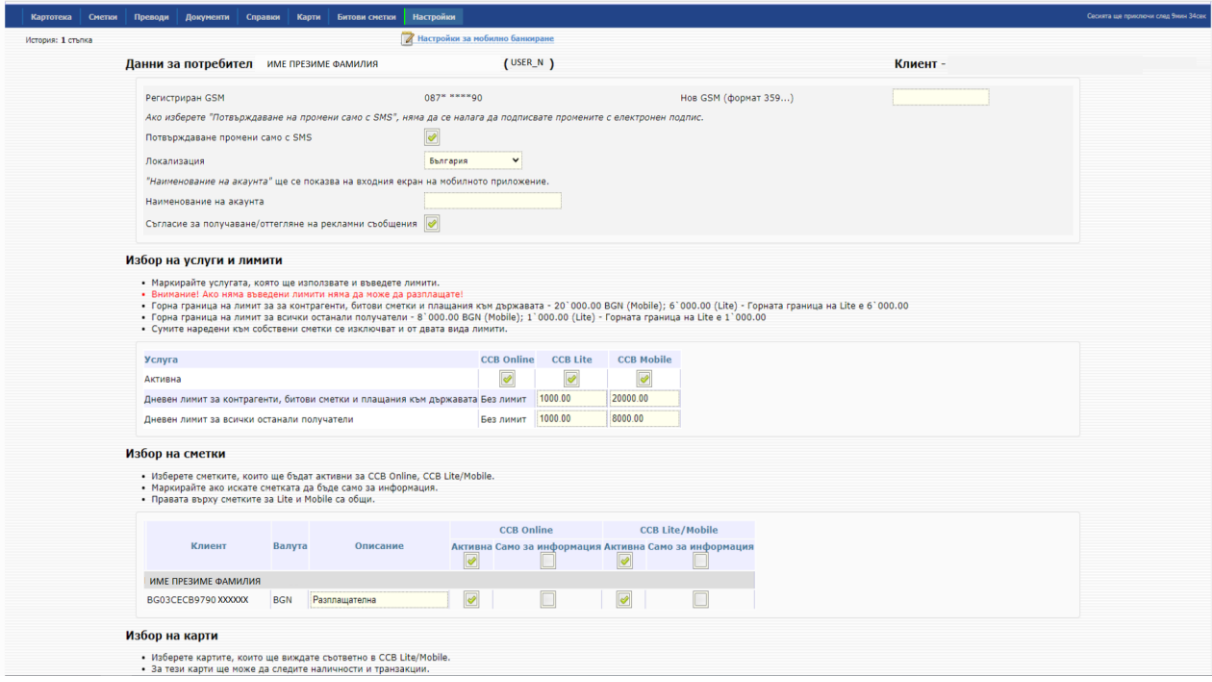

## **Данни за потребител**

-Регистриран GSM – От тук можете да въведете/промените телефонен номер за потвърждаване на операции. В случай, че номера е пренесен към друг мобилен оператор следва да изберете коректния такъв.

-Потвърждаване промени само с SMS – от тук можете да деактивирате опцията

-Локализация – в случай, че имате открита сметка в клон Кипър за да извършите превод от нея е необходимо да посочите локализация – Кипър.

-Наименование на акаунта – в полето се визуализира наименованието на акаунта за мобилното приложение и имате възможност да го промените.

**-**Съгласие за получаване/оттегляне на рекламни съобщения –от тук е възможно да се заявяват и оттеглят съгласия за получаване на съощения с рекламна цел от страна на Банката.

## **Избор на услуги и лимити**

От тук можете временно да прекратите достъпа на регистрацията CCB Online или CCB Lite чрез размаркиране на полето, както и да намалите лимити за CCB Lite .

## **Избор на сметки**

От тук можете да промените статуса на регистрираните сметки

- За да е Активна дадена сметка, следва да маркирате само поле "Активна".

- За да е Пасивна дадена сметка, следва да маркирате поле "Активна" и поле "Само за информация".

Ако е маркирано само поле " Само за информация" сметката ще бъде премахната от съответния профил. За повторно възстановяване на премахната сметка е необходимо посещение в офис на Банката.

При маркирано поле "Само салдо" е възможно да виждате единствено салдото по сметката,без възможност за генериране на други справки по нея и нареждане на преводи.

Размаркирането и на трите полета също води до премахване на сметката от интернет банкирането.

#### **Избор на контрагенти**

Тук можете да въведете нови контрагенти, да деактивирате стари и да променяте описанието по тях.

Можете да въвеждате както левови, така и валутни контрагенти. Избирате бутон "Преглед" и въвеждате Вашата парола.

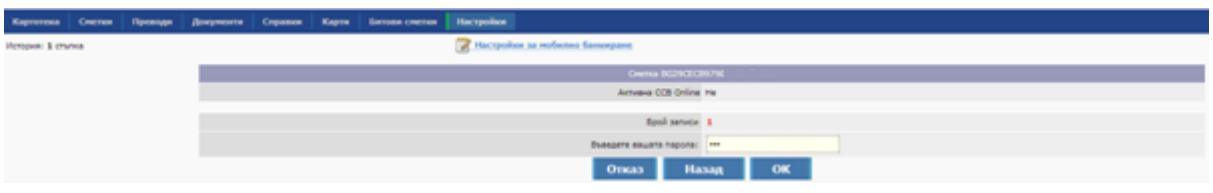

### **Важно!**

За Ваша допълнителна сигурност сме въвели еднократно потвърждаване чрез SMS код на посочен от Вас номер. Еднократният код се ползва само при първоначално нареждане към определен IBAN и няма да е необходим за IBAN на получатели, към които вече сте извършвали преводи. Регистриране на мобилен телефон се извършва при първоначалната Ви регистрация или в офис на банката.

#### **Заявки за регистрация на устройства**

Подадената заявка за регистрация на устройството се потвърждава като въведете 6-цифрен код в приложението, който можете да получите през системата за Интернет банкиране CCB Online или в офис на Банката:

През **CCB Online** заявката за потвърждаване на устройство ще се визуализира в меню "Заявки за регистрация на устройства" на начален екран.

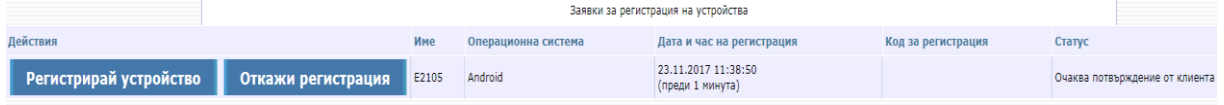

Чрез бутон "Регистрирай устройство" влизате в заявката, маркирате полето "Активно" и избирате "Преглед".

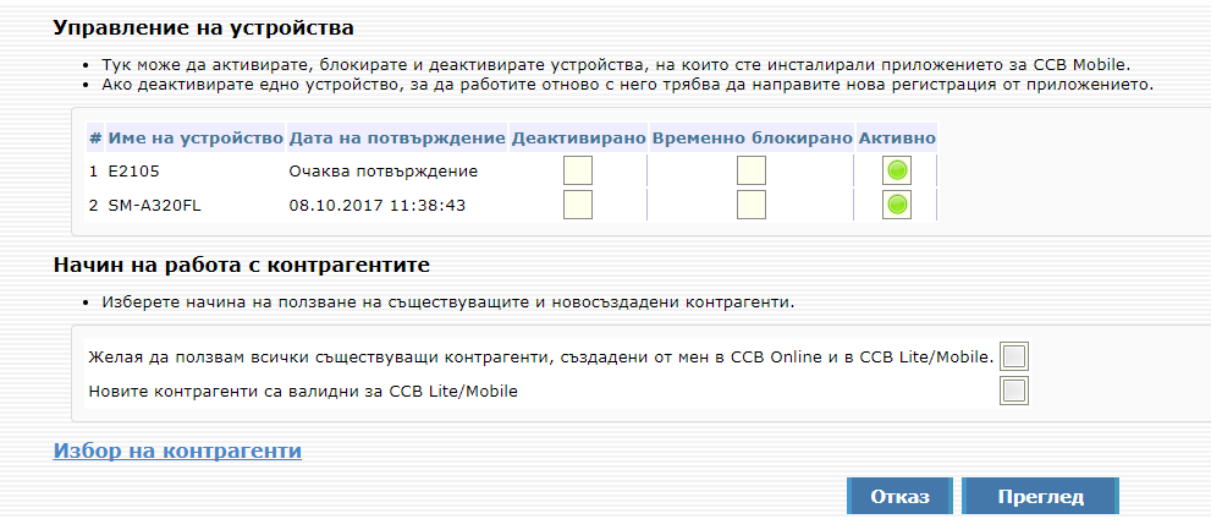

Потвърждавате записа с SMS код и паролата за достъп до CCB Online.

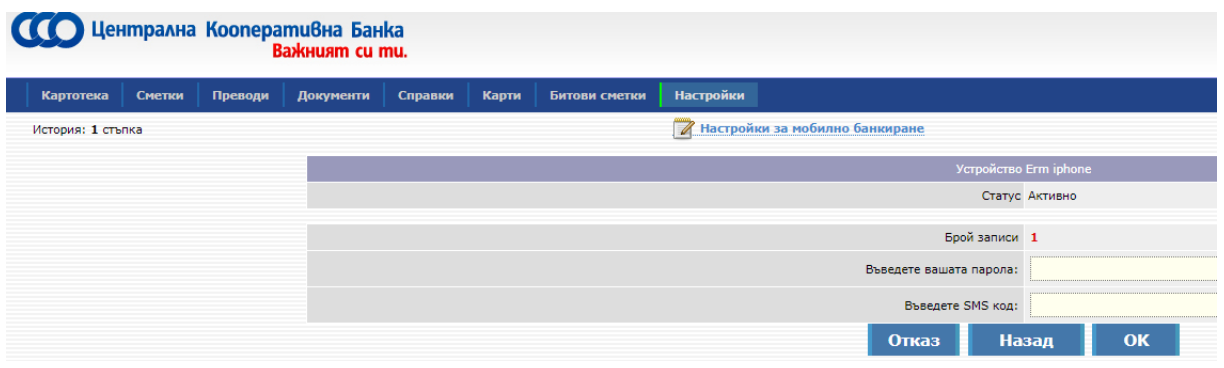

Системата ще генерира шестцифрен код, който следва да въведете в мобилното приложение, натискате бутон "Продължете".

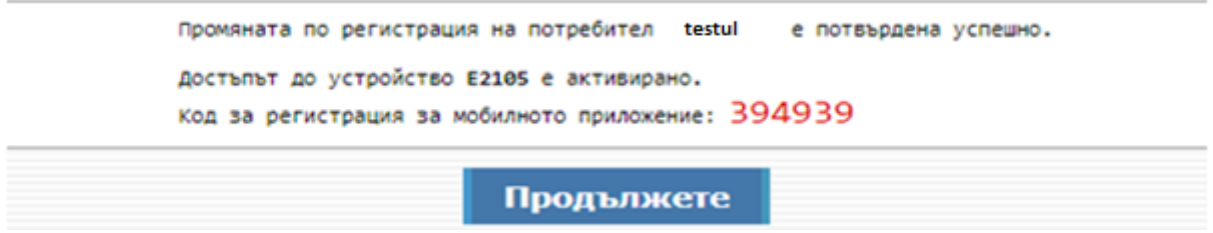

След въвеждането на кода за регистрация на устройството в приложението , системата ще изиска да въведете и потвърдите шестцифрен ПИН код, който ще служи за вход в приложението и за потвърждаване на извършените през приложението преводи и други операции.

## **Мобилни устройства**

От тук се виждат устройствата , дата и час на регистриране, дата и час на потвърждение и статус на устройството.

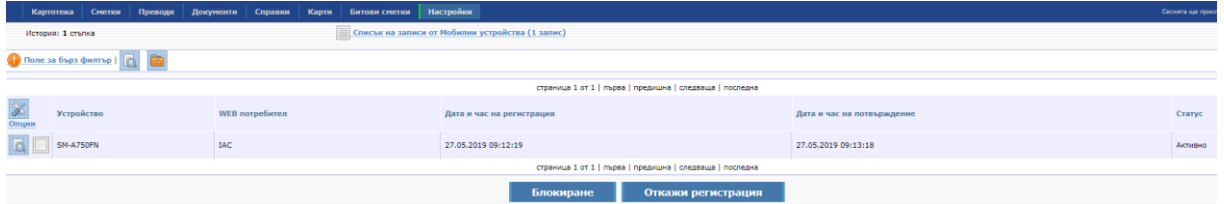

При необходимост клиента може да блокира устройството, като е необходимо да потвърди с паролата си за за достъп до CCB Online.

Централна кооперативна банка АД  $-77 - 77 - 77$  - ССВ Online

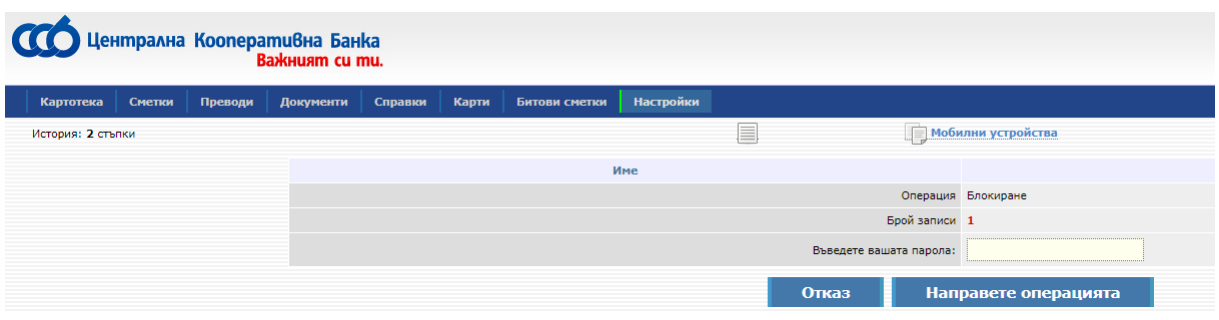

## **Смяна на парола**

При желание да промените Вашата парола изберете меню Настройки във Вашия личен профил и натиснете бутон "Смяна на парола". Пред Вас ще се появи следния екран:

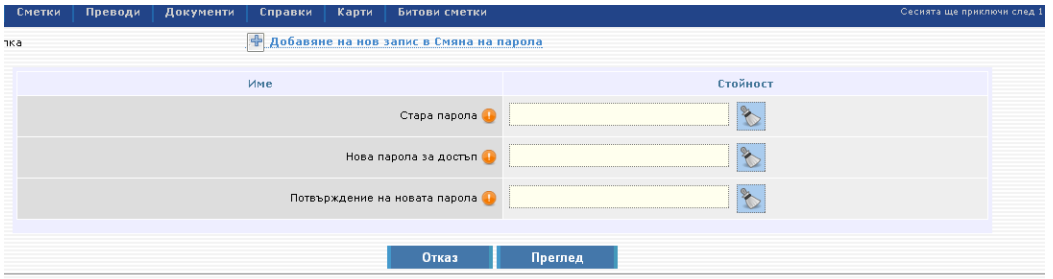

Въведете старата парола и два пъти въведете вашата нова парола натискате бутон "Преглед". Ако системата приеме Вашата парола, ще се визуализира следния екран:

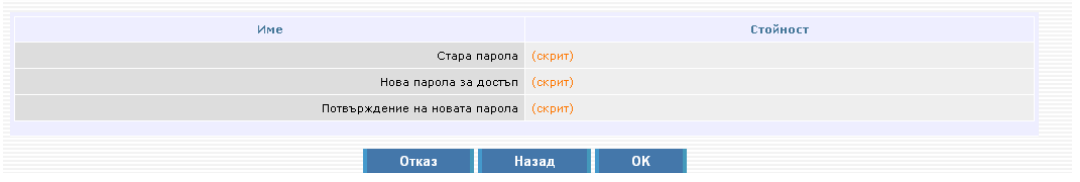

Тук натискате бутон "ОК".

## **Забравена парола**

В случай, че сте забравили Вашата парола за услугата Интернет банкиране, следва да подадете заявка за смяна на паролата на сайта на Банката от основния екран за вход в CCB Online като изберете опцията "Нова парола", и отново "Нова парола". Въвеждате потребителското име, имейл адрес, след което попълвате полето за парола, както и потвърждавате новата парола за достъп.

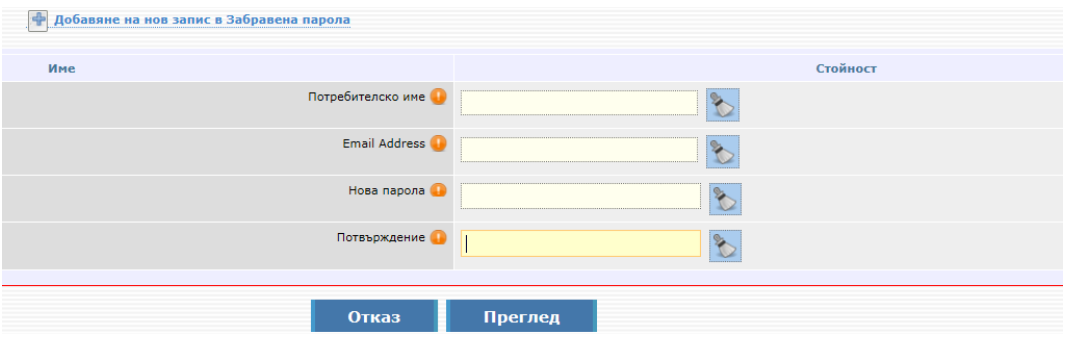

Натискате бутона преглед, след което потвърждавате с ОК. На посочения от Вас имейл адрес ще получите код за активиране на новата парола.

## **Активиране на нова парола на потребители физически лица:**

Потвърждаването на новата парола се извършва в офис на Банката. При посещението Ви в банковия салон, следва да предоставите кода на служителя, необходим за потвърждение на новата парола.

## **Активиране на нова парола на потребители юридически лица:**

Новосъздадената заявка за нова парола следва да бъде потвърдена от потребител на фирмата с право да администрира. След влизане в системата с потребителско име и парола, потребител с права да администрира отива в "*Картотека*, *Регистър на потребителите"*, стъпва върху записа с имената на новия потребител, влиза в "Подробно разглеждане на записа", след което натиска бутон "Потвърждаване на нова парола".

В случай, че фирмата няма активен потребител с права да администрира, потвърждаването на новата парола се извършва в офис на Банката. За целта е необходимо да предоставите кода за активиране на паролата.

## **Смяна на GSM номер за потвърждение на операции**

В случай, че нямате активирана опция "Потвърждаване промени само с SMS" може да смените GSM номера за потвърждение на операциите от меню Опции, където следва да въведете новия GSM и да изберете коректния оператор.

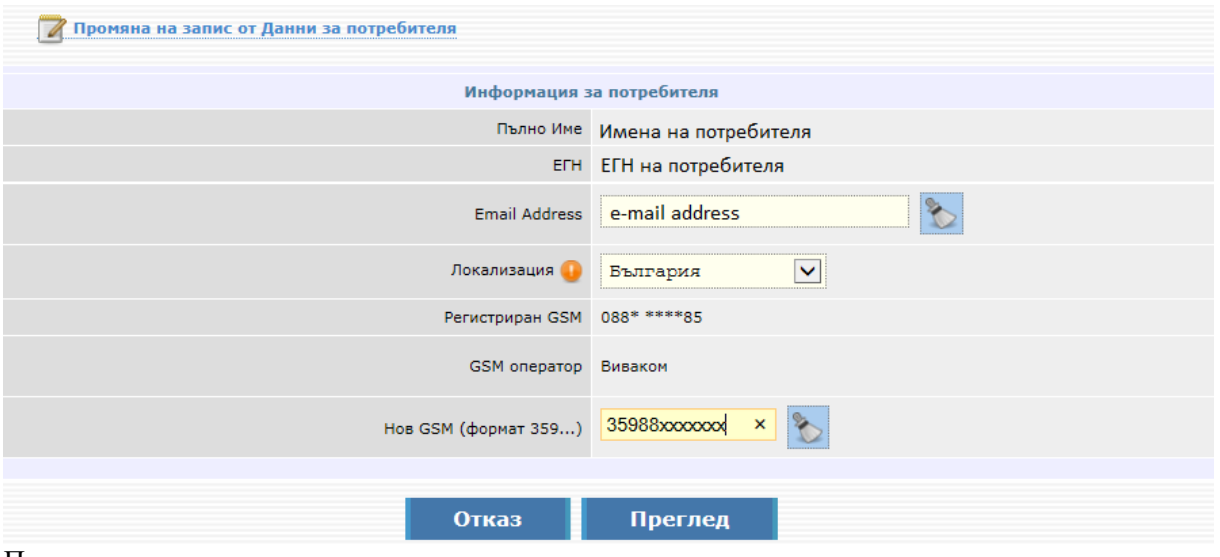

Потвърждаването се извършва първо с въвеждане на получения код на стария номер и последващо въвеждане на получен код на новия номер.

В случай, че имате активна опцията за "Потвърждаване промени само с SMS" промяната се извършва от Настройки - Промяна по регистрация/лимити, където следва да въведете новия GSM и да изберете коректния оператор.

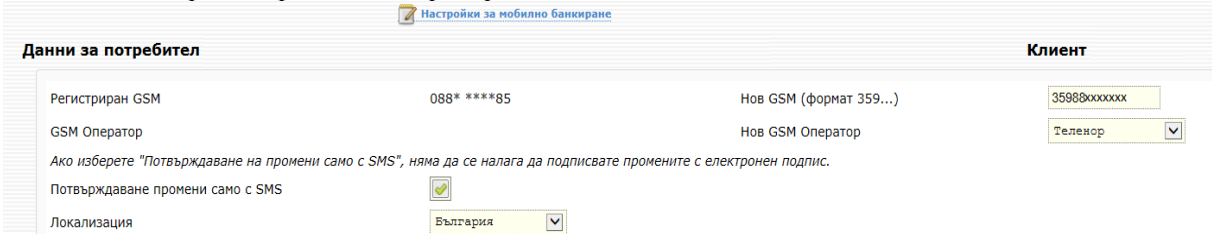

Избирате бутон "Преглед", въвеждате кода получен на Вашия нов телефон и отново избирате бутон "Преглед". Потвърждаването на записа се извършва с въвеждането на парола и кода получен на стария

телефон.

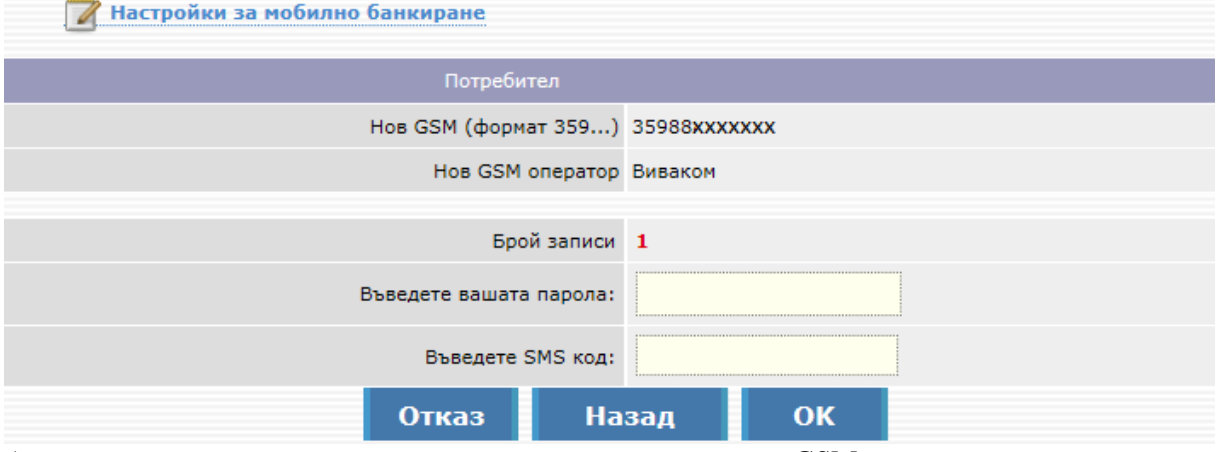

Ако вече нямате достъп до стария номер, то за промяна на GSM номера следва да посетите офис на банката.

# **Съобщения**

В секция "Съобщения" се намират всички служебни съобщения от Банката и такива с рекламна цел, подредени по хронологичен ред.

Чрез избор на конкретно съобщение, се отваря допълнителен екран с текста на цялото съобщение.

В меню "Опции" на услугата се намира поле " Съгласие за получаване/оттегляне на рекламни съобщения –от тук е възможно да се заявяват и оттеглят съгласия за получаване на съощения с рекламна цел от страна на Банката.